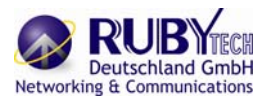

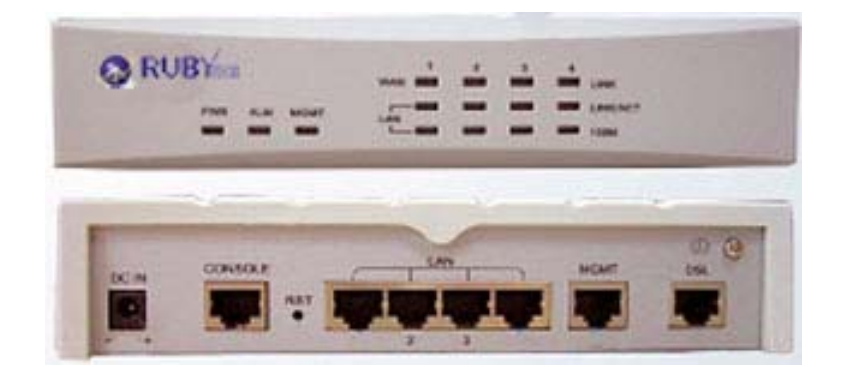

# Manual RubyTech G.SHDSL Ethernet Extender

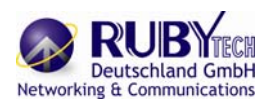

# **TABLE OF CONTENTS**

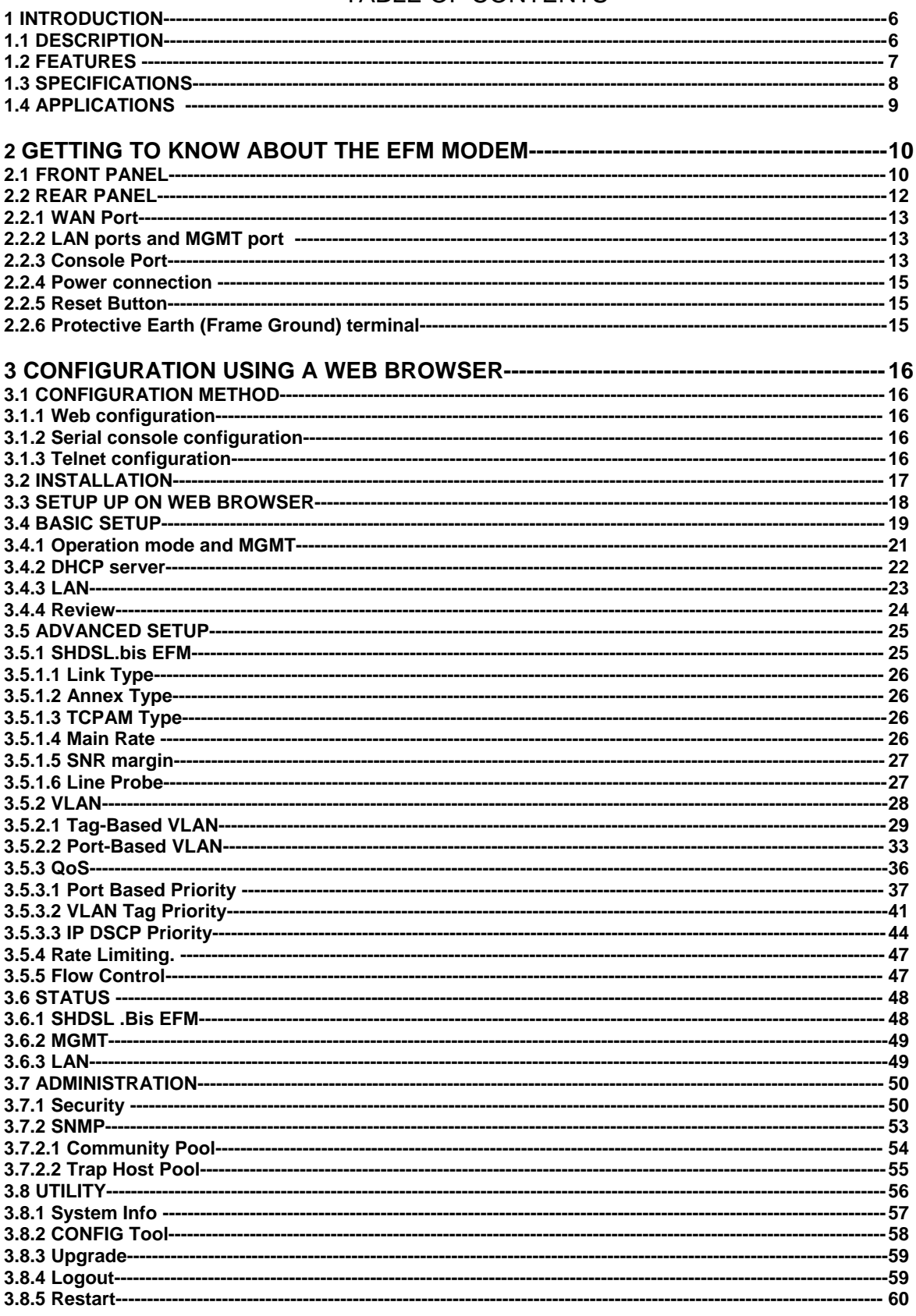

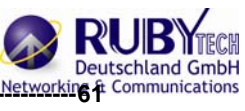

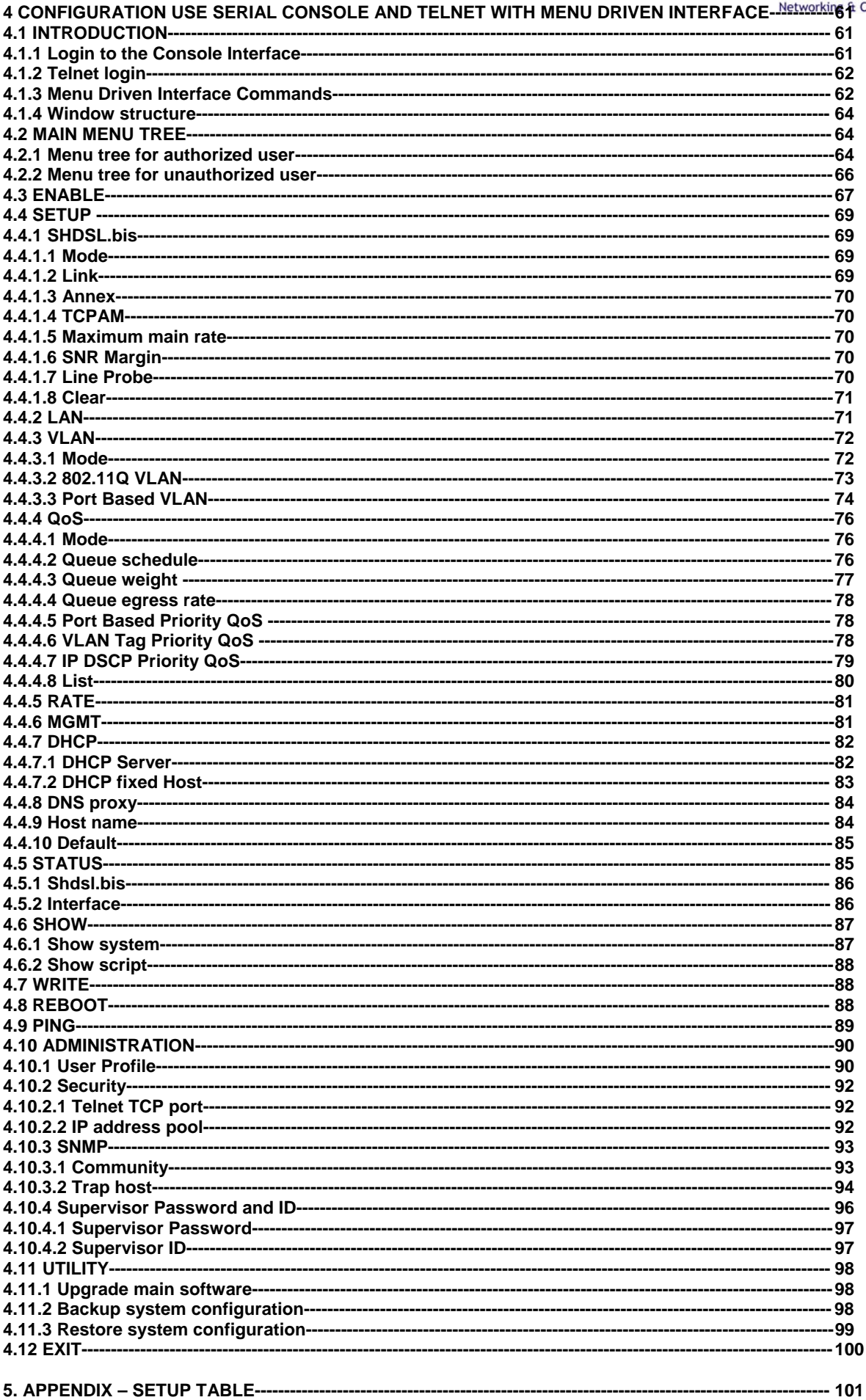

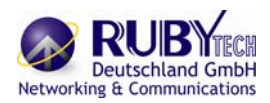

# 1 Introduction

# **1.1** Description

The EFM Based Network Extender provides a flexible and friendly solution for the Ethernet based services provision to subscribers by the service provider.

Additionally, this family of products provides a simple way in a back-to-back deployment to provide point to point configuration.

This allows broadband service providers to deploy single DSL lines economically when required for low density geographical areas or during startup phase.

The **EFM Based Network Extender** provides cost-effective symmetrical bandwidth at rates up to 15.3Mbps which allows service providers to deliver friendly Ethernet services rapidly.

The **EFM Based Network Extender** extends the reach of Ethernet services to the sites with no fiber access to by using bonded copper pairs.

Designed with standard-based EFM technology (2BASE-TL), the delivery of Ethernet services with EFM modem can be deployed quickly on the existing copper plant.

It is a good application for back-to-back connections between remote offices and enterprise headquarters.

The **EFM Based Network Extender** implements the management features based on IEEE 802.3ah standard and it enables users to significantly reduce operation expenses by eliminating unnecessary transformations between Ethernet and legacy ATM network.

As based on user-friendly Ethernet, it saves time and costs because of simple engineering task without additional trainings costs. Packet based technology which architecture utilizes 100% packet transmission technology for optimum throughput and reliability.

With a compact form-factor design and optimization for the use over existing copper network, The **EFM Based Network Extender** reduces the initial investment cost and deployment time in delivering higher speed Ethernet services.

It provides minimized risk bearing and quick return on investment to service providers and enterprises The **EFM Based Network Extender** can bond up to 1 pairs and deliver up to 15.3 Mbps Ethernet services to all users within their service area by utilizing existing copper infrastructure and EFM 802.3ah PAF bonding technology.

Service Providers and enterprises are able to offer symmetrical high speed connectivity for transparent Ethernet services on DSLAM backhaul or Wireless backhaul and more.

The **EFM Based Network Extender** provides future-proof features meeting Ethernet Quality of Service (QoS) requirements by utilizing 802.1q VLAN capabilities, four levels of priorities, traffic flow control and rate control.

This traffic management and QoS features enable service providers to offer highly profitable and value-added services to a vast majority of business and institutional sites.

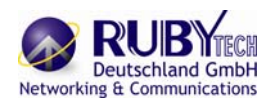

# 1.2 Features

- \_ Extending Ethernet Services to sites with existing copper infrastructure
- \_ EFM up to 15.3 Mbps max./pair (TC-PAM 128)
- \_ EFM Bonding up to 61 Mbps (4 pairs, TC-PAM 128)
- Support both EFM mode
- **Flexible and Rapid Service Deployment**
- Flexible configuration as CPE or CO
- Support EFM OAM complying IEEE 802.3ah
- Low Delay, Jitter and Packet Loss for delay sensitive applications
- \_ Comprehensive and easy OAM & P functions in provisioning and management
- \_ QoS feature for guaranteed Ethernet service
- \_ Future-proof Ethernet traffic management and QoS features

# 1.3 Specifications

### **Network Interface**

### LAN

- $\cdot$  4 -port switching hub
- 10/100BASE-T auto-negotiation & sensing
- Auto MDI/MDI-X
- **WAN**
- ITU-T G.991.2.(2004)
- 2BASE-TL
- EFM bonding (IEEE 802.3ah PAF)
- · Data Rate:  $N \times 64$  Kpbs (N=3~89) using

**TC-PAM 16/32** 

Max. 5.696Mbps (1-Pair) Max. 11.392Mbps (2-Pair)

Max. 22.784Mbps (4-Pair)  $N \times 64$  Kbps (N=3~239) using

TC-PAM 64/128

Max. 15.296 Mbps (1-Pair) Max. 30.592 Mbps (2-Pair) Max. 61.184 Mbps (4-Pair)

- · Support of Annex A, Annex B, Annex AF & Annex BG
- · Support TC-PAM 16/32/64/128
- · Impedance: 135 ohms
- **LAN Protocols**
- 802.1d Transparent Bridging
- Up to 2K MAC Address learning bridge

### **Hardware Interface**

 $\cdot$  WAN(DSL) : RJ-45 x 1

- $\cdot$  LAN : RJ45 x 4
- Management Port: RJ45 x 1
- Console Port: RJ45 x 1
- Reset Button: Load Factory Default
- DC Power Jack x 1

# Indicator

- LAN: Link/Act, 10/100 per port
- WAN: Link per loop
- System: Power/CO/CPE. Alarm, MGMT

## **Management Interface**

- Easy to use web-based GUI for quick setup, configuration and management
- Menu-driven interface/Command line interface (CLI) for local console and telnet access
- Password protected  $\bullet$ management and access control list for administration
- SNMP v1/v2 (RFC1157/1901/1905) agent and MIB II (RFC1213/1493)
- EFM OAM (IEEE 802.3ah)
- Software upgrade via web-browser/TFTP

## **VLAN Support**

- · IEEE 802.1q VLAN Tagging
- Port Based VLAN

## • Up to 8 802.1q VLANs (ID

### Range1~4094)

• VLAN Stacking (Q-in-Q)

## **QoS Support**

- Rate limiting by rule-based/port-based
- Traffic classification based on port/802.1p/ DSCP
- WRR (Weighted Round Robin)/ SPQ (Strict Priority Queuing) scheduling algorithm

### **Environment**

- Operating Temperature:  $-20^\circ$ C ~ +60°C
- · Storage Temperature: -40°C  $~100$
- · Relative Humidity: 98%, non-condensing

### Regulatory

- · ISO 9001 Quality Management
- CE Approval & EN60950 Certificate

## **Physical / Electrical**

- Dimension (mm):  $195 \times 48 \times$ 168
- AC Power Adapter (100~240VAC with 50~60Hz)
- Weight: 3010E: 1300g, 3020E: 1320g, 3040E: 1340g

### **Memory**

· 2MB Flash Memory, 8MB **SDRAM** 

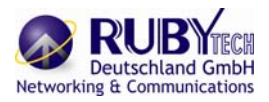

# 1.4 Applications

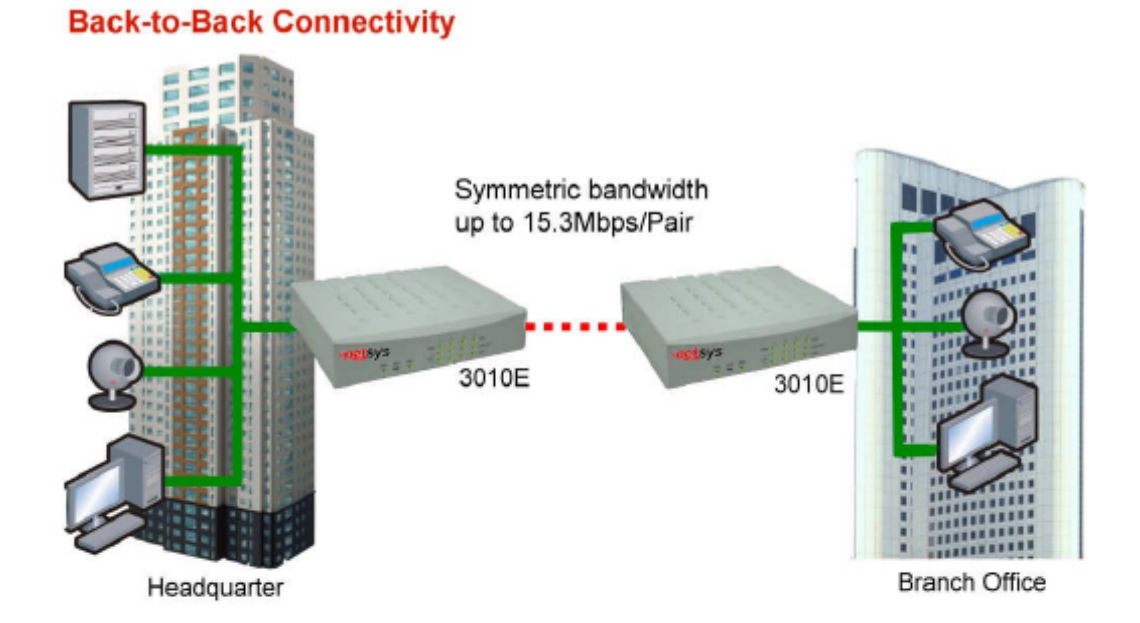

# **Connection to IP DSLAM**

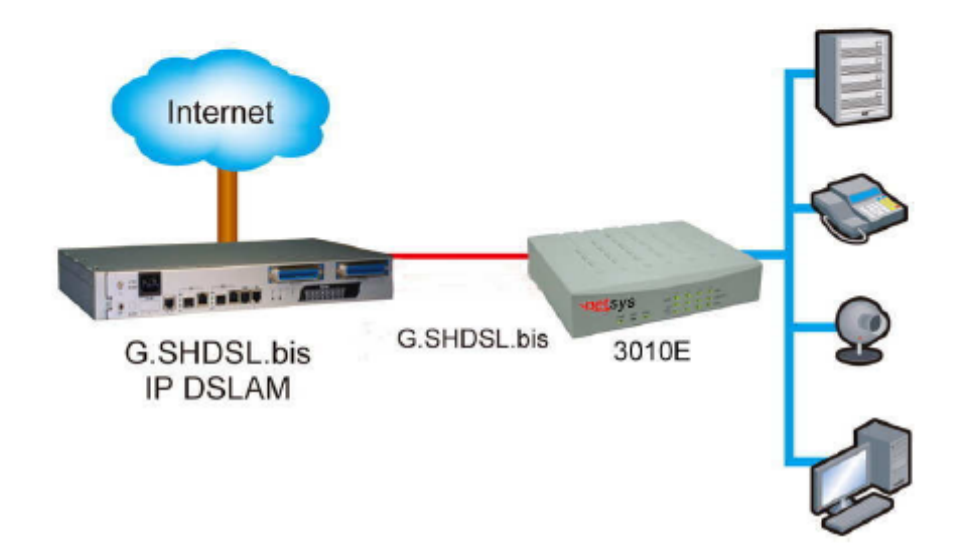

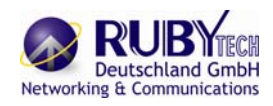

# 2 Getting to know about the EFM Modem

This section will introduce hardware of the EFM modem.

# 2.1 Front Panel

The front panel contains LED which show status of the EFM Modem.

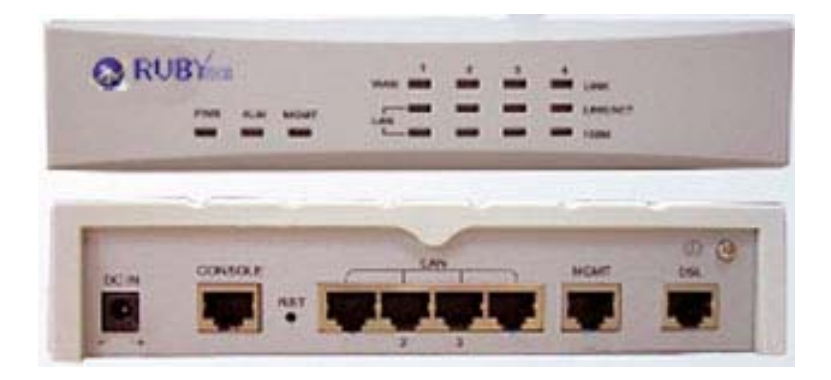

### LED status of EFM Modem:

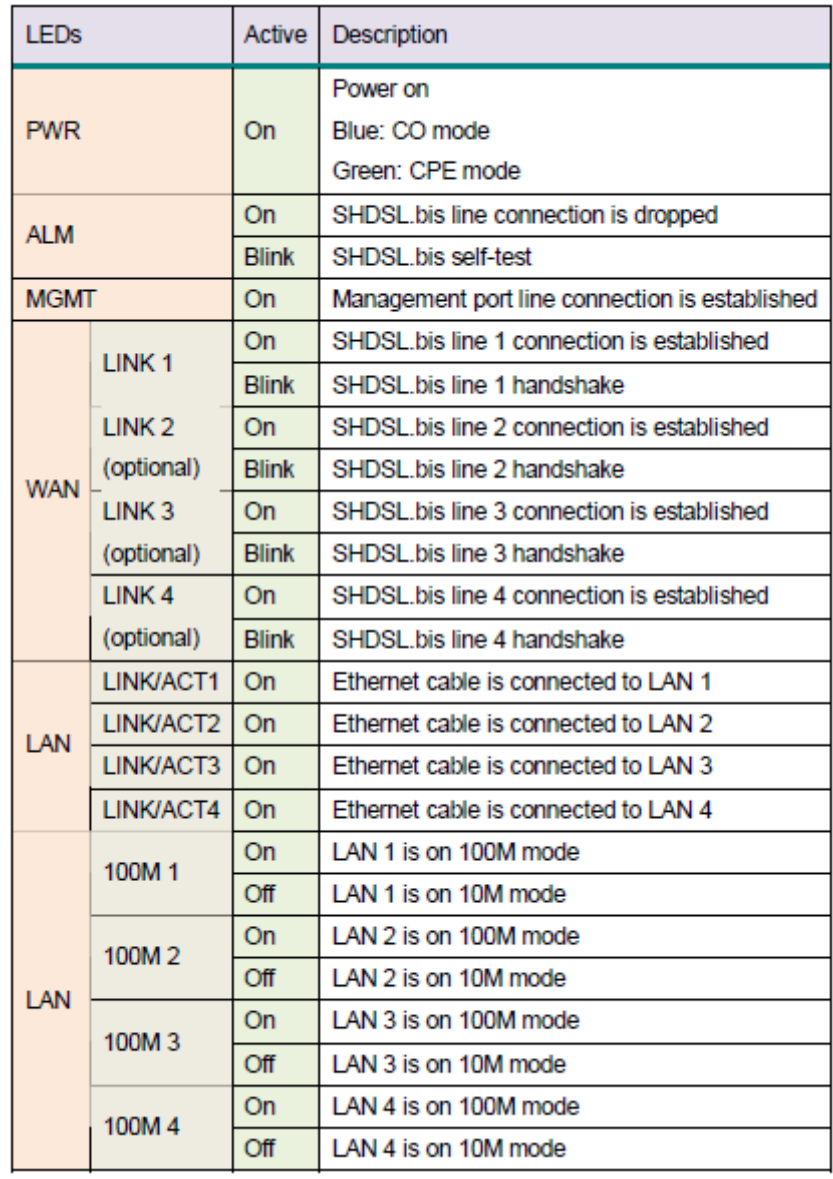

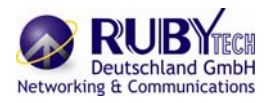

# 2.2 Rear Panel

The rear panel of G.SHDSL.bis EFM Modem where all of the connections are made.

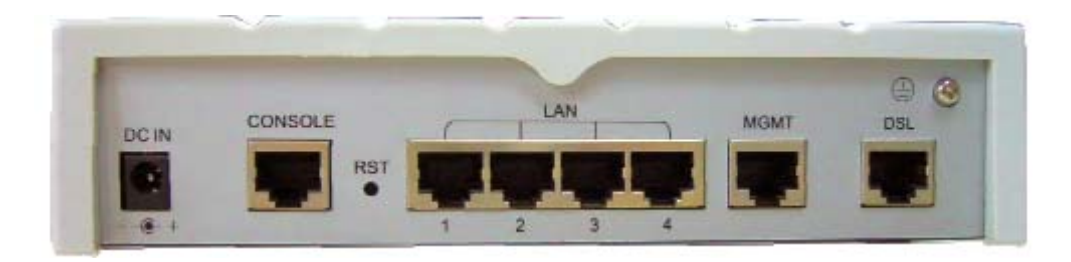

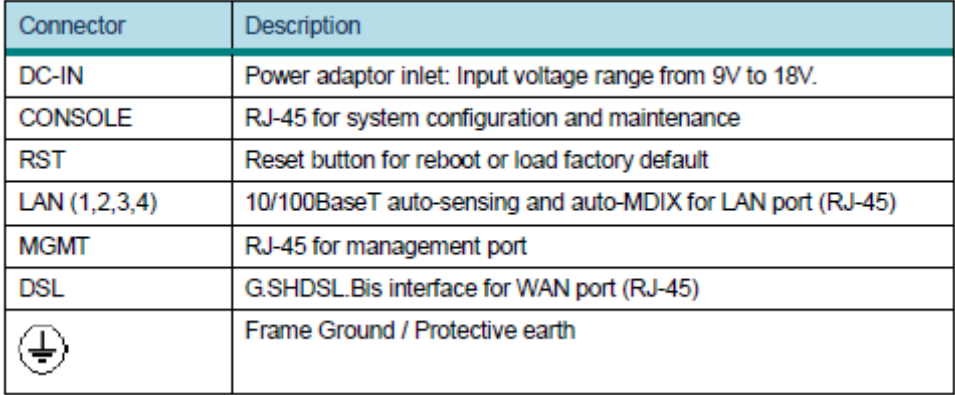

### 2.2.1 WAN Port

The EFM modem have one port for WAN port connection, this is a G.SHDSL .bis interface The pin assignments for SHDSL line cable are:

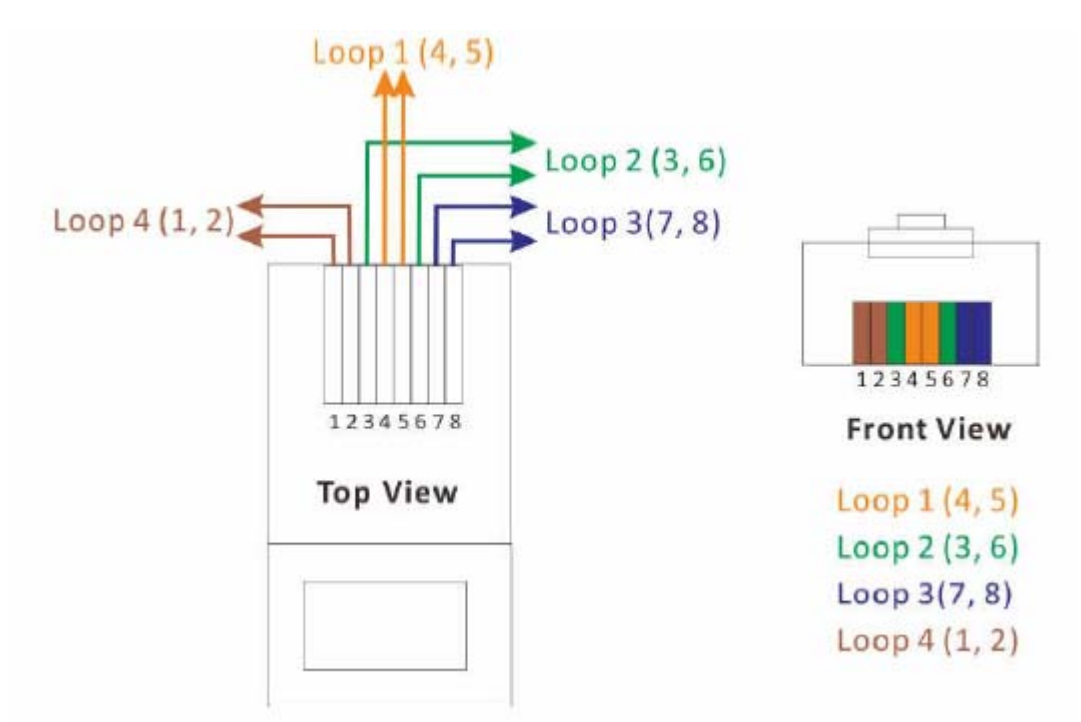

For one pair (2-wire) model, Loop1 has been used For two pair (4-wire) model, Loop1 and 2 have been used For four pair (8-wire) model, Loop1, 2, 3 and 4 have been used

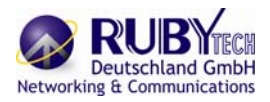

# **2.2.2** LAN ports and MGMT port

The EFM modem have four LAN ports and one MGMT Ethernet port. Those ports are autonegotiating, auto-crossover. In 10/100Mbps Fast Ethernet, the speed can be 10Mbps or 100Mbps and the duplex mode can be half duplex or duplex.

An auto-negotiating port can detect and adjust to the optimum Ethernet speed(10/100 Mbps) and duplex mode(full duplex or half duplex) of the connected device.

An auto-crossover(auto-MDI/MDI-X) port automatically works with a straight-through or crossover Ethernet cable.

### **2.2.3** Console Port

Connect the RJ-45 jack of the console cable to the console port of the EFM modem. Connect the DB-9 female end to a serial port( COM1 , COM2 or other COM port) of your computer. The wiring diagram of console cable is as following:

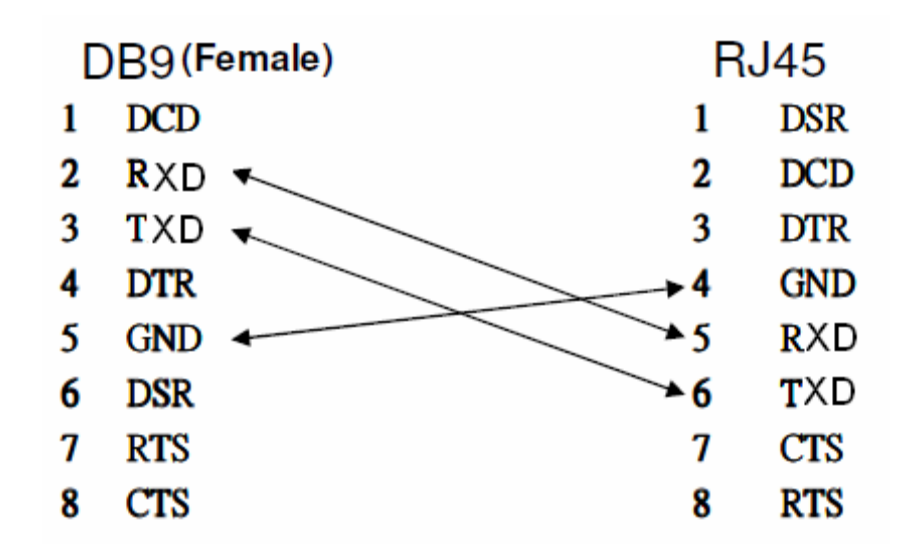

The pin assignment of RJ-45 modular jack on the console cable:

### **2.2.4** Power connection

Make sure you are using the correct power source as the AC/DC adapter. Inset the female end of power adapter's cord into the power receptacle on the rear panel. Connect the power adapter to an appropriate power source.

### **2.2.5** Reset Button

The reset button can be used only in one of two ways.

(1) Press the Reset Button for two second will cause system reboot.

(2) Pressing the Reset Button for eight seconds will cause the product loading the factory default setting and losing all of yours configuration. When you want to change its configuration but forget the user name or password, or if the product is having problems connecting to the Internet and you want to configure it again clearing all configurations, press the Reset Button for eight seconds with a paper clip or sharp pencil.

**2.2.6** Protective Earth (Frame Ground) terminal

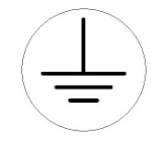

The marked lug or terminal should be connected to the building protective earth bus. The function of protective earth does not serve the purpose of providing protection against electrical shock, but instead enhances surge suppression on the DSL lines for installations where suitable bonding facilities exist. The connector type is M3 machine screw.

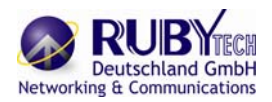

# 3 Configuration using a Web Browser

# 3.1 Configuration method

There are three methods to configure the EFM modem: serial console, Telnet and Web Browser. Users have to choose one method to configure the EFM modem.

### 3.1.1 Web configuration

Make sure that Ethernet Adapter had been installed in PC or NB used for configuration of the modem. TCP/IP protocol is necessary for web configuration, so please check the TCP/IP protocol whether it has been installed. The EFM modem provides a browser interface that lets you configure and manage the EFM modem. After you set up your IP address for the EFM modem. You can access the EFM modem's Web interface applications directly in your browser by entering the IP address of the EFM modem. You can then use your Web browser to list and manage configuration parameters from PC. Web Configuration requires Internet Explorer 5.0 or later or Netscape Navigator 6.0 and later versions. The recommended screen resolution is 1024 by 768 pixels.

### 3.1.2 Serial console configuration

For Serial Console, users can directly connecting a terminal or a PC equipped with a terminalemulation program (such as Hyper Terminal) to the EFM modem's serial console port. Use the supplied serial cable (RJ-45 to DB9F) is required to connect the EFM modem to PC. After marking this connection, configure the terminal-emulation program to use the following parameters: 9600 bps , 8 data bits , no parity and 1 stop bit.

### 3.1.3 Telnet configuration

Make sure that Ethernet Adapter had been installed in PC or NB used for configuration of the modem. The EFM modem also supports telnet for remote configuration. The command is "telnet 192.168.1.1" . It with asks for user name and password for remote login when using telnet, please use "admin" for username and "admin" for password. All display screen are as same as serial console configuration. The IP address 192.168.1.1 is the default value and you can change to another one for you application.

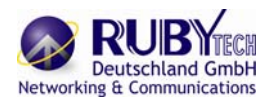

# 3.2 Installation

The following guide is designed to lead users through Web Configuration of G.shdsl.bis EFM Modem in the easiest and quickest way possible. Please follow the instructions carefully.

1. Connect the power adapter to the port labeled "DC" on the rear panel of the EFM modem. 2. Connect the Ethernet cable to MGMT port.

(Note: The EFM modem supported auto-MDIX switching hub so both straight through and cross-over Ethernet cable can be used.)

- 3. Connect the phone cable to the EFM modem and the other side of phone cable to wall jack.
- 4. Connect the power adapter to power source.
- 5. Turn on the PC or NB, which is used for configuration the EFM modem.

To avoid possible damage to this EFM modem, do not turn on the EFM modem before Hardware Installation.

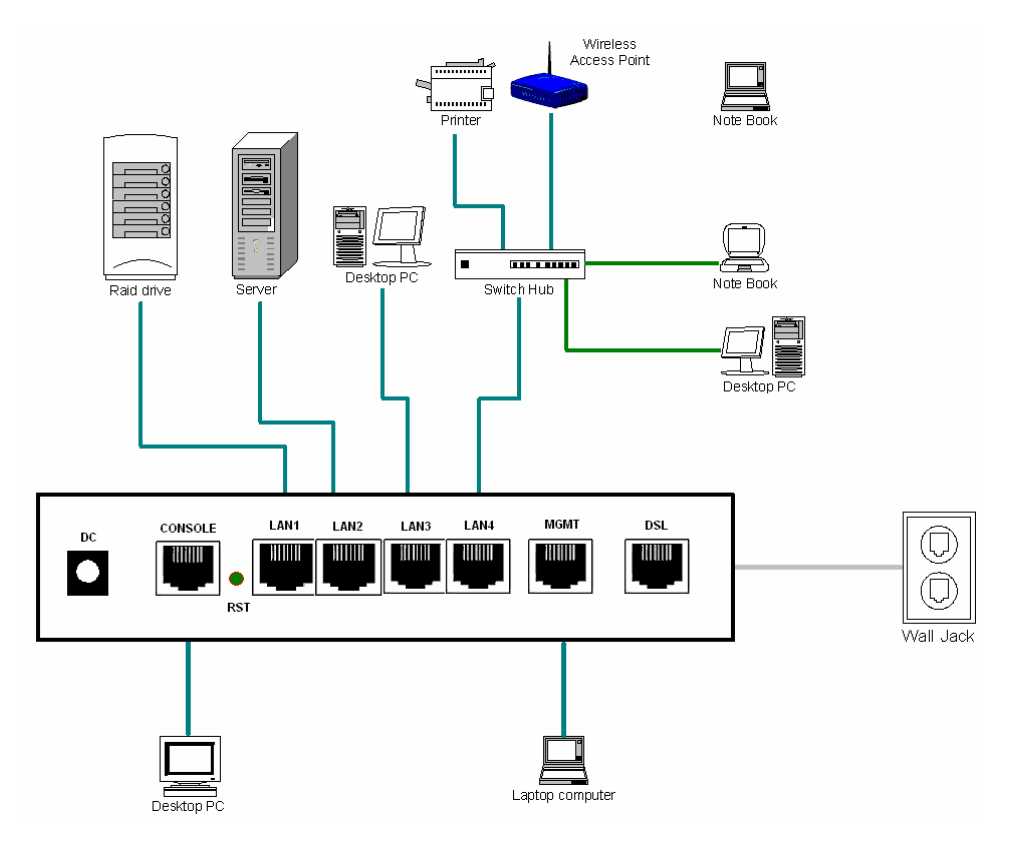

**Connection with SHDSL .Bis EFM Modem** 

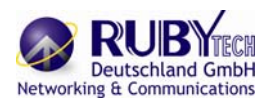

# 3.3 Setup up on Web Browser

This section introduces the configuration and functions of the web-based management. It is an HTML-based management interface that allows easy EFM modem setup and management. The EFM modem offers all monitoring and management features that allow users to manage this EFM modem form anywhere on the network through a standard browser such as Internet Explorer.

#### *TCP/IP setup*

When DHCP function is enabled, the EFM modem acts as DHCP server in your network, the EFM modem will automatically assign IP address for PC for management port connection. For Window System, click the start button.

Select setting and control panel.

Double click the network icon.

In the Configuration window, select the TCP/IP protocol line that has been associated with your network card and then click property icon.

Choose IP address tab and select Obtain IP address automatically and then Click OK button.

#### *System Login*

User can use browser program such as Internet Explorer on your PC to connect the EFM Modem. Type "**http://**" and the IP address like as "**http://192.168.1.1**".

The default IP address and sub net-mask of the management port of EFM Modem are 192.168.1.1 and 255.255.255.0. If DHCP function is disabled, your PC can set the same net-mask such as 192.168.1.X which X is from 2 to 254, that are also can connect.

Type User Name **root** and Password **root** and then click OK.

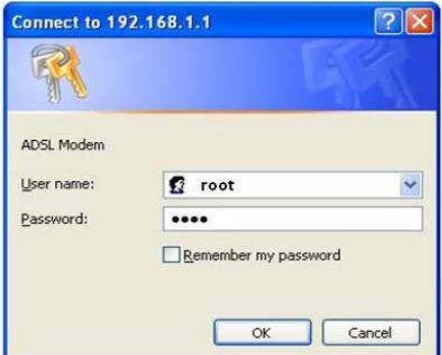

The default user name and password both is *root*. For the system security, suggest changing them after configuration.

Note: For safety purpose, the password will be prompt as star symbol.

Note: After changing the User Name and Password, we strongly recommend you to save them because the next time you login, you have to use the new User Name and Password. Following is the first screen that displays when you access the web configurator.

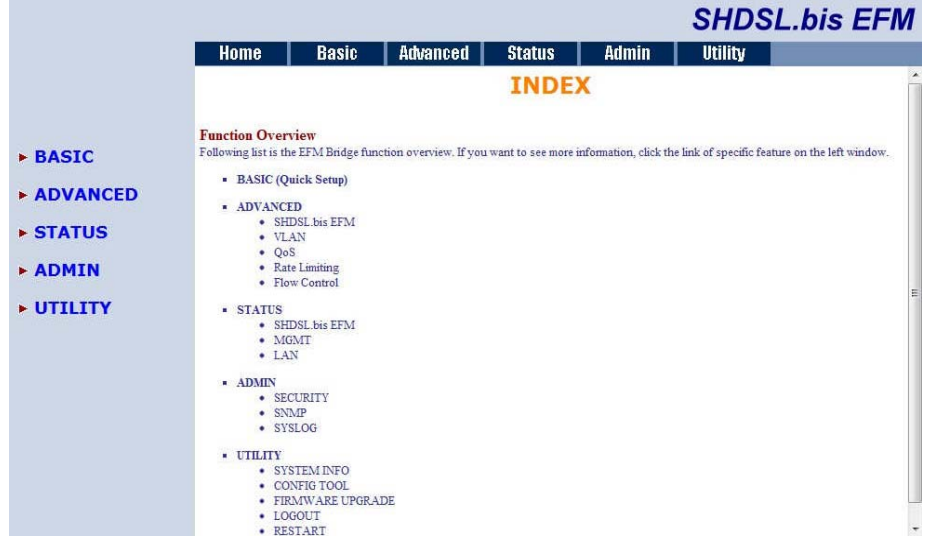

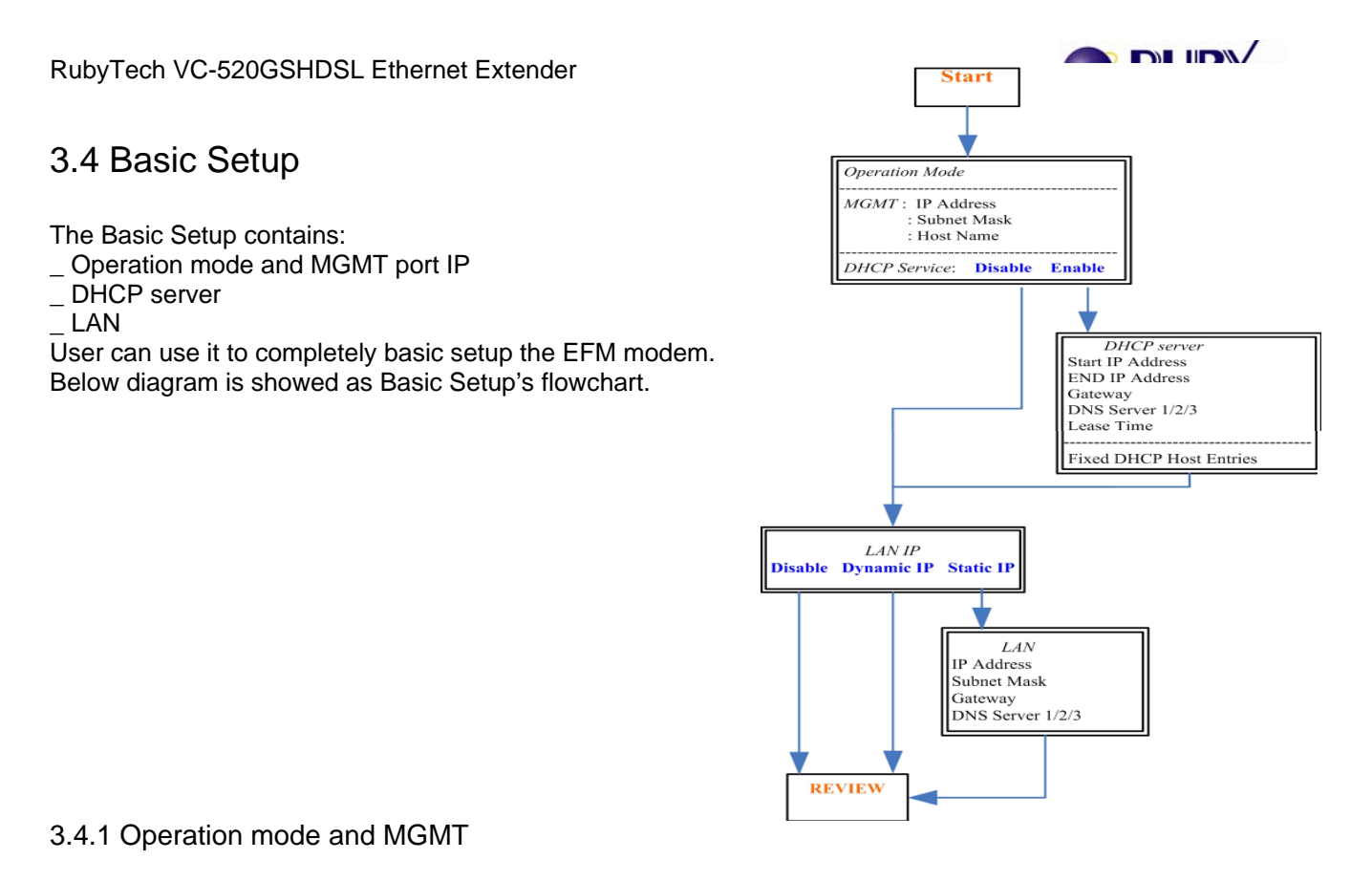

Click Basic for basic installation.

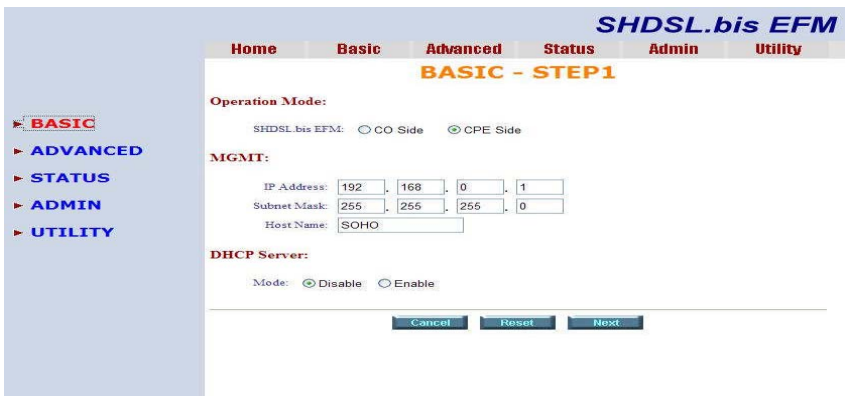

#### **Click CPE (Customer Premises Equipment) side or CO (Central Office) side to setup the operation mode.**

When connection with EFM DSLAM, the SHDSL.bis EFM modem's working mode is CPE. When "LAN to LAN" connection, one side must be CO and the other side must be CPE.

Enter Parameters in MGMT item. The EFM modem needs an IP address for it to be managed over the network. The factory default IP address is 192.168.1.1. The subnet mask specifies the network number portion of an IP address. The factory default subnet mask is 255.255.255.0 . You can configure another IP address in a different Subnet Mask for management purposes.

#### IP: 192.168.1.1 Subnet Mask: 255.255.255.0, Host Name: SOHO

Some of the ISP requires the Host Name as identification. You may check with ISP to see if your Internet service has been configured with a host name. In most cases, this field can be ignored. And then, click Trigger DHCP service is Disable or Server. If you don't need the DHCP service, please click Disable.

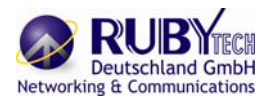

### 3.4.2 DHCP server

Press Next to set the next page:

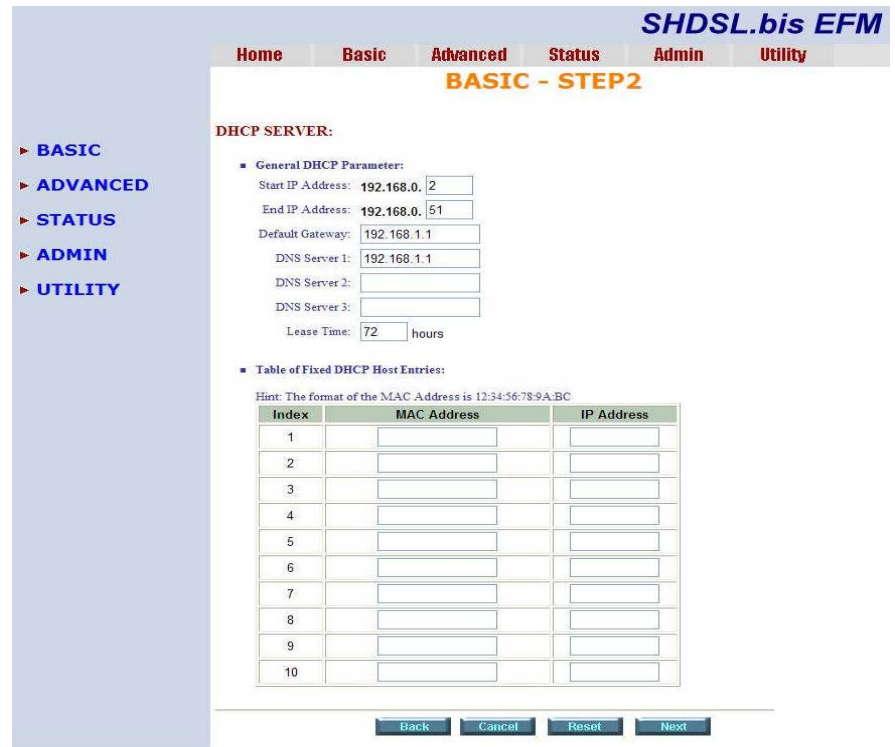

Dynamic Host Configuration Protocol (DHCP) is a communication protocol that lets network administrators to manage centrally and automate the assignment of Internet Protocol (IP) addresses in an organization's network. Using the Internet Protocol, each machine that can connect to the Internet needs a unique IP address. When an organization sets up its computer users with a connection to the Internet, an IP address must be assigned to each machine. Without DHCP, the IP address must be entered manually at each computer. If computers move to another location in another part of the network, a new IP address must be entered. DHCP lets a network administrator to supervise and distribute IP addresses from a central point and automatically sends a new IP address when a computer is plugged into a different place in the network. The embedded DHCP server assigns network configuration information at most 253 users accessing the Internet in the same time. For example: If the LAN IP address is 192.168.0.1, the IP range of LAN is 192.168.0.2 to 192.168.0.254. The DHCP server assigns the IP form Start IP Address to End IP Address. The legal IP address range is form 0 to 255, but 0 are reserved as network name and 255 are reserved for broadcast. It implies the legal IP address

range is from 1 to 254. That means you cannot assign an IP greater than 254 or less than 1. Lease time 72 hours indicates that the DHCP server will reassign IP information in every 72 hours. The default value is 72 hours .You can set up from 1 to 720 hours according to your application. Moreover, you may assign a fixed IP address to a device while using DHCP; you have to put this device's MAC address in the Table of Fixed DHCP Host Entries.

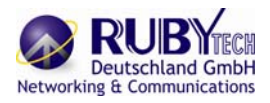

### 3.4.3 LAN

Press Next to set the next page:

Enter Parameters in LAN: LAN type item can be selected as: Disable, Dynamic IP and Static IP. If you select Disable and Dynamic IP, can't need input all IP address etc. If you select Static IP, you can enter the following: IP, Subnet Mask, Gateway and DNS Server's IP.

You must type the dotted decimal notation for DNS Server's IP address

#### The default

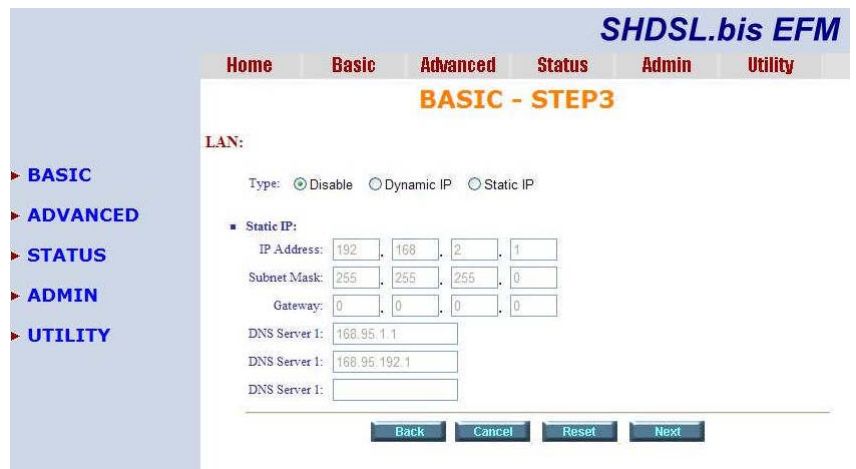

Enter Parameters in LAN:

LAN type item can be selected as: Disable, Dynamic IP and Static IP.

If you select Disable and Dynamic IP, can't need input all IP address etc.

If you select Static IP, you can enter the following: IP, Subnet Mask, Gateway and DNS Server's IP. You must type the dotted decimal notation for DNS Server's IP address

The default values are as following: IP Address: 192.168.2.1 Subnet Mask: 255.255.255.0 Gateway: 0.0.0.0 DNS Server 1: 168.95.1.1 DNS Server 2: 168.95.192.1 DNS Server 3:

3.4.4 Review

Press Next to set the next page:

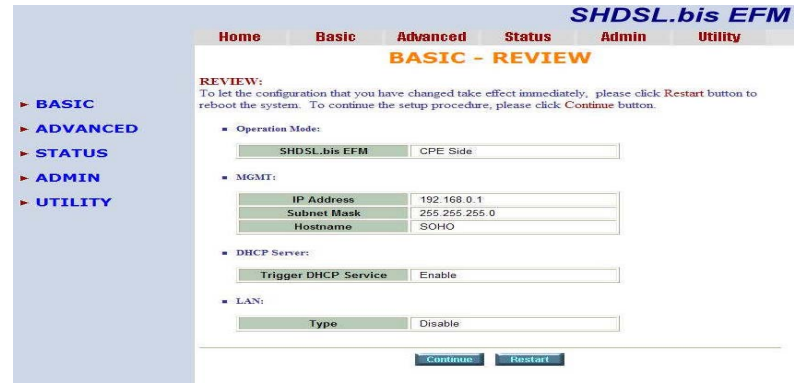

The screen will prompt the new configured parameters. Checking the parameters and Click Restart Then the EFM modem will reboot and start working with new parameters or press or Continue to configure other parameters.

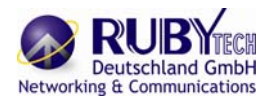

# 3.5 Advanced Setup

Note: The advanced functions are only for advanced users to setup advanced functions. The incorrect setting of advanced function will affect the performance or system error, even disconnection.

In "ADVANCED" section, users are allowed to change settings by different areas: SHDSL.bis EFM, QoS, Rate Limiting, VLAN, and Flow Control.

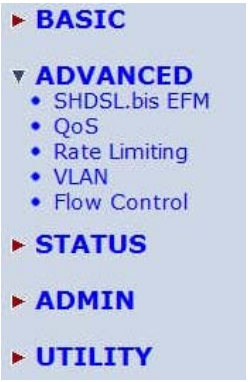

### 3.5.1 SHDSL.bis EFM

You can setup the Link (number of wires), Annex type, TCPAM type, Main Rate, Main Rate, SNR margin and

Line Probe for SHDSL.bis EFM parameters. Click SHDSL.bis EFM

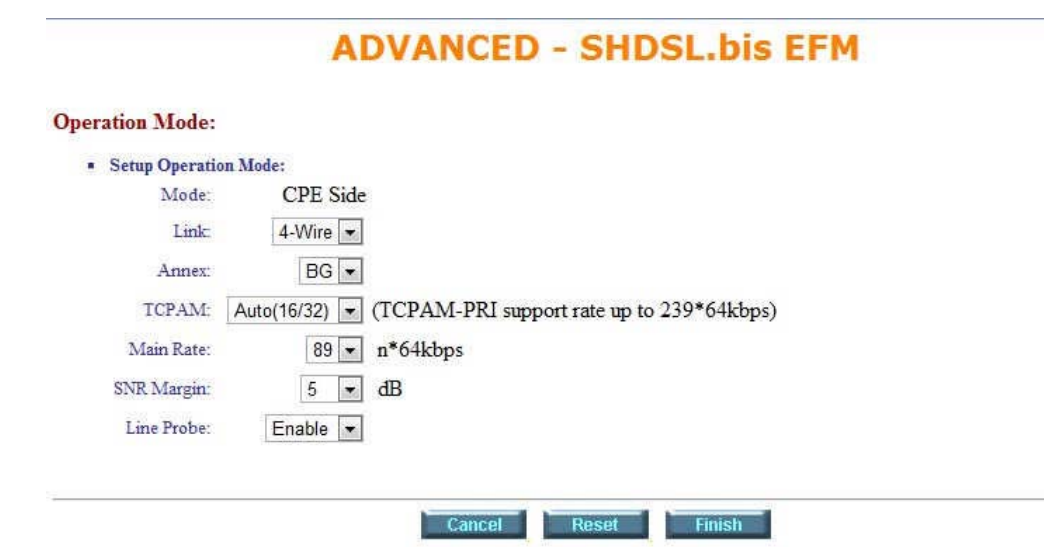

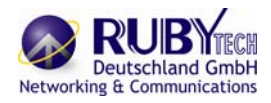

#### 3.5.1.1 Link Type

Line type means how many wire you want to use on SHDSL.bis connection.

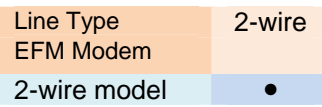

3.5.1.2 Annex Type

There are two Annex types: Annex AF and Annex BG in SHDSL.bis . Check with your ISP about it. 3.5.1.3 TCPAM Type

The default option is Auto. You may assign the different type manually as the following options.

1. Auto(16/32)

2. TCPAM-16

3. TCPAM-32

4. TCPAM-128

5. Optimal

3.5.1.4 Main Rate

You can setup the SHDSL.bis main rate is in the multiple of 64kbps , 128kpbs or 256 kpbs according using which model.

Main Rate (Unit: kbps)

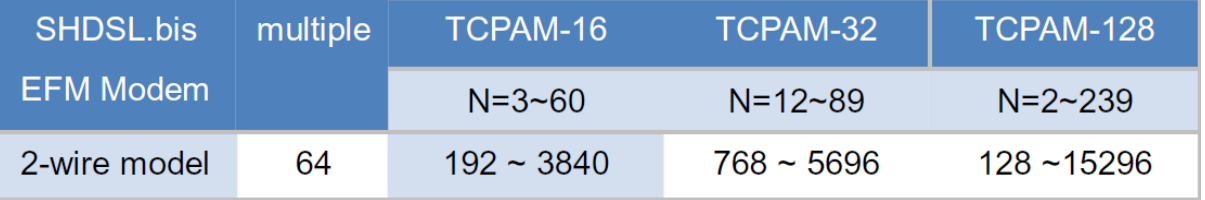

2-wire mode : Line Rate = Main Rate x 1

3.5.1.5 SNR margin

SNR margin is an index of line connection quality. You can see the actual SNR margin in STATUS SHDSL.bis.

The larger is SNR margin; the better is line connection quality.

For example, if you set SNR margin in the field as 5, the SHDSL.bis connection will drop and reconnect when the SNR margin is lower than 5.

On the other hand, the device will reduce the line rate and reconnect for better line connection quality. The range of SNR margin setting are -10 to 21.

3.5.1.6 Line Probe

For adaptive mode, you can setup the Line Probe to Enabled. The EFM modem will adapt the data rate according to the line status. Otherwise, setup to Disabled.

The screen will prompt the parameters that will be written in NVRAM. Check the parameters before writing in NVRAM.

Press Restart to restart the EFM modem working with new parameters or press continue to setup another parameter.

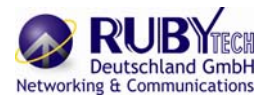

## 3.5.2 VLAN

Click VLAN to configure VLAN.

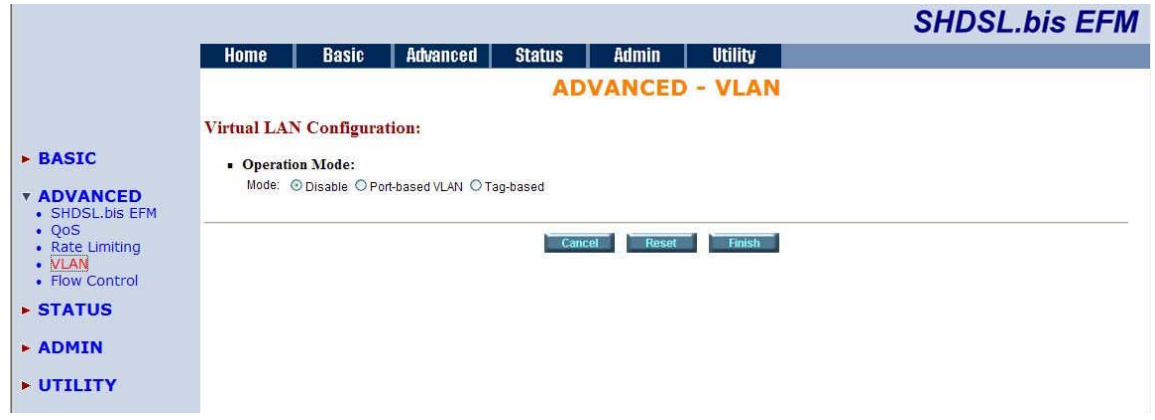

VLAN (Virtual Local Area Network) allows a physical network to be partitioned into multiple logical networks.

Devices on a logical network belong to one group. A device can belong to more than one group. With VLAN, a device cannot directly talk to or hear from devices that are not in the same group. With MTU (Multi-Tenant Unit) applications, VLAN is vital in providing isolation and security among the subscribers. When properly configured, VLAN prevents one subscriber from accessing the network resources of another on the same LAN. VLAN also increases network performance by limiting broadcasts to a smaller and more manageable logical broadcast domain. In traditional switched environments, all broadcast packets go to each every individual port. With VLAN, all broadcasts are confined to a specific broadcast domain.

For VLAN Configuration, users are able to choose the following options:

- 1. Disable: to disable VLAN feature.
- 2. Port-based VLAN: to group ports and their mode (access or trunk)
- 3. Tag-based VLAN: to assign a VID and group ports with their modes (access or trunk).

RubyTech VC-520GSHDSL Ethernet Extender

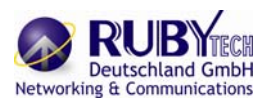

3.5.2.1 Tag-Based VLAN

Click the Tag-Based VLAN to configure the EFM modem.

## **ADVANCED - VLAN**

#### **Virtual LAN Configuration:**

# • Operation Mode:

Mode: C Disable C Port-based VLAN ® Tag-based

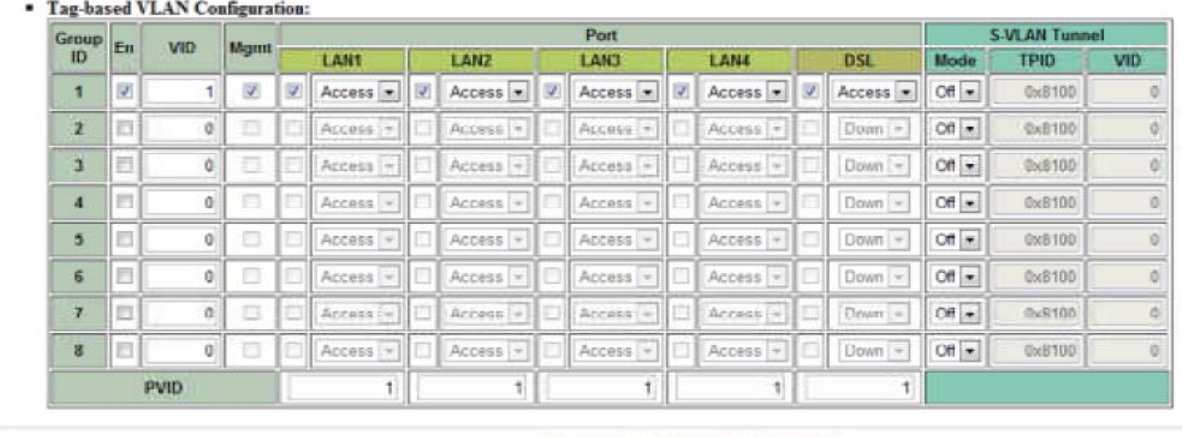

Cancel Pieses Teesh

En: Check if you want to apply this rule.

### VID: VLAN ID

MGMT: Check if you want this rule to manage the modem.

Port: port interfaces, including LAN1, LAN2, LAN3, LAN4, and DSL. Check the port interface you need if you want to include the port.

Access: allows all packets passing through the port interface

Trunk: only these packets with assigned VLAN ID can pass through via the port interface.

Hybrid: if the incoming packet carries a VLAN ID, then, the EFM modem will check the

VLAN ID with the assigned PVID. If the packet includes no VLAN ID, then, the EFM will not check.

Tunnel: if you would like to enable Q-in-Q mode or VLAN mapping feature, please choose this access mode.

S-VLAN Tunnel: this section is for "Tunnel" mode.

Mode: to choose either you want to run "Q-in-Q" or "VLAN mapping".

TPID: Tag Protocol Identifier, a 16-bit field set to a value of 0x8100 (the typical value) for identifying the frame as an IEEE 802.1Q-tagged frame. Note: when you choose "Mapping", you are not allowed to change this value.

VID: VLAN ID.

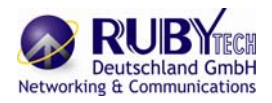

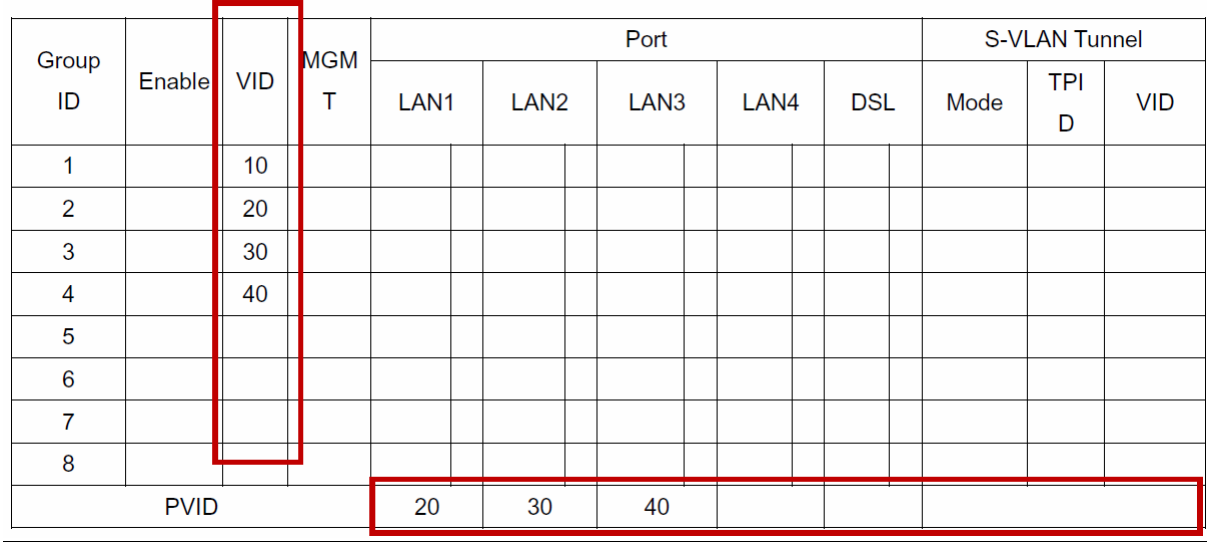

### EXAMPLE:

"VID" is basically for grouping port interfaces. This means only group members can access the other group members. For example, there is a VID group with LAN1, LAN3 and DSL. This means packets come from DSL can only access to LAN1 and LAN3. Others cannot access to these group members. "PVID" is for the EFM modem to check target packets, such as an ingress packet or an egress packet, for their validity. In 802.1q, the VLAN information is written into the Ethernet packet itself. Each packet carries a VLAN ID (Virtual LAN ID), called a tag. This allows VLANs to be configured across multiple switches. Note that it's possible for VLAN tags to be stripped by H/W and/or S/W.

When using 802.1q, four bytes are added to the Ethernet frame, of which 12 bits are used for the VLAN ID. Theoretically, there can be up to 4096 VLANs per network.

An Ethernet packet that contains a VLAN ID is called a tagged packet. Conversely, an Ethernet packet with no VLAN ID is called an untagged packet. Typically all packets leave untagged, unless tagged by the adapter prior to arriving at the switch port.

Egress and Ingress Rules:

Egress rules determine which frames can be transmitted out of a port, based on the Egress List of the VLANassociated with it. Each VLAN has an Egress List that specifies the ports out of which frames can be forwarded, and specifies whether the frames will be transmitted as tagged or untagged frames. Ingress rules are a means of filtering out undesired traffic on a port. When Ingress Filtering is enabled, a port determines if a frame can be processed based on whether the port is on the Egress List of the VLAN associated with the frame. When an untagged packet arrives at the switch port, the switch will write a VLAN ID into the header of the frame according to the PVID (port VLAN) port definition. Typically, most switches today have all ports are set to a default PVID of 1.

When a tagged frame arrives at a switch port the tag is respected.

A VID defines the member of a port group. A packet can only travel inside a member port when the member port is part of a VID port group.

Different VID groups aren't visible to one another

VID: (Virtual LAN ID) It is an definite number of ID which number is from 1 to 4094. PVID: (Port VID) It is an untagged member from 1 to 4094 of default VLAN. Link Type:

1. Access means the port can receive or send untagged packets.

2. Trunk means that the port can receive or send tagged packets.

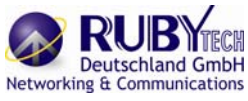

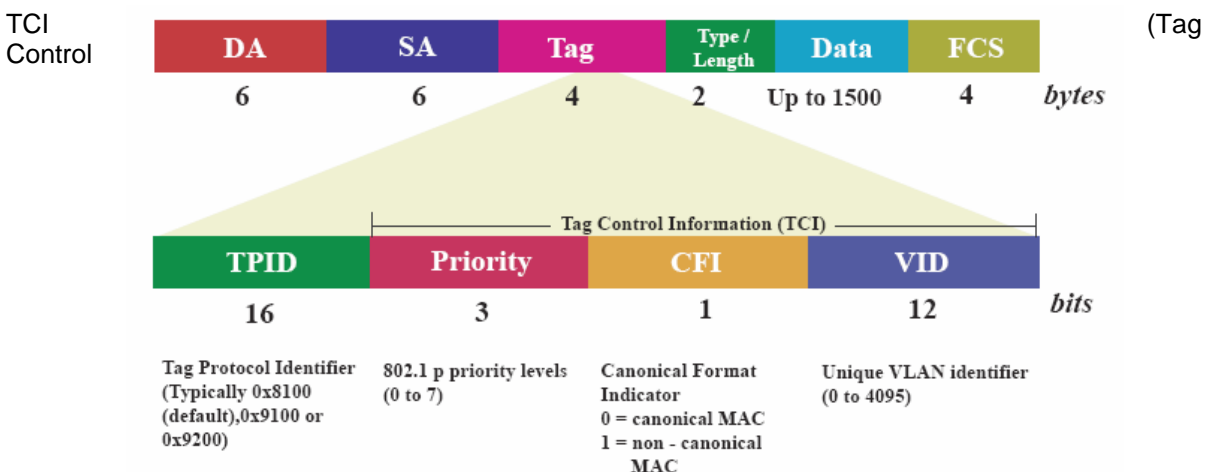

Information field) including user priority, Canonical format indicator (CFI) and VLAN ID. TPID (Tag Protocol Identifier) defined value of 8100 in hex. When a frame has the EtherType equal to 8100H, this frame carries the tag IEEE 802.1Q / 802.1P.

Priority field defines user priority, giving eight  $(2<sub>3</sub> = 8)$  priority levels. IEEE 802.1P defines the operation for these 3 user priority bits. (Refer to following table) CFI (Canonical Format Indicator) is always set to zero for Ethernet switches. CFI is used for compatibility reason between Ethernet type network and Token Ring type network. If a frame received at an Ethernet port has a CFI set to 1, then that frame should not be forwarded as it is to an untagged port. VID (VLAN ID) is the identification of the VLAN, which is basically used by the standard 802.1Q. It has 12 bits

and allow the identification of 4096 (212) VLANs. Of the 4096 possible VIDs, a VID of 0 is used to identify priority frames and value 4095 (FFF) is reserved, so the maximum possible VLAN configurations are 4,094.

The EFM modem initially default configures one VLAN, VID=1.

A port such as LAN1 to 4, DSL or sniffing can have only one PVID, but can have as many VID as the EFM modem has memory in its VLAN table to store them.

Ports in the same VLAN group share the same frame broadcast domain thus increase network performance through reduced broadcast traffic. VLAN groups can be modified at any time by adding, moving or changing ports without any re-cabling.

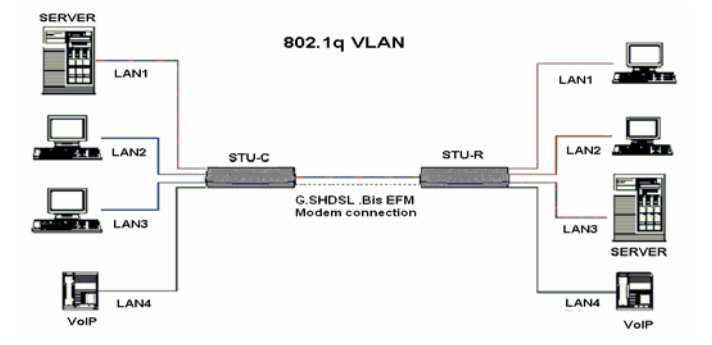

Before enabling VLANs for the EFM modem, you must first assign each port to the VLAN group(s) in which it will participate. By default all ports are assigned to VLAN1 as untagged ports. Add a port as a tagged port if you want it to carry traffic for one or more VLANs, and any intermediate network devices or the host at the other end of the connection supports VLANs. Then assign ports on the other VLANaware network devices along the path that will carry this traffic to the same VLAN(s), either manually or dynamically using GVRP. However, if you want a port on this EFM modem to participate in one or more VLANs, but none of the

intermediate network devices nor the host at the other end of the connection supports VLANs, then you should add this port to the VLAN as an untagged port.

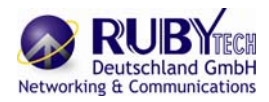

Note: VLAN-tagged frames can pass through VLAN-aware or VLAN-unaware network Inter-connection devices, but the VLAN tags should be stripped off before passing it on to any endnode host that does not support VLAN tagging.

VLAN Classification – When the EFM modem receives a frame, it classifies the frame in one of two ways.

If the frame is untagged, the EFM modem assigns the frame to an associated VLAN (based on the default VLAN ID of the receiving port). But if the frame is tagged, the EFM modem uses the tagged VLAN ID to identify the port broadcast domain of the frame.

Port Overlapping – Port overlapping can be used to allow access to commonly shared network resources among different VLAN groups, such as file servers or printers.

Untagged VLANs – Untagged (or static) VLANs are typically used to reduce broadcast traffic and to increase security.

A group of network users assigned to a VLAN form a broadcast domain that is separate from other VLANs configured on the EFM modem.

Packets are forwarded only between ports that are designated for the same VLAN. Untagged VLANs can be used to manually isolate user groups or subnets.

PVID - VLAN ID assigned to untagged frames received on the interface. (Default: 1)

If an interface is not a member of VLAN 1 and you assign its PVID to this VLAN, the interface will automatically be added to VLAN 1 as an untagged member. For all other VLANs, an interface must first be configured as an untagged member before you can assign its PVID to that group.

Link Type - Sets the port to accept the frame types: "Access" means the port can only receive or send untagged frame types. "Trunk" means that the port can only receive or send tagged frame types.

3.5.2.2 Port-Based VLAN

Click Port-Based VLAN to configure the EFM modem.

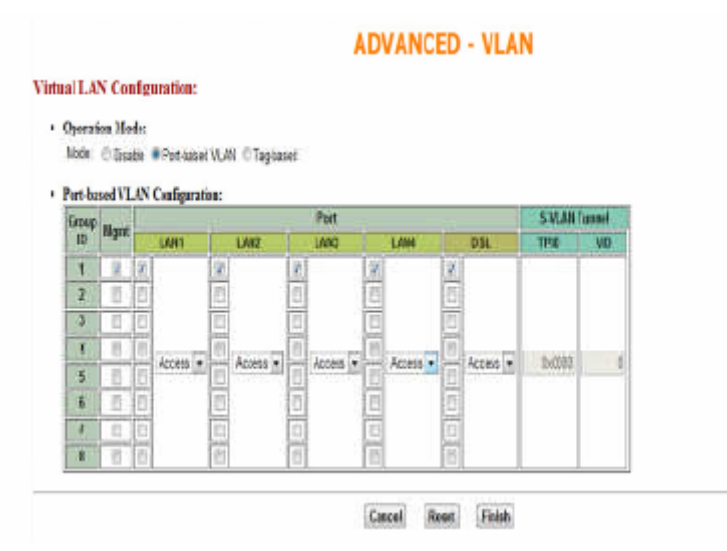

Port-Based VLANs are VLANs where the packet forwarding decision is based on the destination MAC address and its associated port. When using the port-based VLAN, the port is assigned to a specific VLAN independent of the user or system attached to the port. This means all users attached to the port should be members in the same VLAN. The network administrator typically performs the VLAN assignment. The port configuration is static and cannot be automatically changed to another VLAN without manual reconfiguration. As with other VLAN approaches, the packets forwarded using this method do not leak into other VLAN domains on the network. After a port has been assigned to a VLAN, the port cannot send to or receive from devices in another VLAN.

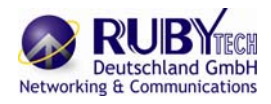

#### **ADVANCED - VLAN**

# Virtual LAN Configuration:

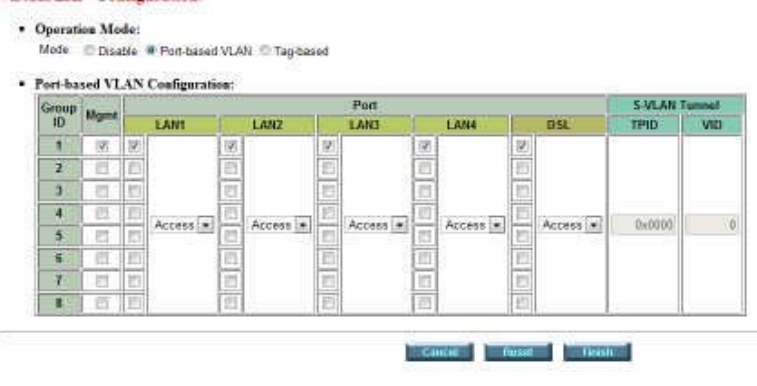

MGMT: check if the rule is for management purpose.

Port: port interfaces, including LAN1, LAN2, LAN3, LAN4, and DSL. Check the port interface you need if you want to include the port.

Access: allows all packets passing through the port interface

Tunnel: check the VLAN ID of all packets with VID assigned. S-VLAN Tunnel:

TPID: Tag Protocol Identifier, a 16-bit field set to a value of 0x8100 (the typical value) for identifying the frame as an IEEE 802.1Q-tagged frame.

VID: VLAN ID.

### **EXAMPLE:**

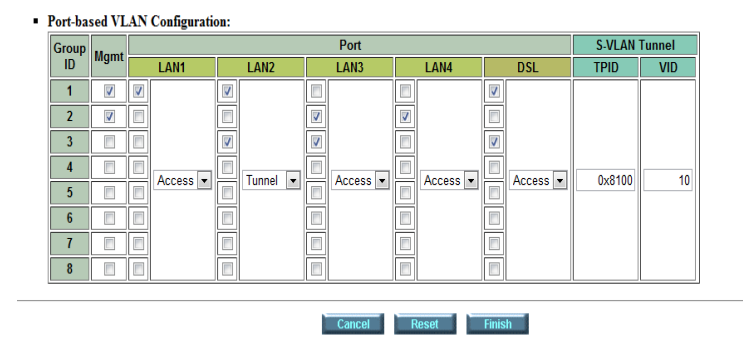

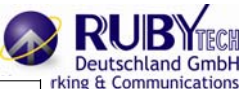

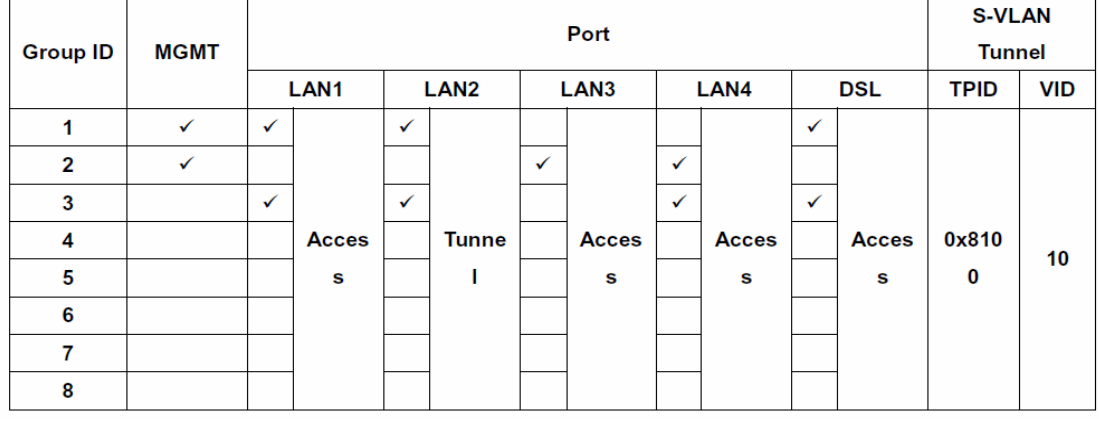

**From the image, you can conclude the information showed as above table. We know there are three rules created.** 

### $(1)$  Group ID = 1

**This group is allowed to manage the EFM modem. LAN1, LAN2 and DSL are in this group. Only LAN2 (in "Tunnel" mode) will check the VLAN ID of incoming packets. The VLAN ID should be equal to 10 and its TPID should be "0x8100".** 

 $(2)$  Group  $ID = 2$ 

**This group is allowed to manage the EFM modem. LAN3 and LAN4 are in this group. This rule will not check any VLAN ID from any group member (both ports are "Access").** 

 $(3)$  Group  $ID = 3$ 

**This group is not allowed to manage the EFM modem. LAN1, LAN2, LAN4 and DSL are in this group. Only packets with VLAN ID = 10 and TPID = 0x8100 can access LAN2; otherwise, packets** 

**which do not meet this requirement will be dropped.** 

## 3.5.3 QoS

QoS(Quality of Service) refers to both a network's ability to deliver data with minimum delay, and the networking methods used to control the use of bandwidth. Without QoS, all traffic date is equally likely to be dropped when the network is congested. This can cause a reduction in network performance and mark the network inadequate for time-critical application such as video-on-demand. Click QoS to configure QoS

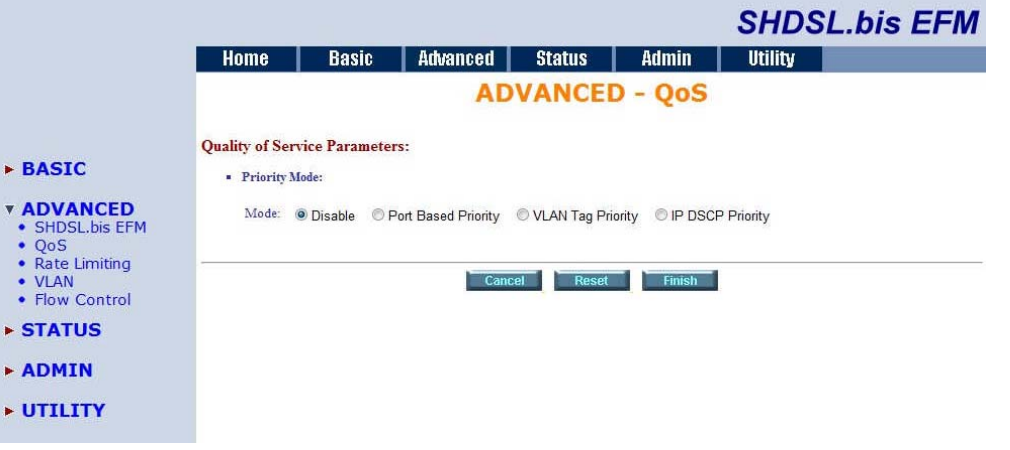

QoS (Quality of Service) is to decide which PCs can get the priorities to pass though EFM modem once if the bandwidth is exhausted or fully saturated. The priority modes have three types: Port Based Priority, VLAN Tag Priority and IP DSCP Priority. You can also set Disable the QoS function.

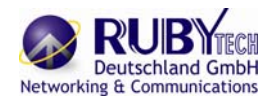

3.5.3.1 Port Based Priority

When you click Port Based Priority, it will show the following:

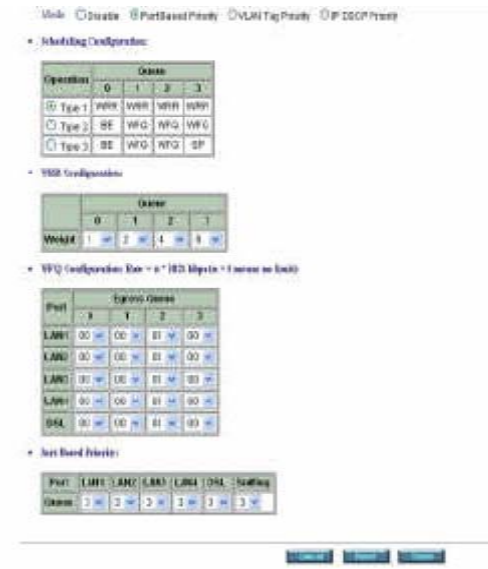

Select the ports to which the rule should be applied. There have six ports can be applied: LAN1, LAN2, LAN3, LAN4, DSL and Sniffing For Port Based Priority, it can setup the queue type from type 0 to type 3. The common setting tables are:

WRR configuration: Each queue type can setup the queue weight form 1 to 15. WFQ configuration: Each ports and their queue type can set the bandwidth.

### 1. **Scheduling Configuration**

This modem provides three combinations of four commonly used techniques, type1, type 2 and type 3. Choose which combination you would like to apply and fill up the corresponding information.

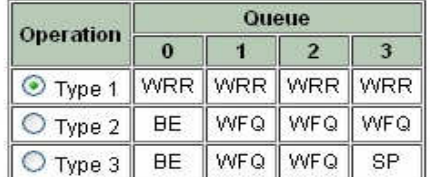

· Scheduling Configuration:

**WRR (Weighted Round Robin)**: All received packets will be stored into queue 1, queue 2, queue 3, and queue 4. Users will assign a weighting for each queue. Then, WRR will re-pack all packets from four queues based on the weightings.

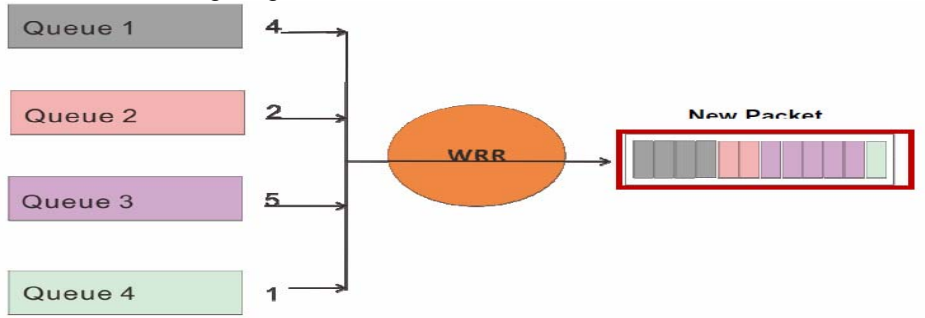

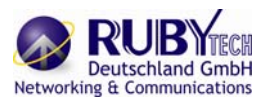

For example, as showed in the above image, the weightings of each queue are 4, 2, 5, and 1. When 5600I Series starts to process all packets in these queues with WRR algorithm, a new packet will look like

the packet showed on the right hand side. Then, 5600I Series sends out the new packets.

**WFQ (Weighted Fair Queuing)**: WFQ is a generalization of processor sharing, which allows several sessions share the same link.

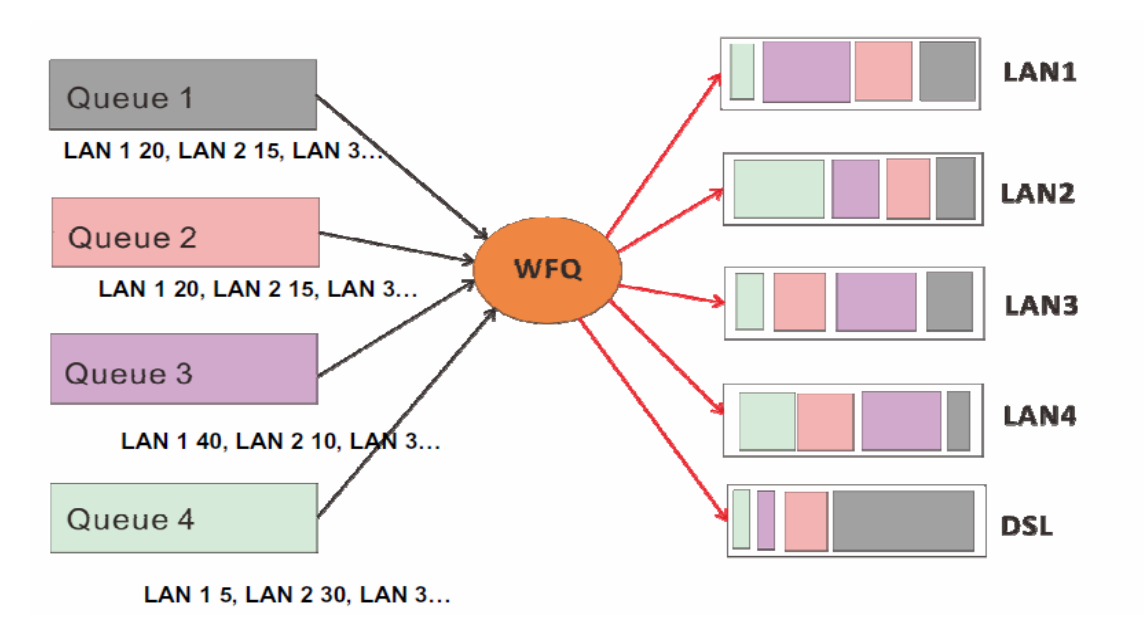

Users assign data size of each queue can be accepted by each port in "WFQ Configuration" section.

**BE (Best Effort)**: Best Effort QoS is mainly used for data which has lower priority or can be delay. No traffic priority will be given in BE algorithm. Hence, this algorithm is not suitable for data that has higher priority, such as, video or voice data.

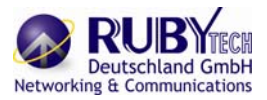

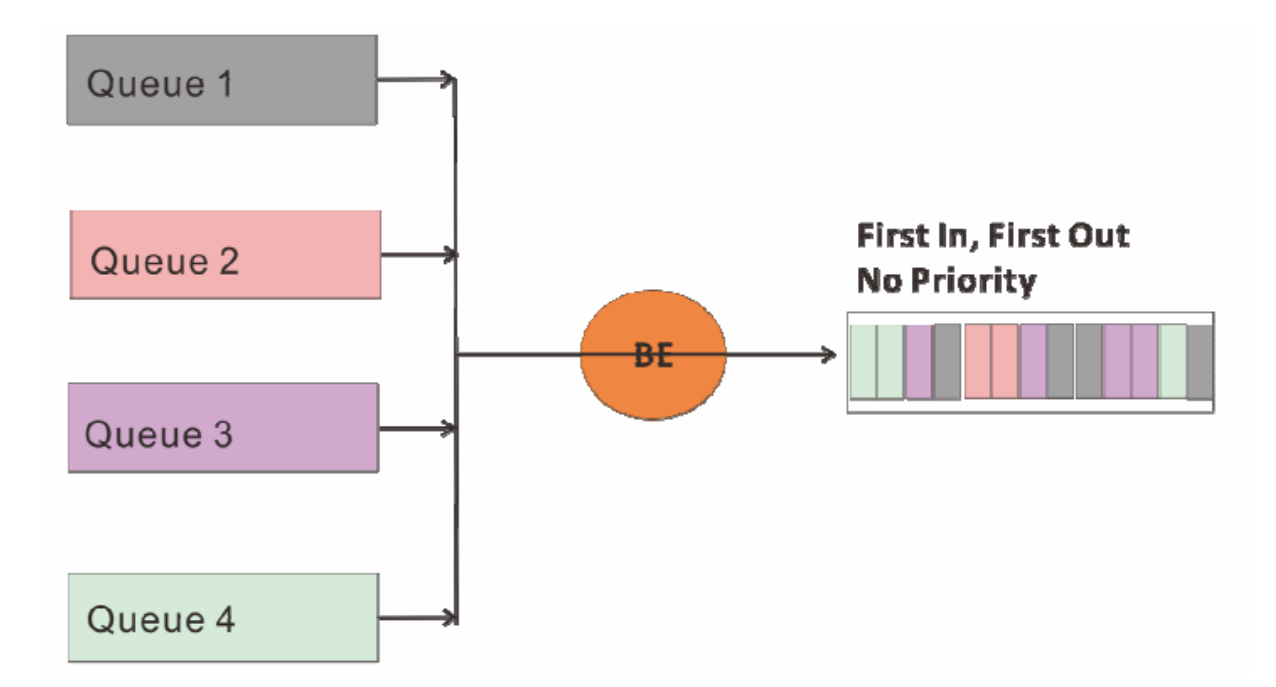

**SP (Strictly Priority)**: Strictly Priority Algorithm simply follows priorities only. This means the algorithm transmits the highest priority queue first, then, the next highest priority queue, and so on. However, if there are always some content in the highest priority queue, then the other packets in the rest of queues will not be sent until the highest priority queue is empty. This algorithm is preferred when the received packets contain some high priority data, such as, voice and video.

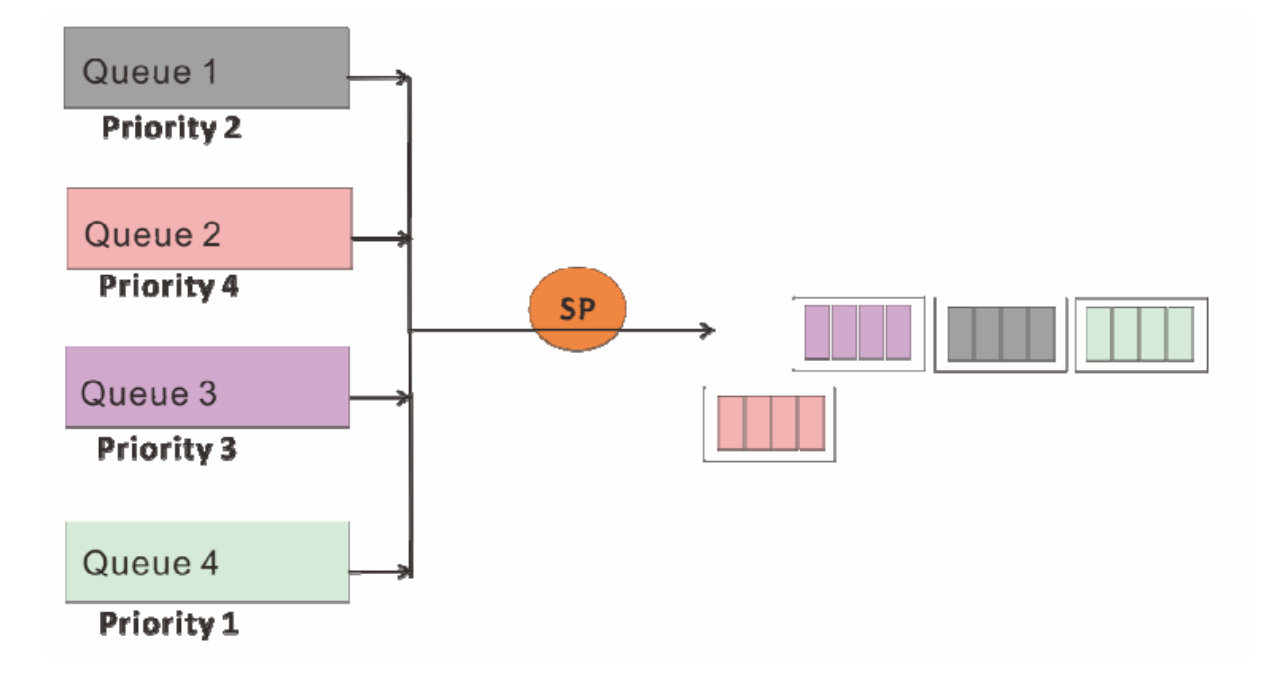

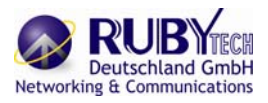

#### 2. **WRR Configuration**

If the user chooses "Type 1" in "Scheduling Configuration" section, then the information in "WRR Configuration" section is required to be filled in. Users are able to assign from 1 to 15 for the value of a weight for each queue.

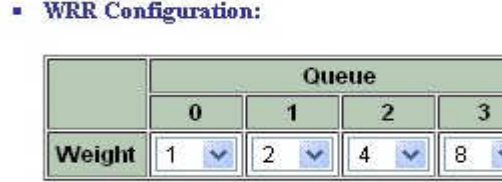

### 3. **WFQ Configuration**

If users choose to apply "Type 2" or "Type 3" as the QoS algorithm, users should assign the bandwidth for each queue in each port.

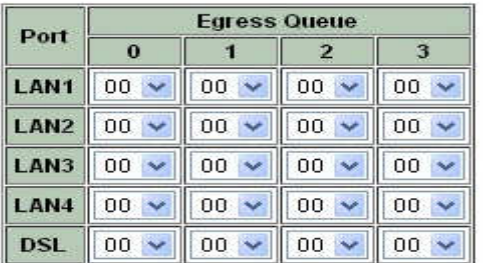

- WFQ Configuration: Rate =  $n * 1024$  kbps ( $n = 0$  means no limit)

#### 4. Port Based Priority

The last step is to assign queues with their corresponding ports, LAN 1, LAN 2, LAN 3, LAN 4, DSL and Sniffing.

#### **Port Based Priority:**

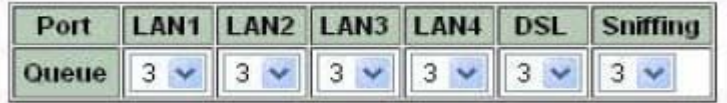

**Example:** 

#### · Scheduling Configuration:

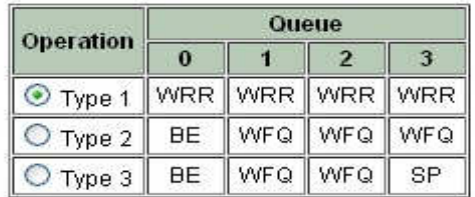

### • Port Based Priority:

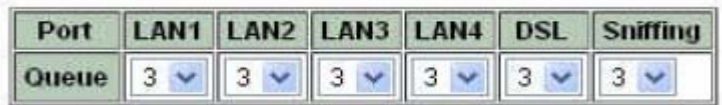

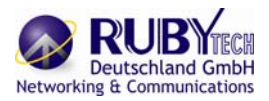

If we choose "Type 3", then we know our queues will apply BE, WFQ, WFQ, and SP techniques. Then, we assign which port should go to which queue.

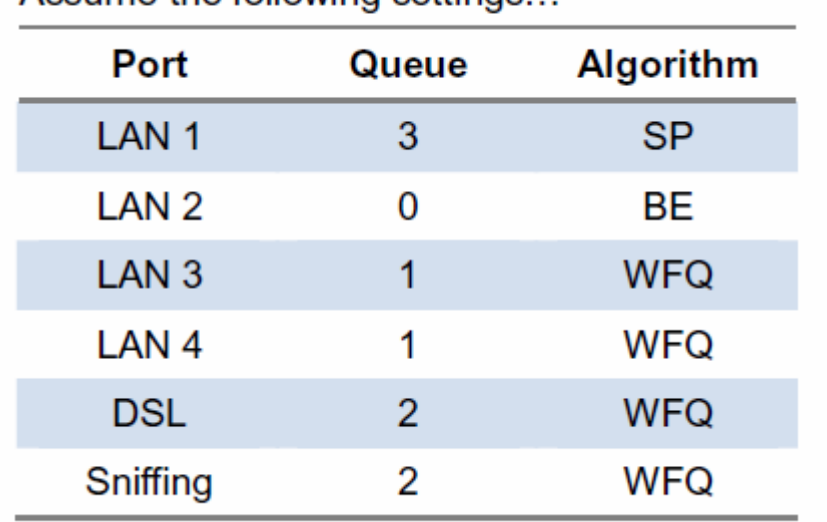

# Assume the following settings

Then, we can know the corresponding algorithm for each port as the table above.

### 3.5.3.2 VLAN Tag Priority

When you click VLAN Tag Priority, it will show the following:

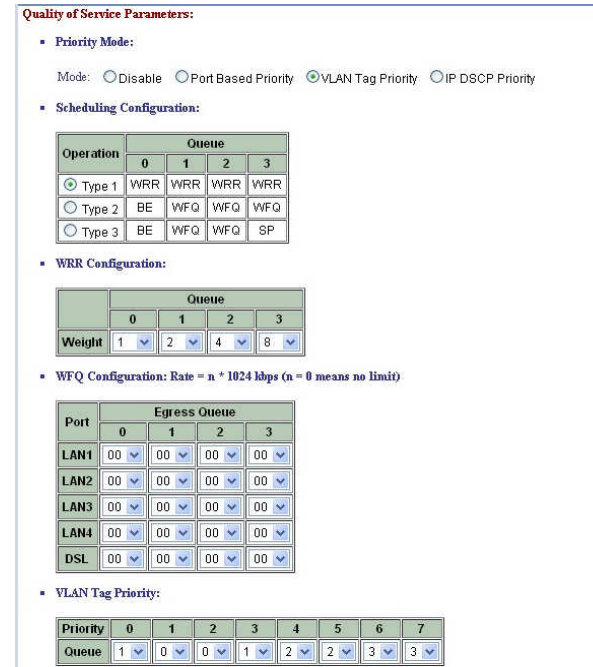

VLAN Tag Priority uses the tag field information which has been inserted into an Ethernet frame. If a port has an 802.1Q-compliant device attached (such as this modem), these tagged frames can carry VLAN membership information.

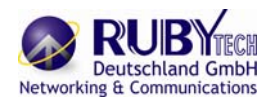

IEEE 802.1Q Tagged Frame for Ethernet:

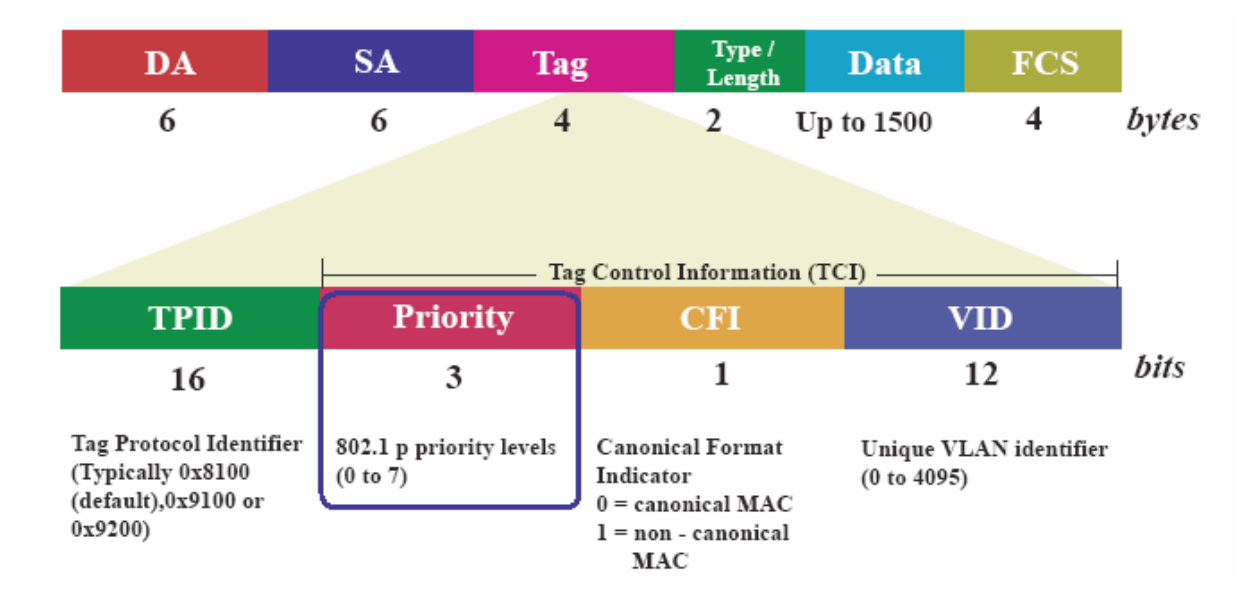

User priority is giving eight ( $2<sub>3</sub> = 8$ ) priority levels. The default value is 0, indicating normal treatment.

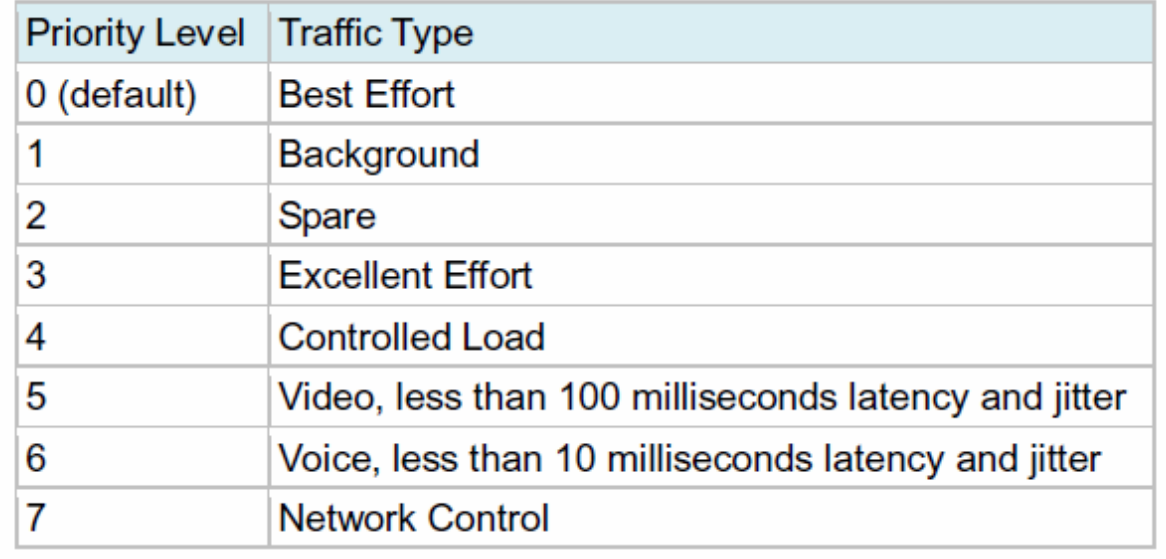

Each Priority level can be set queue from 0 to 3. Scheduling Configuration item can setup the type is from 1 to 3. Queue from 0 to 3 can set up their Queue Weight form 1 to 15.

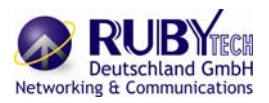

1 Scheduling Configuration:

Choose which algorithm combination you would like to apply.

#### 2 WRR Configuration:

If you would like to apply WRR as the QoS algorithm for your EFM modem, then, please assign the weight for each queue. "Weight" means how important the queue is; therefore, 15 is the most important queue and 0 is the least important queue. Hence, in the image below, we know queue 3 is the most important queue among all.

#### - WRR Configuration:

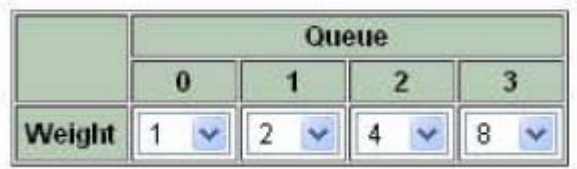

#### 3 WFQ Configuration:

Same as other priority style, assign a bandwidth for a queue in one port in this section if WFQ algorithm is chose.

#### 4 VLAN Tag Priority

"VLAN Tag Priority" section allows users to choose a packet with an assigned priority goes to which queue.

**· VLAN Tag Priority:** 

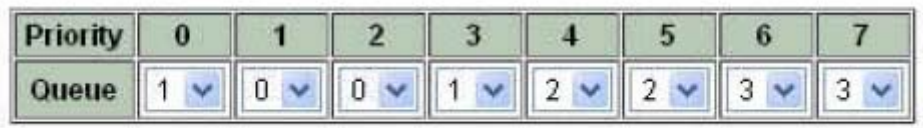

### **Example:**

· Scheduling Configuration:

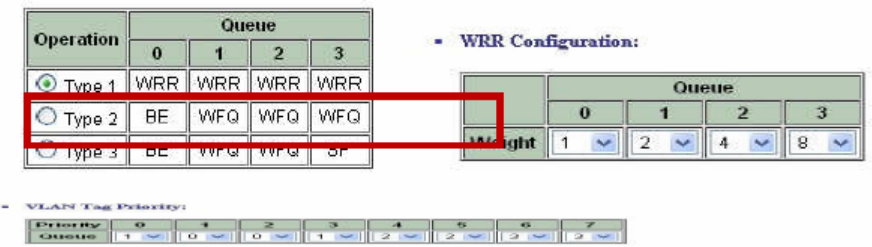

### Assume we choose "Type 1" in "Scheduling Configuration" section.

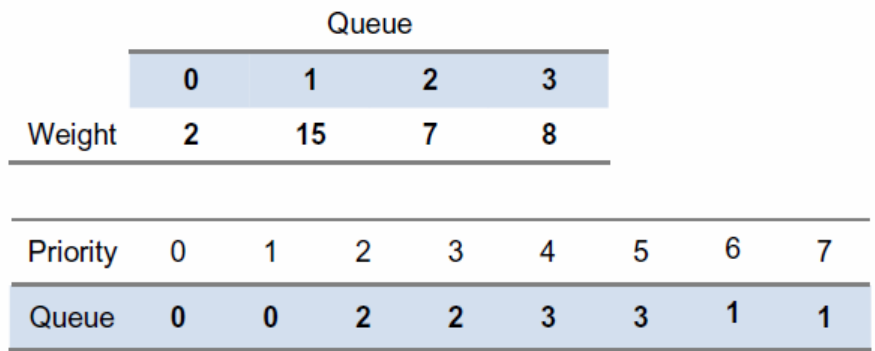

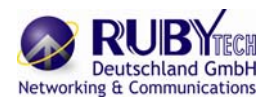

#### **Hence, we know…**

- 1. Packets with priority 0 and priority 1 go to Queue 0.
- 2. Packets with priority 2 and priority 3 go to Queue 2.
- 3. Packets with priority 4 and priority 5 go to Queue 3.
- 4. Packets with priority 6 and priority 7 go to Queue 1.
- 5. When, data flow traffic is jammed…

\_ Queue 1 Packets will go first because weight is equal to 15 (the biggest value).

- \_ Queue 3 Packets will go next because the weight is the second largest value.
- \_ Queue 2 Packets are the next after Queue 3 Packets.
- Queue 0 Packets are the last one to send.

3.5.3.3 IP DSCP Priority

IP DSCP: DSCP stands for "Differentiated Services Code Point", which is the 6-bit field in the header of IP packets, and it is for packet classification purposes. Hence, this algorithm is based on IP DSCP fields in the IP header. Therefore, there are 64 levels of priority degrees. (0 to 63)

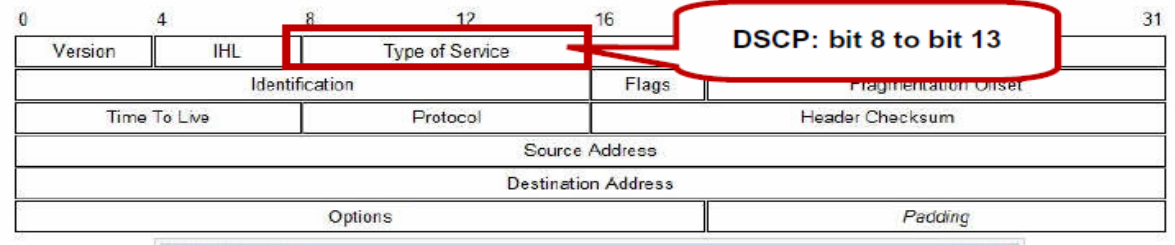

#### \* Scheduling Configuration:

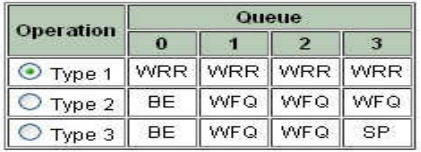

#### - WRR Configuration:

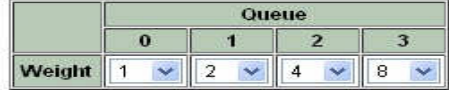

• WFQ Configuration: Rate =  $n * 1024$  kbps ( $n = 0$  means no limit)

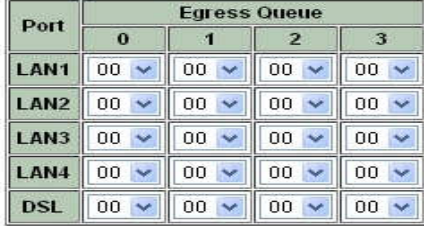

#### **· IP DSCP Priority:**

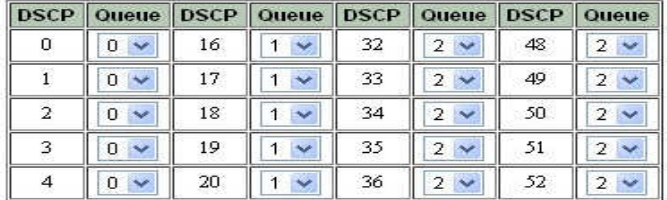

RubyTech VC-520GSHDSL Ethernet Extender

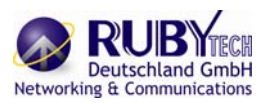

1. Scheduling Configuration:

Choose which combination you would like to apply: "Type 1", "Type 2", or "Type 3".

2. WRR Configuration:

If you choose to apply WRR technique, fill up weights to indicate how important the queue is. (Weight: 0 to 15)

3. WFQ Configuration:

If WFQ is applied, fill up the bandwidth for a queue in a port.

4. IP DSCP Priority:

- **PDSCPPrierity:** 

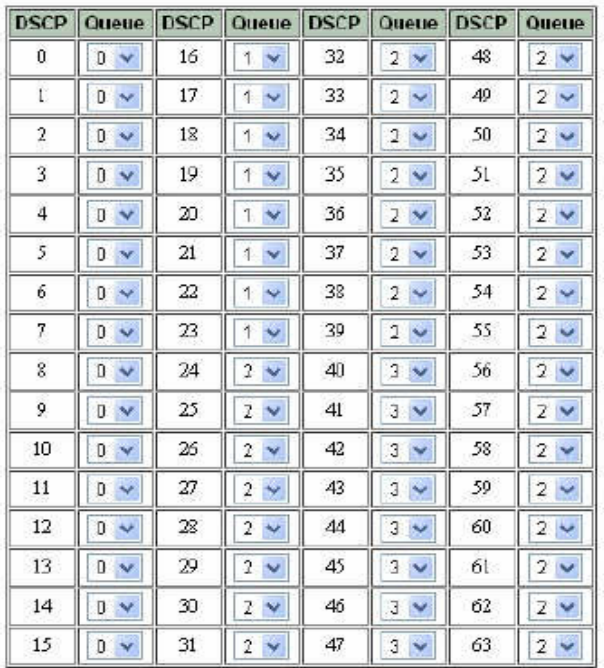

In "IP DSCP Priority" section, you can decide which queue a DSCP level should go to. Example:

#### · Scheduling Configuration:

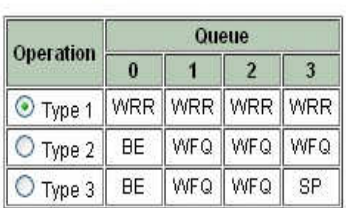

- WFQ Configuration: Rate =  $n \times 1024$  kbps ( $n = 0$  means no limit)

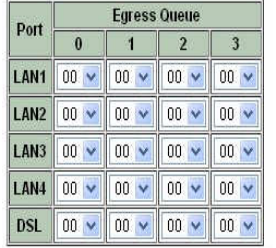

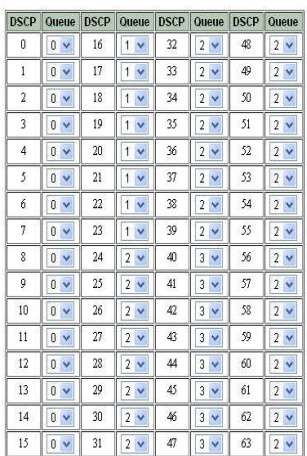

 $\bullet$  IP DSCP Priority:

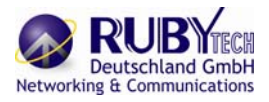

WFQ Configuration

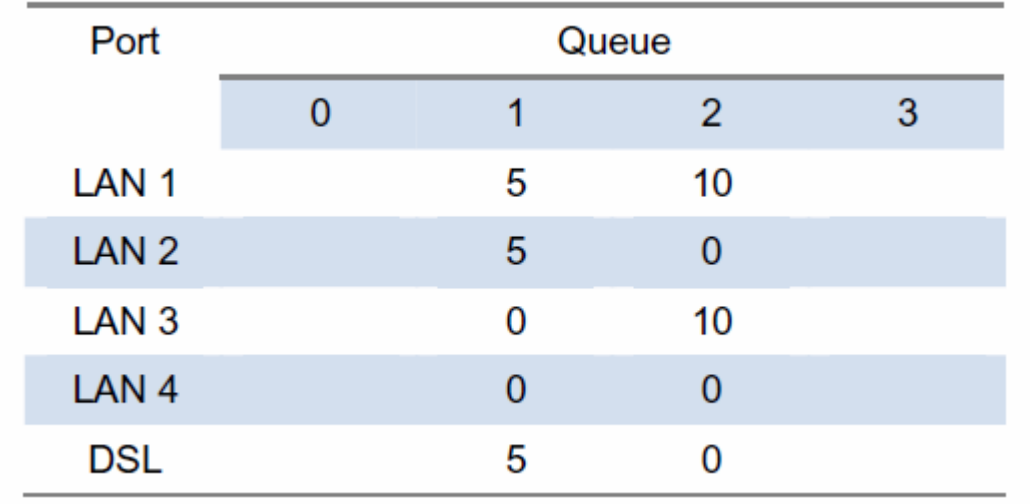

Since we choose "Type 3", Queue 0 and Queue 3 do not apply WFQ algorithm. Hence, we only need to setup WFQ configurations for Queue 1 and Queue 2.

- Assume…
- 1. Assign DSCP 1 to Queue 0. 2. Assign DSCP 14 to Queue 1.
- 3. Assign DSCP 34 to Queue 2.
- 4. Assign DSCP 55 to Queue 3.

### **Now we check LAN 1 only, and you will see the following results.**

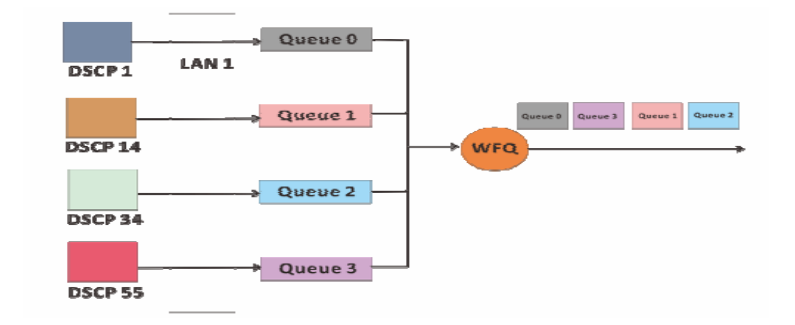

3.5.4 Rate Limiting

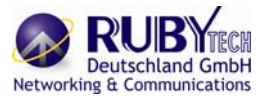

Click Rate Limiting to configure the EFM modem.

# **ADVANCED - Rate Limiting**

Reset

**Finish** 

#### **Configuration:**

Rate =  $n \times 1024$  kbps (n = 0 means no limit)

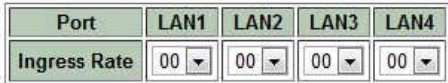

Limiting bandwidth to specific users and ports helps control network congestion, ensure high performance, create efficient networks, and prevent a small number of users from monopolizing network bandwidth. Rate limiting control can be used to intelligently manage bandwidth allocation in the networking. It can prevent one user or device from dominating the available network bandwidth, and it allows IT managers to allocate greater bandwidth to the departments and applications that need it. You can setup the date rates limit on each port from 0 to 22. (00 means No limit, the Ingress Rate x 1024kbps is the limit rate of their ports. The default setting is No limit on each ports.)

Cancel

### 3.5.5 **Flow Control**

# **ADVANCED - Flow Control**

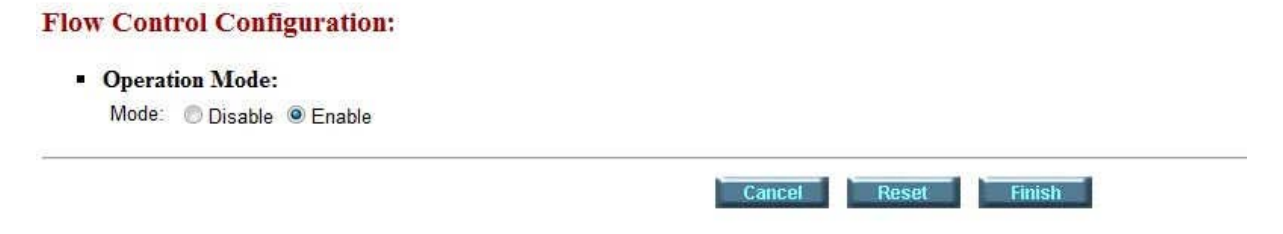

"Flow Control" Section allows users to decide whether this modem should control the packet size.

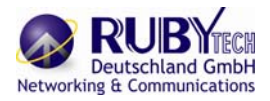

# 3.6 Status

When you click STATUS You can monitor the following : SHDSL.bis EFM, MGMT and LAN.

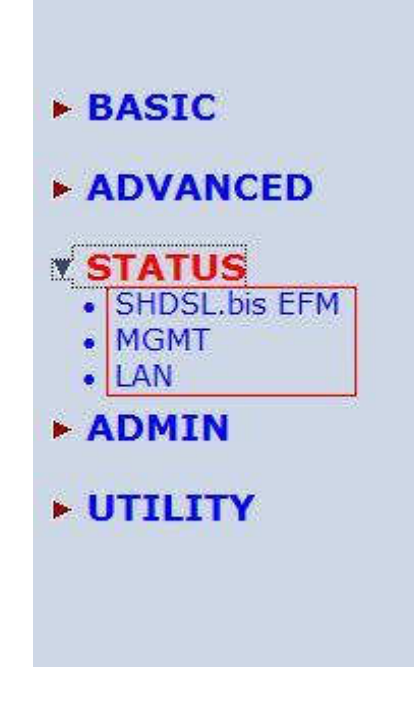

### 3.6.1 SHDSL .Bis EFM

SHDSL.bis status including run-time device status : SHDSL.bis mode and Line Rate and Performance information: SNR margin, attenuation and CRC error count.

4-pairs model (8 wire model)will showed as following, you can know about their four channel run-time status( from channel 1 to 4).

Below display screen is come from four pair model(8 wire model):

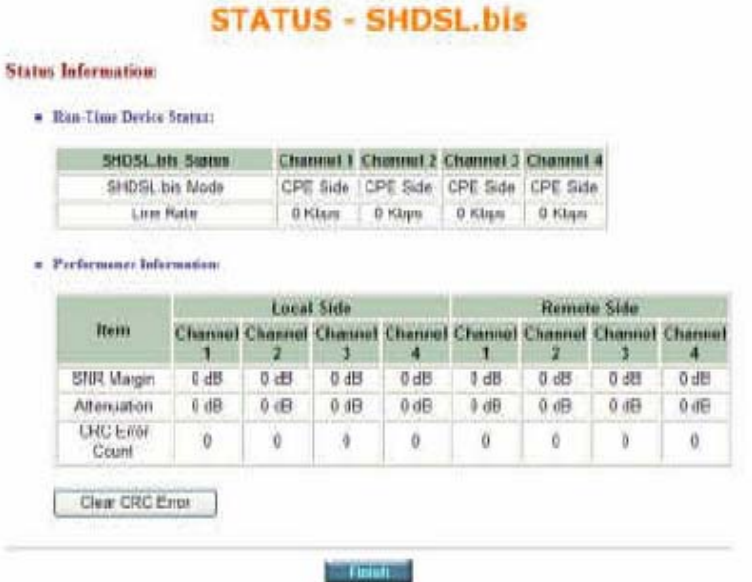

If two EFM modem have been linking together, you can know about their run-time line rate status and performance information from this screen.

Note: CPE side's line rate according to the setting of CO side.

If you want to clear the performance data on ERC Error Count, click Clear CRC Error is O.K.
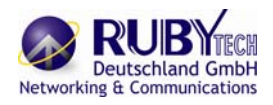

# 3.6.2 MGMT

MGMT status will display the MGMT interface information.

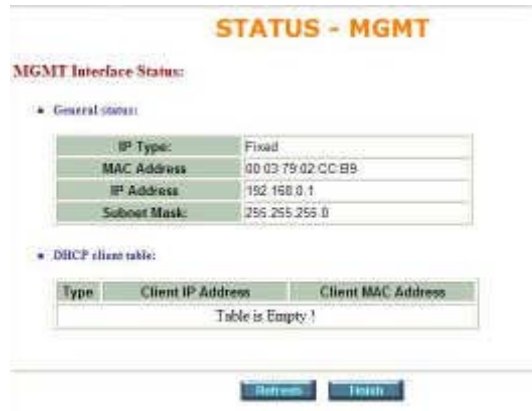

You can view the general status of MGMT interface and DHCP client table.

### 3.6.3 LAN

LAN status will prompt the setting on IP type, IP address and Subnet mask.

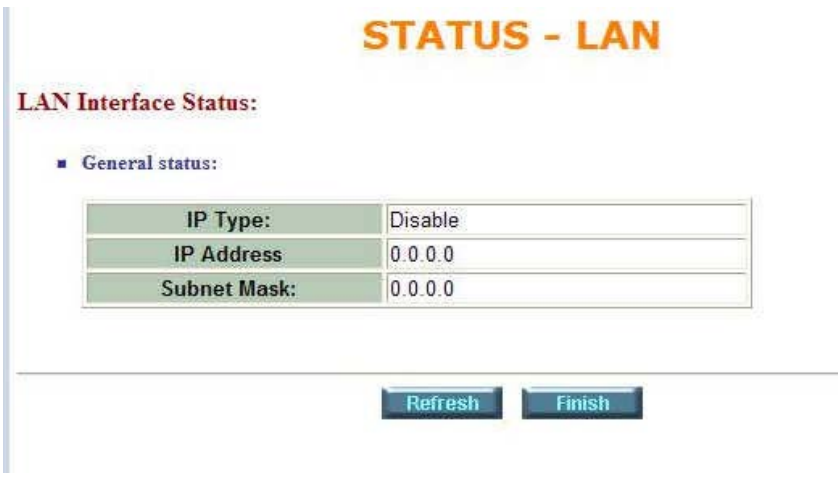

For example, it shows the IP type of LAN interface is Fixed:

# **LAN Interface Status:**

General status:

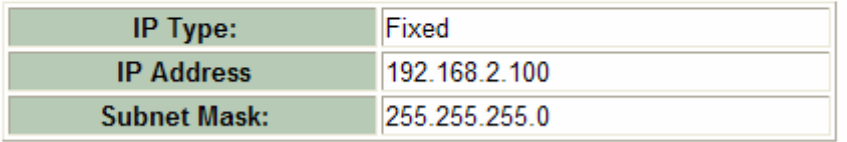

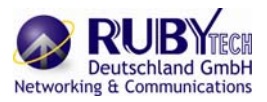

# 3.7 Administration

This session introduces Administration including SECURITY and SNMP (simple network management protocol).

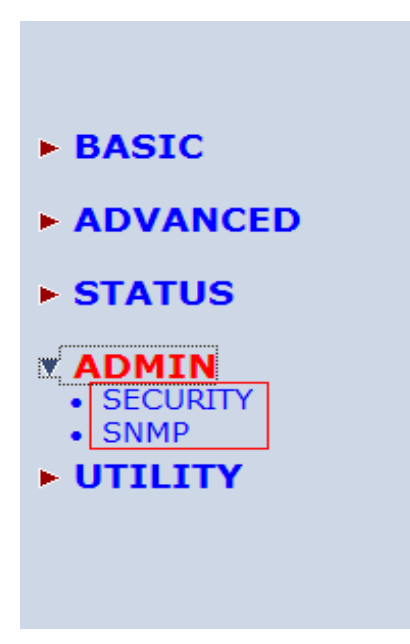

# 3.7.1 Security

For system security, suggest to change the default user name and password in the first setup otherwise unauthorized persons can access the EFM modem and change the parameters. Press Security to setup the parameters.

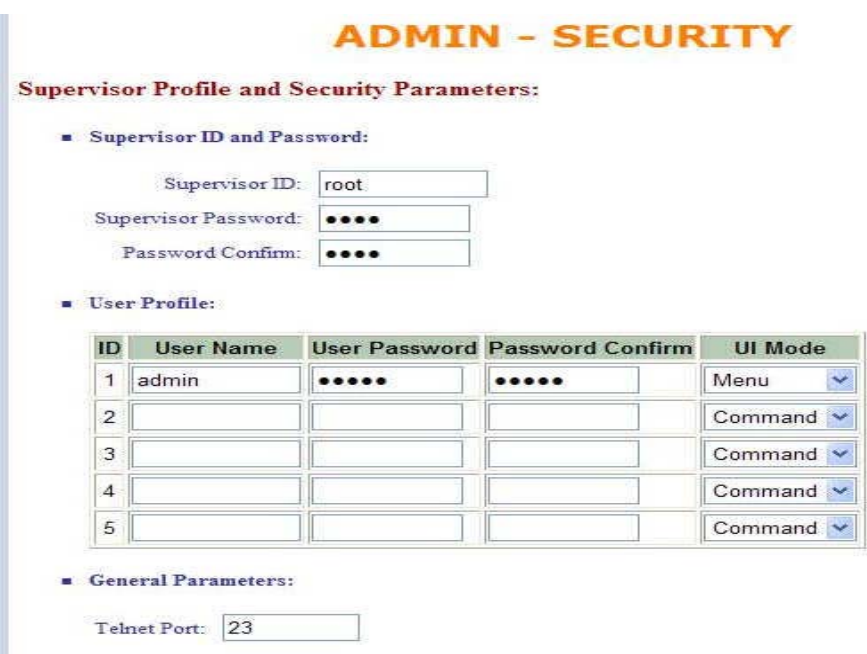

For better security, change the Supervisor ID and Supervisor password for the EFM modem. If you don't set them, all users can be able to access the EFM modem using the default Supervisor ID and Supervisor Password is *"root"*. You can authorize five legal users to access the EFM modem via telnet or console only. There are two UI modes, menu driven mode and command mode to configure the EFM modem. The default user name on and Password are *"admin"*.

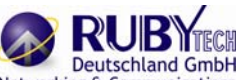

There are two UI modes, menu and command mode for telnet or console mode to setup the EFM & Communications modem.The menu is meaning menu driven interface mode and Command is meaning line command mode. We will not discuss command mode in this manual.

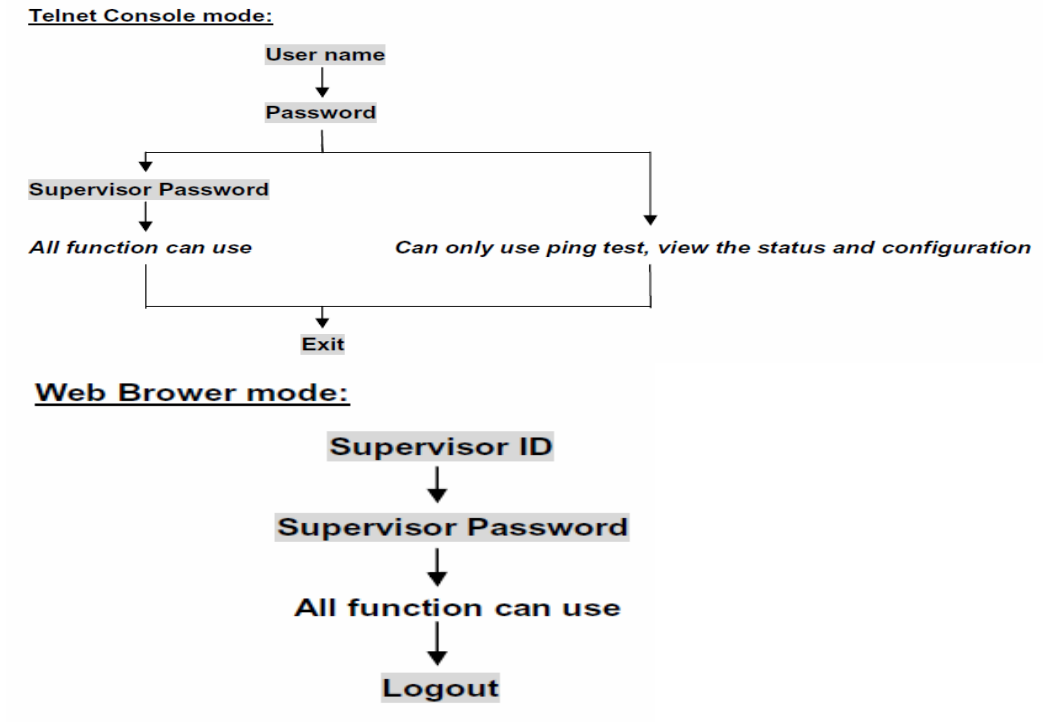

There have a Telnet Port number setting. The default value is 23.

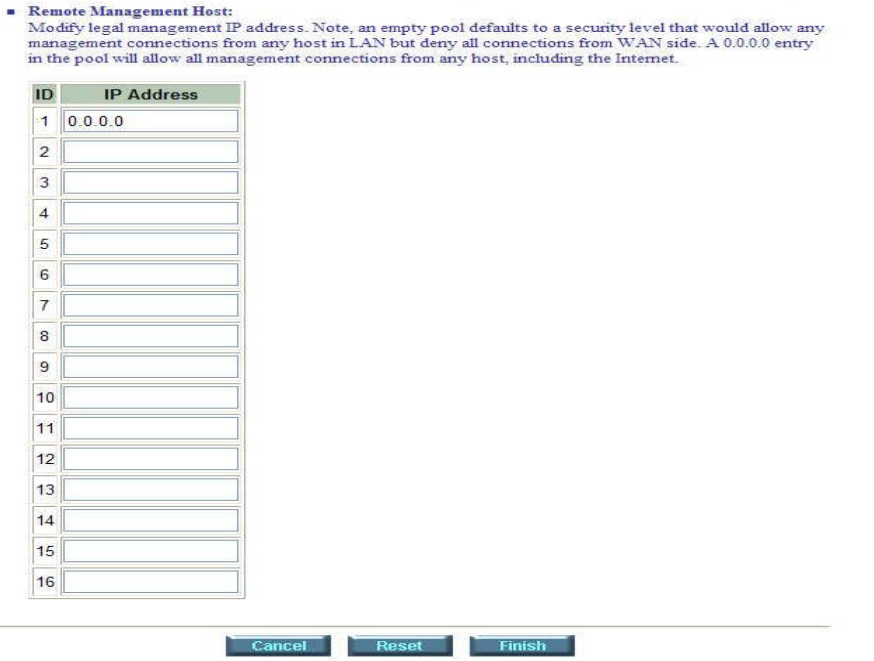

Legal address pool will setup the legal IP addresses from which authorized person can configure the EFM modem. This is the more secure function for network administrator to setup the legal address of configuration. Configured 0.0.0.0 will allow all hosts on Internet or LAN to access the EFM modem. Leaving blank of trust host list will cause blocking all PC from WAN to access the EFM modem. On the other hand, only PC in LAN can access the EFM modem. If you type the exact IP address in the filed, only the host can access the EFM modem. Click Finish to finish the setting. The browser will prompt the configured parameters and check it before writing into NVRAM. Press Restart to restart the EFM modem working with the new parameters and press Continue to setup other parameters.

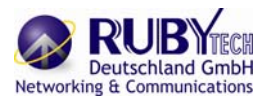

# **3.7.2** SNMP

Simple Network Management Protocol (SNMP) provides for the exchange of messages between a network management client and a network management agent for remote management of network nodes. These messages contain requests to get and set variables that exist in network nodes in order to obtain statistics, set configuration parameters, and monitor network events. SNMP communications can occur over the LAN or WAN connection.

The EFM modem can generate SNMP traps to indicate alarm conditions, and it relies on SNMP community strings to implement SNMP security.

This EFM modem support both MIB I and MIB II.

Click SNMP to configure the parameters.

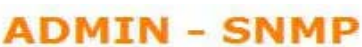

#### **SNMP Community and Trap Parameters:**

**Example 3** Table of current community pool:

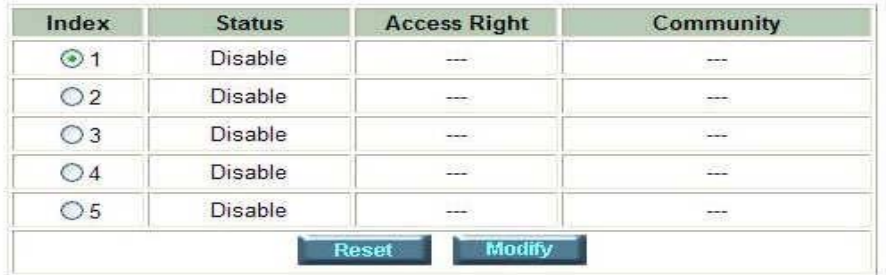

#### **Table of current trap host pool:**

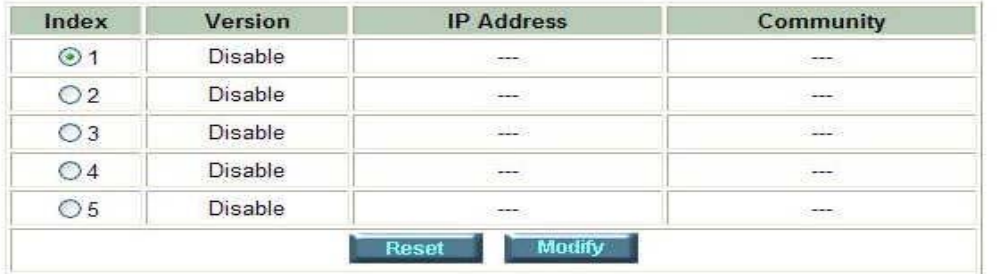

Cancel Reset Finish

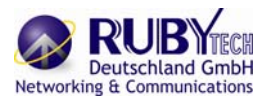

### 3.7.2.1 Community Pool

An SNMP community is the group that devices and management stations running SNMP belong to. It helps define where information is sent. The community name is used to identify the group. A SNMP device or agent may belong to more than one community. It will not requests from management stations that do not belong to one of its communities. SNMP default communities are:

**Access Right** Community Read public Write private

Press Modify to set up community pool.

### " Table of current community pool:

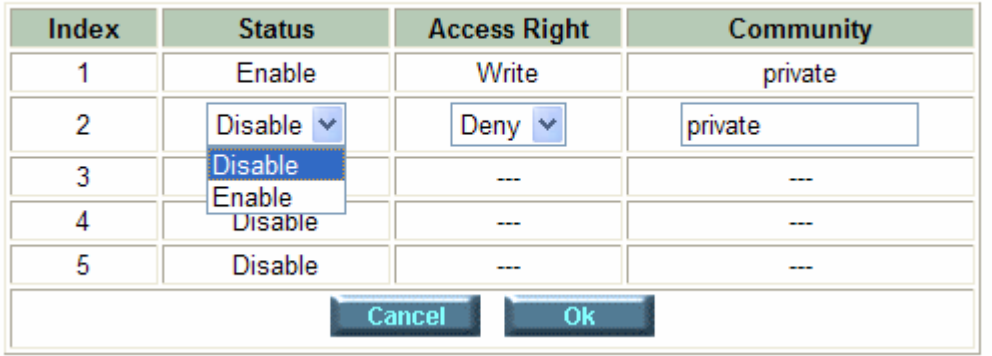

In the table of current community pool, you can setup the access authority.

Status: Enable: for turn on the SNMP function

Disable: for turn off the SNMP function

Access Right: Deny for deny all access

Read for access read only

Write for access read and write.

Community: It serves as password for access right.

After configuring the community pool, press Finish.

The browser will prompt the configured parameters and check it before writing into NVRAM. Press Restart to restart the EFM modem working with the new parameters and press Continue to setup other parameters.

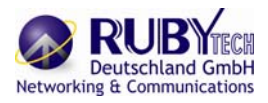

### 3.7.2.2 Trap Host Pool

In the table of current trap host pool, you can setup the trap host. SNMP trap is an informational message sent from an SNMP agent to a manager. It is a management station (SNMP application) that receives traps. If no trap host pool is defined, no traps are issued.

Press Modify to set up trap host pool:

### **Table of current trap host pool:**

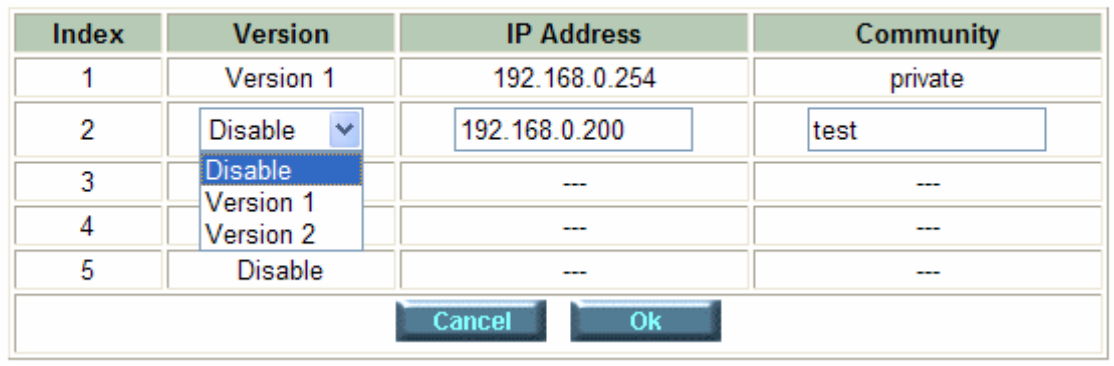

Version: select version for trap host. (Version 1 is for SNMPv1; Version 2 for SNMPv2). Disable for turn off

IP Address: type the trap host IP address

Community: type the community password.

Press OK to finish the setup.

The browser will prompt the configured parameters and check it before writing into NVRAM. Press Restart to restart the EFM modem working with the new parameters and press Continue to setup other parameters.

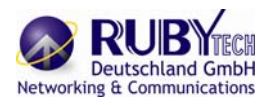

# 3.8 Utility

This section will describe the UTILITY of the EFM modem.

- $\triangleright$  BASIC
- **ADVANCED**
- **STATUS**
- **> ADMIN**
- **V UTILITY SYSTEM INFO**  $\bullet$ **CONFIG TOOL**  $\bullet$ UPGRADE  $\bullet$ LOGOUT  $\bullet$ **RESTART**  $\bullet$

The UTILITY menu including:

SYSTEM INFO: system information,

CONFIG TOOL: load the factory default configuration,

UPGRADE: upgrade the firmware

LOGOUT: logout the system

RESTART: restart the EFM modem.

RubyTech VC-520GSHDSL Ethernet Extender

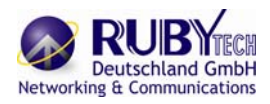

3.8.1 System Info

For review the information, click SYSTEM INFO to display the screen as shown below.

# **UTILITY - SYSTEM INFO**

# **General System Information:**

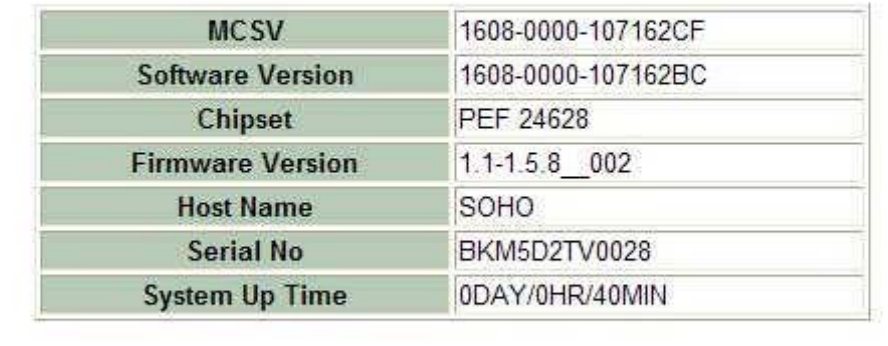

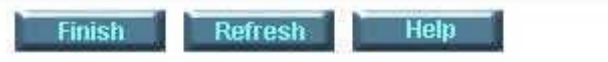

You can check the MCSV, Software Version, Chipset, Firmware Version, Host Name and System Up Time. The System Up Time item let you know the EFM modem how long time after power o

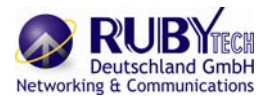

### 3.8.2 CONFIG Tool

This configuration tool has three functions: load Factory Default, Restore Configuration, and Backup Configuration. Press CONFIG TOOL, you can view the following:

# **UTILITY - CONFIG TOOL**

# **Select Configuration Tool:**

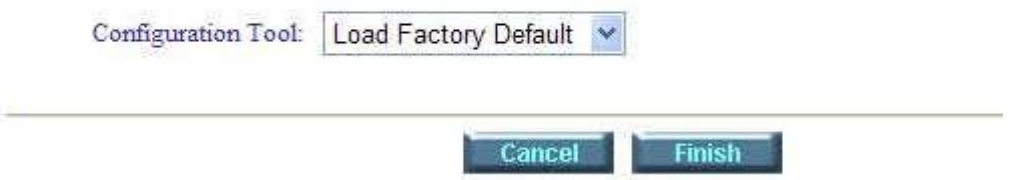

Choose the function and then press Finish.

Load Factory Default: It will load the factory default parameters to the EFM modem. *Note: This action will change all of the settings to factory default. On the other hand, you will lose all the existing configured parameters.* 

Restore Configuration:

In case of the configuration crushed occasionally, it will help you to recover the backup configuration easily.

Click Finish after selecting Restore Configuration. Browse the route of backup file then press finish. The EFM modem will automatically restore the saved configuration.

Backup Configuration:

After configuration, suggest using the function to back up your EFM modem parameters in the PC. Select the Backup Configuration and then press Finish. Browse the place of backup file named backup. Press Finish. The EFM modem will automatically backup the configuration.

### 3.8.3 Upgrade

You can upgrade the firmware of EFM modem using the upgrade function. Press Upgrade in UTILITY menu.

# **UTILITY - FIRMWARE UPGRADE**

### **Firmware Upgrade:**

Please select the firmware file that you want, and press Ok button to upgrade the system, then the system will restart automatically.

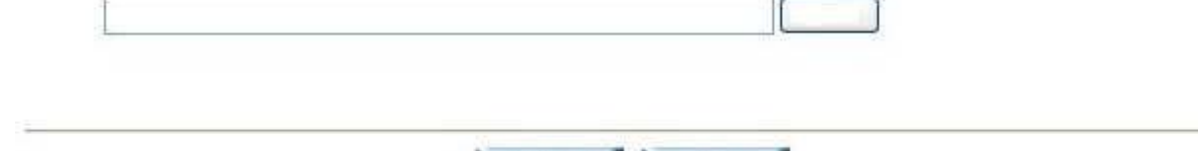

**Cancel** 

Type the path and file name of the firmware file you wish to upload to the EFM modem in text box or click

 $O<sub>k</sub>$ 

Browse to locate it. Press OK button to upgrade. The system will reboot automatically after finishing. (Firmware upgrades are only applied after a reboot)

After the firmware upgrade process is complete, you can see the SYSTEM INFO screen to verify your current firmware version number.

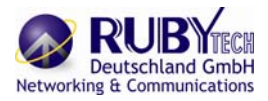

# 3.8.4 Logout

To exit the web configurator, press LOGOUT. You have to log in with your password again after you log out. This is recommended after you finish a management session for security reasons.

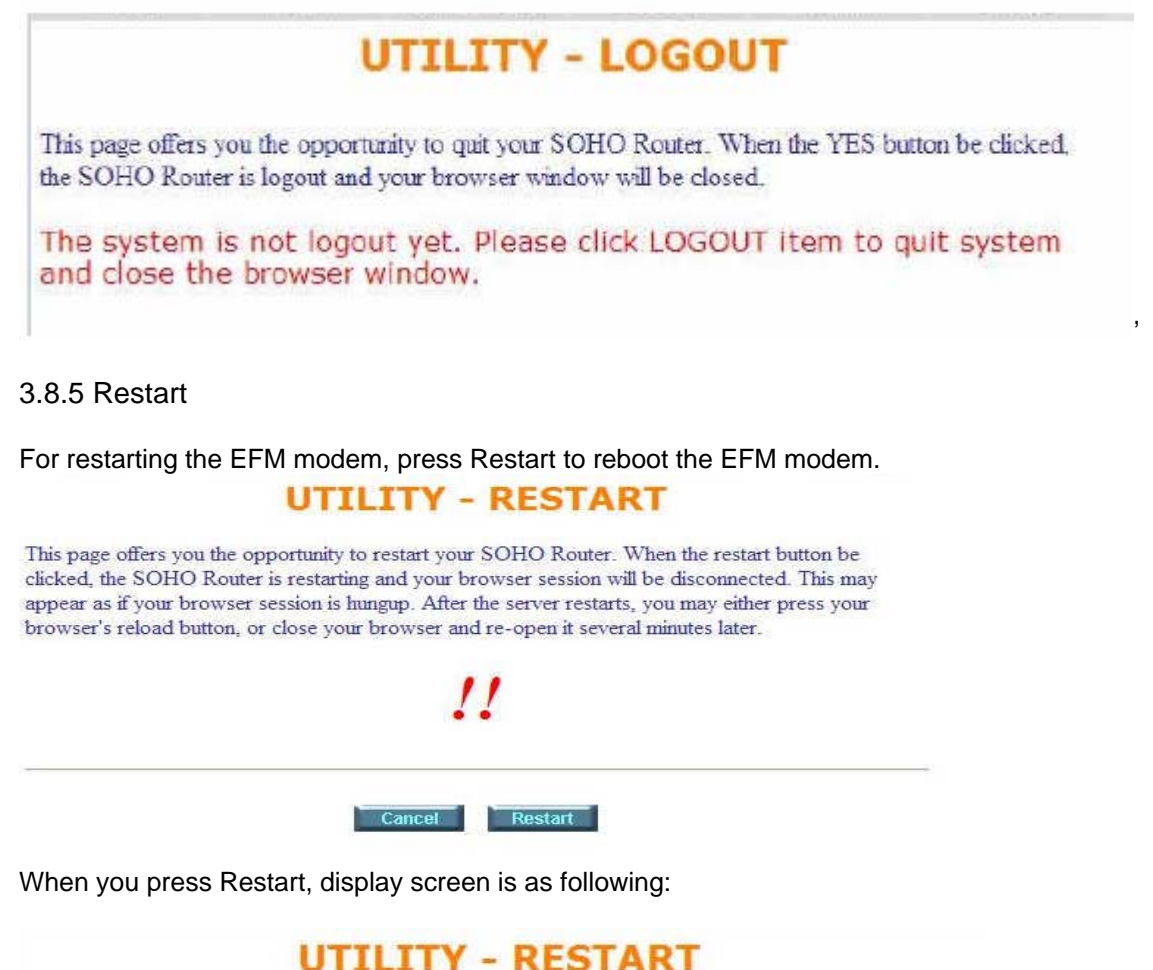

Save configuration successfully. The system will reboot automatically in 5 seconds. Please close your browser and re-open it one minute later.

It show the configuration is success. When the system have rebooted later, you can re-open the browser.

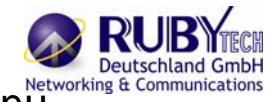

# 4 Configuration use Serial Console and Telnet with Menu Networking & Communications Driven Interface

# 4.1 Introduction

# 4.1.1 Login to the Console Interface

The console port is a RJ-48C connector that enables a connection to a PC for monitoring and configuring the

EFM modem. Use the supplied serial cable with a female DB-9 connector to serial port of PC and RJ-48C module jack connector to EFM modem's console port. Start your terminal access program by terminal emulation program or Hyper Terminal and configure its communication parameters to match the following default characteristics of the console port:

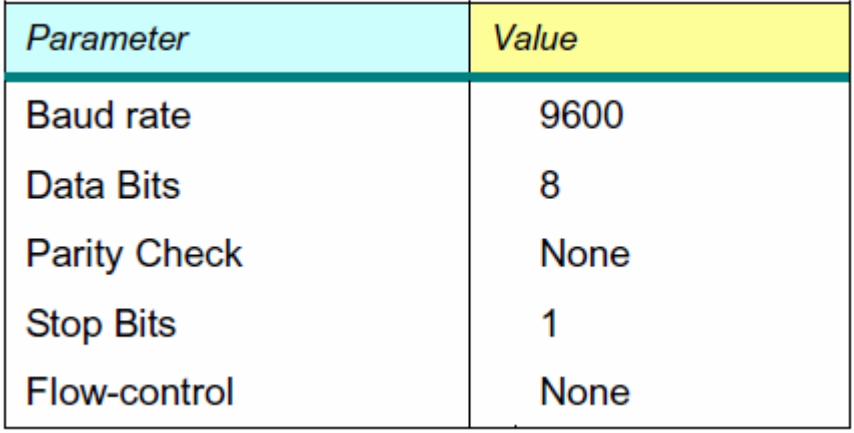

After finished the parameter settings, press the SPACE key until the login screen appears. When you see the login screen, you can logon to this EFM Modem.

Note: Only SPACE key invoke the login prompt. Pressing other keys does not work.

The system asks for User and Password, please enter "admin" both for the factory default password. As show in the following:

User: admin Password: \*\*\*\*\*

4.1.2 Telnet login

The EFM modem also supports telnet for remote management.

Make sure the correct Ethernet cable connected the MGMT port of EFM modem to your computer. The MGMT indicator on the front panel shall light if a correct cable is used. Starting your Telnet client with VT100 terminal emulation and connecting to the management IP of EFM modem, wait for the login prompt appears.

Input User and Password after login screen pop up. The system asks for User and Password, please enter "admin" both for the factory default password. As show in the following:

User: admin Password: \*\*\*\*\*

Note: The default IP address is 192.168.1.1. So that the line command is "telnet 192.168.1.1" on DOS mode.

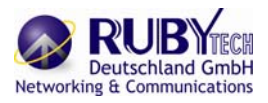

### 4.1.3 Menu Driven Interface Commands

Before changing the configuration, familiarize yourself with the operations list in the following table. The operation list will be shown on the window.

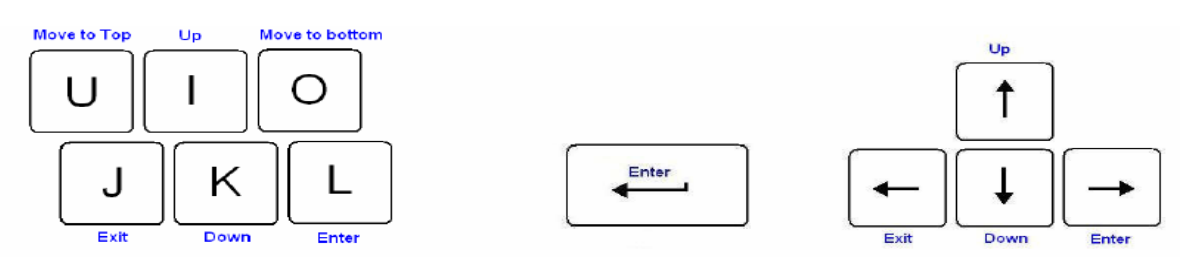

#### Menu Driven Interface Commands:

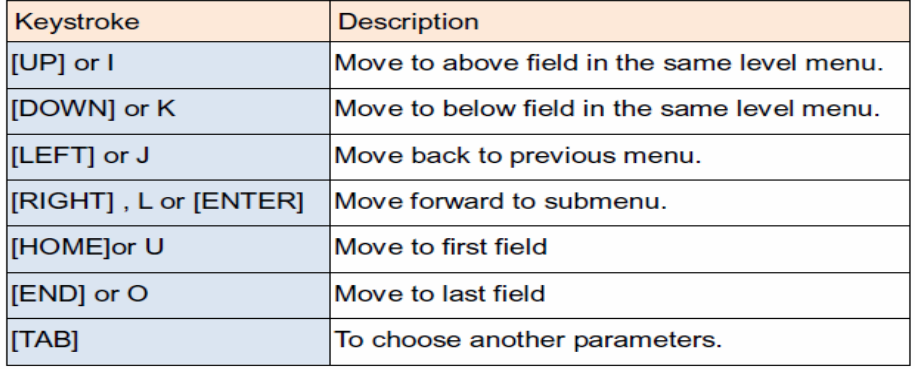

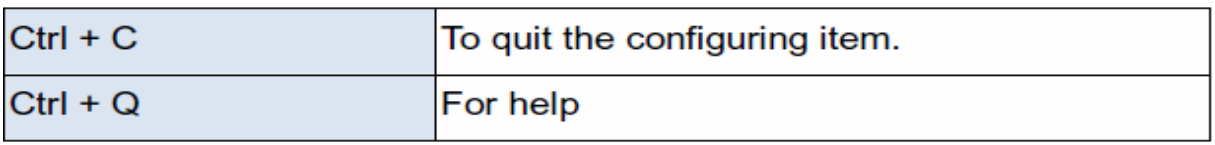

For serial console and Telnet management, the EFM Modem implements the menu driven interface. It can show you all of available commands for you to select. You don't need to remember the command syntax and save your time on typing the whole command line.

The following figure gives you an example of the menu driven interface. In the menu, you scroll up/down by pressing key I / K; select one command by key L, and go back to a higher level of menu by key J ; you also can scroll to top/bottom by pressing Key U/O.

For example, to show the system information, just logon to the EFM Modem, move down the cursor by pressing key K twice and select "show" command by key L, you shall see a submenu and select "system" command in this submenu, then the system will show you the general information. You can press the Enter key for select command same as key L.

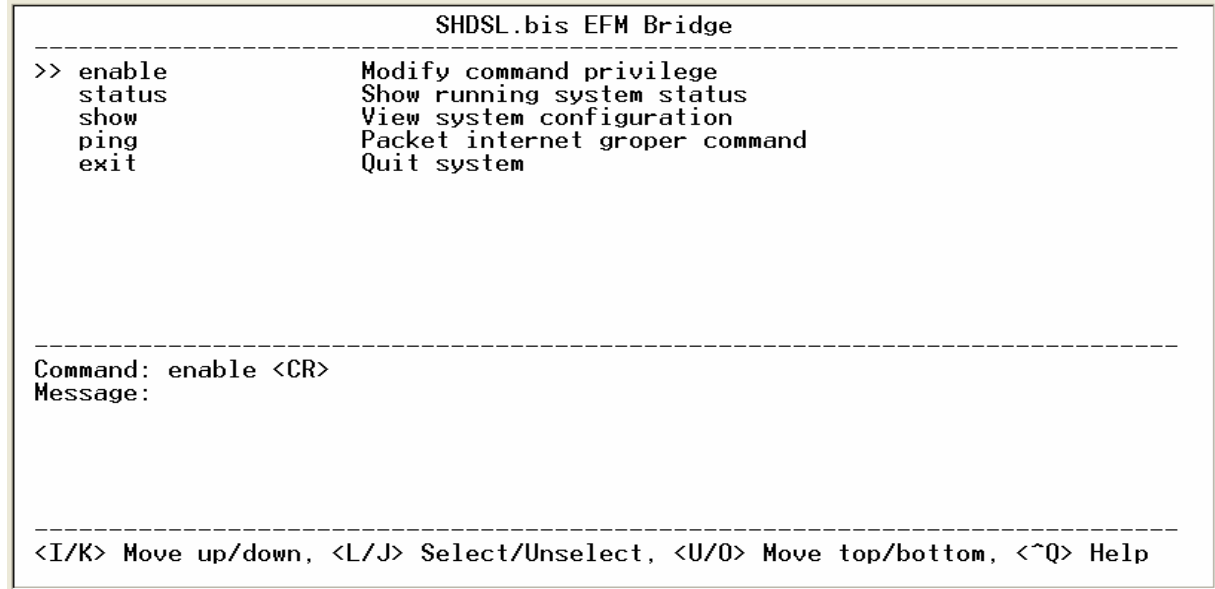

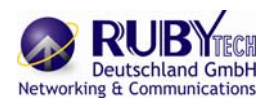

# 4.1.4 Window structure

From top to bottom, the window is divided into four parts: Product name: SHDSL.bis EFM Bridge Menu field: Menu tree prompts on this field. Symbol ">>" indicates the cursor place. Configuring field: You will configure the parameters in this field. < parameters > indicates the parameters you can choose and < more…> indicates that there have submenu in the title. Operation command for help

# 4.2 Main Menu Tree

The main menu tree is as following figures. All of the configuration commands are placed in the subdirectories of Enable protected by supervisor password. Unauthorized user cannot change any configurations but can view the status and configuration of the EFM Modem and use ping command to make sure the EFM modem is working.

### 4.2.1 Menu tree for authorized user

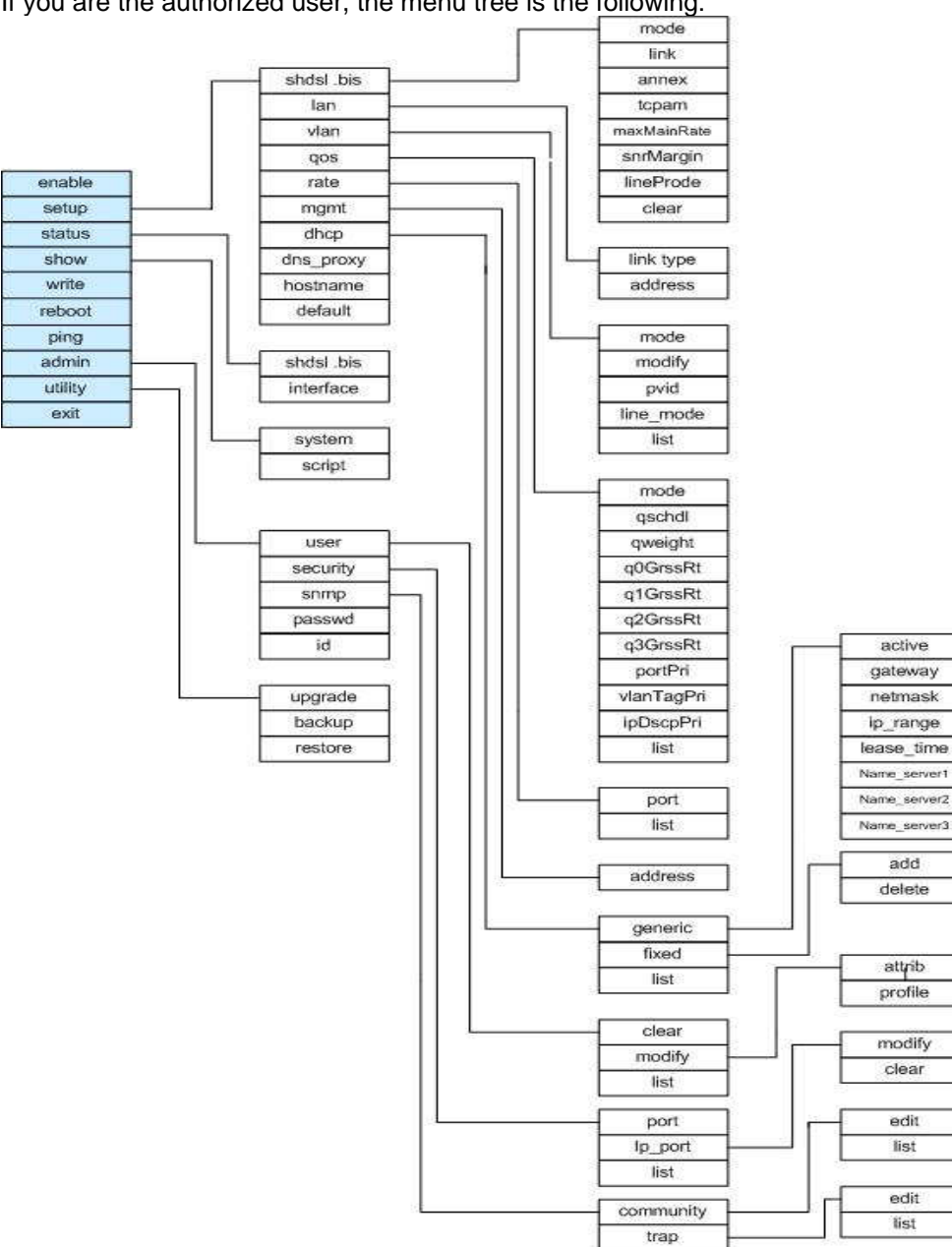

If you are the authorized user, the menu tree is the following:

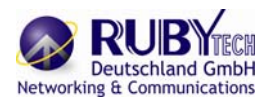

If you are the authorized user, you can view the display screen as the following:

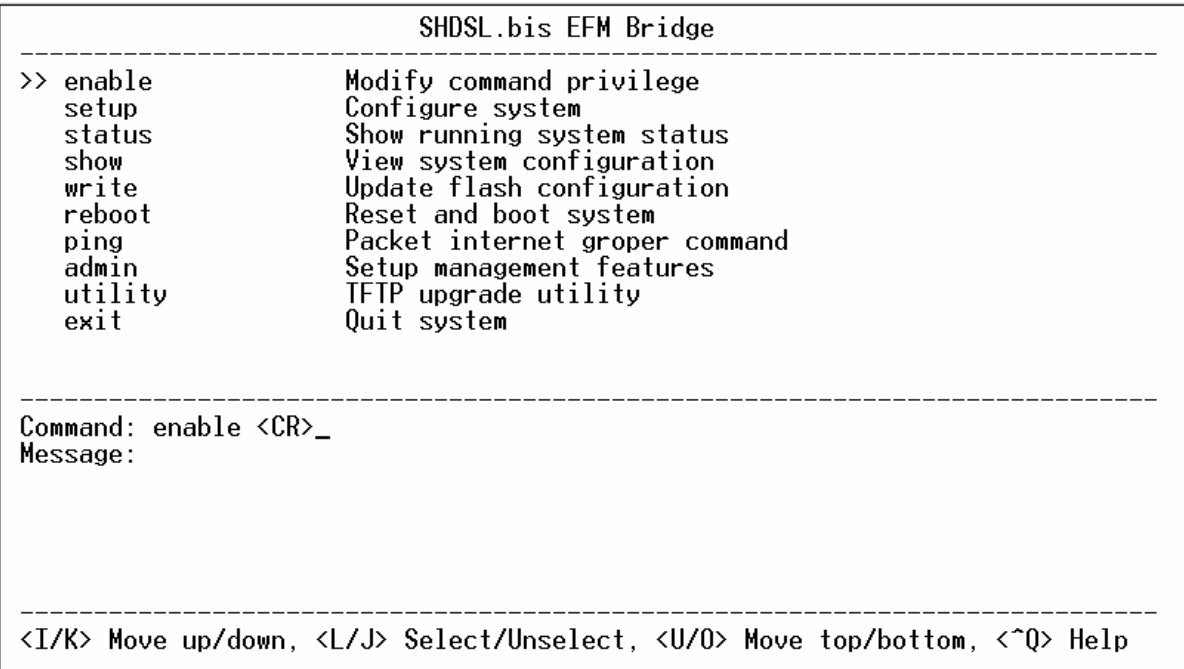

### 4.2.2 Menu tree for unauthorized user

If you are the unauthorized user, the menu tree is the following:

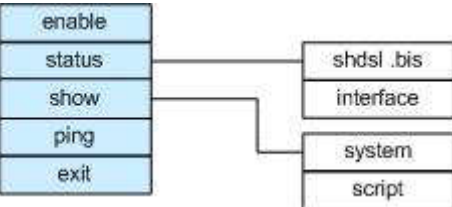

If you are the unauthorized user, you can view the display screen as below. Only have view status, show system and ping function.

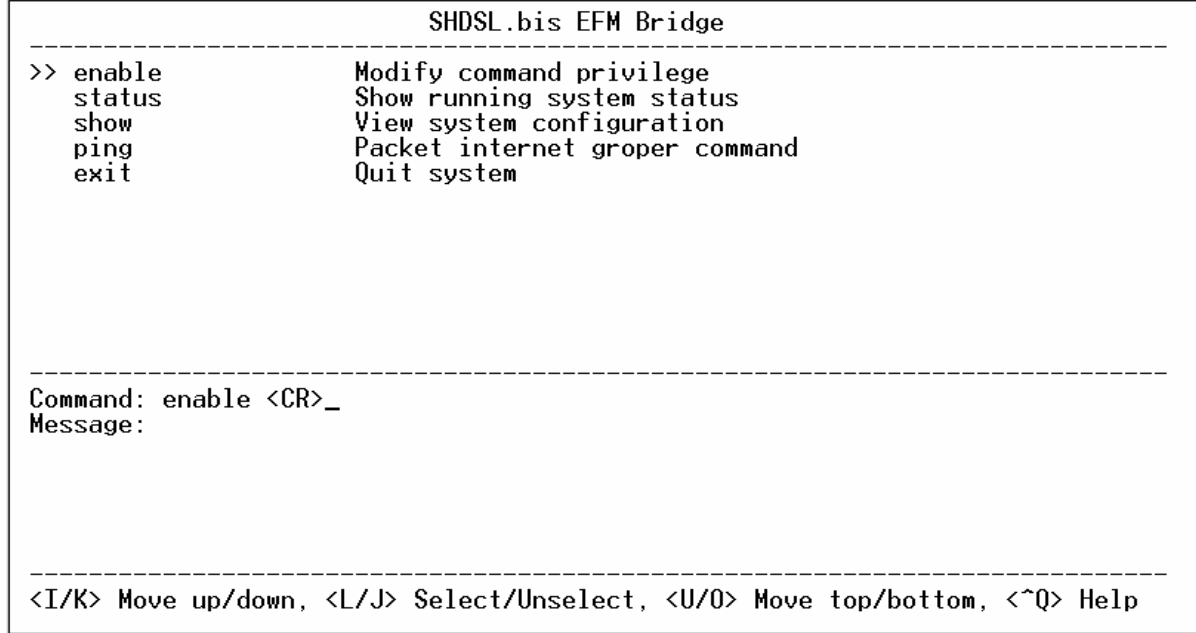

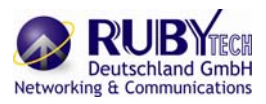

# 4.3 Enable

To setup the EFM modem, move the cursor " >>" to enable and press enter key. While the screen appears, type the supervisor password. The default supervisor password is "*root*". The password will be prompted as " \* " symbol for system security.

**----------------------------------------------------------------------**  Command: enable <CR> Message: Please input the following information. Supervisor password: \*\*\*\* ----------------------------------------------------------------------

In this sub menu, you can setup management features and upgrade software, backup the system configuration and restore the system configuration via utility tools. For any changes of configuration, you have to write the new configuration to NVRAM and reboot the EFM modem to work with new setting.

The screen will prompt as follow.

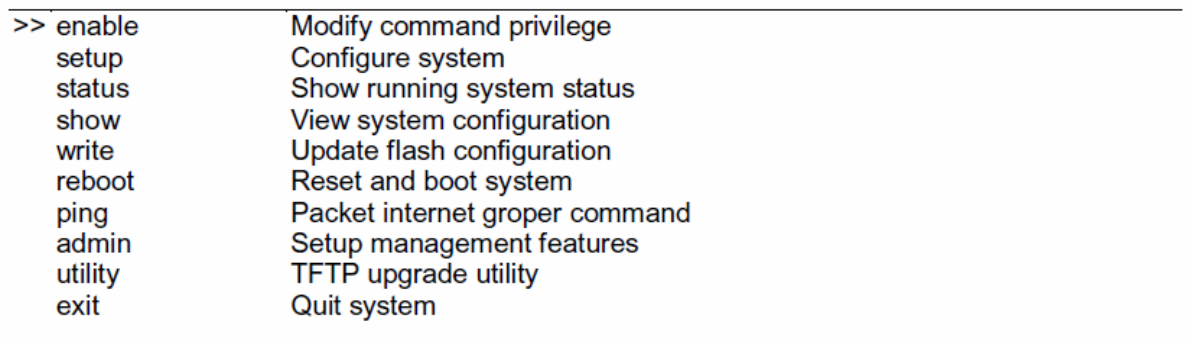

Command Description:

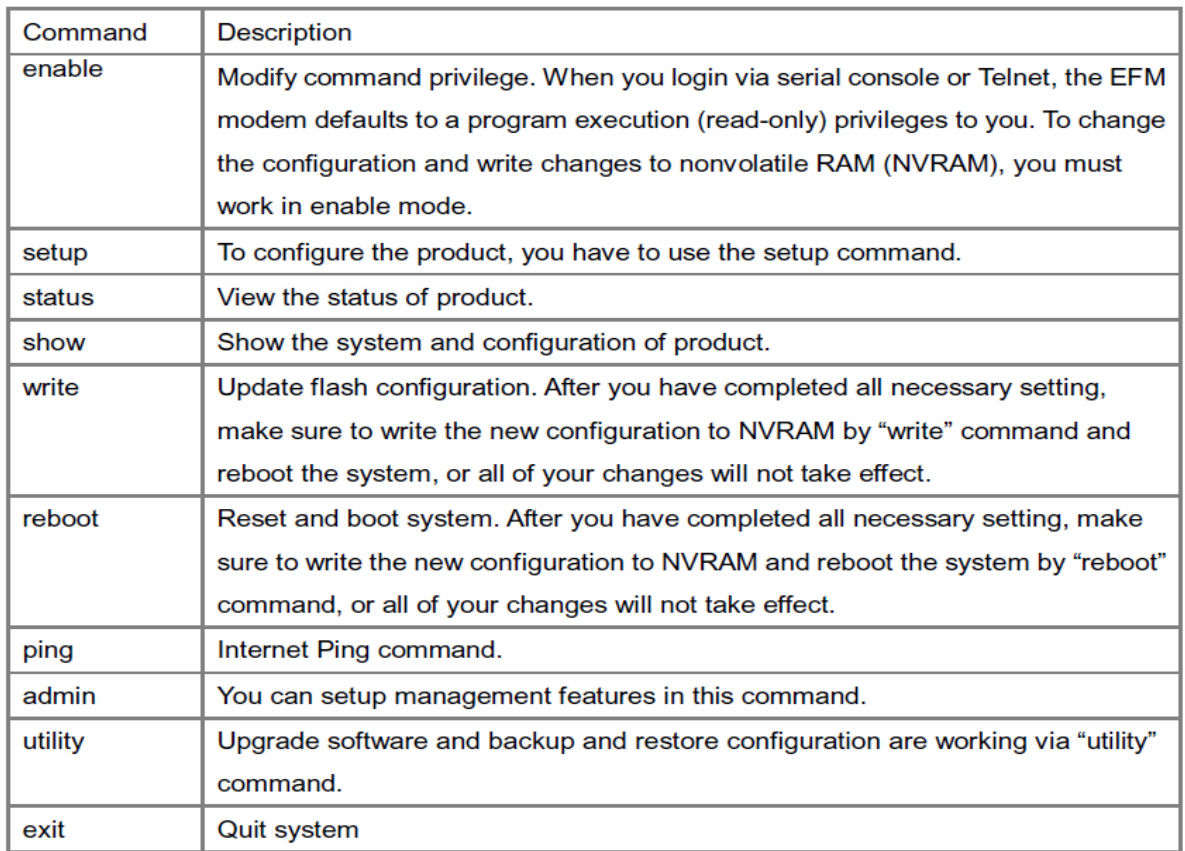

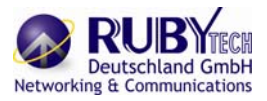

# 4.4 Setup

All of the setup parameters are located in the subdirectories of setup. Move the cursor ">>" to setup and press enter.

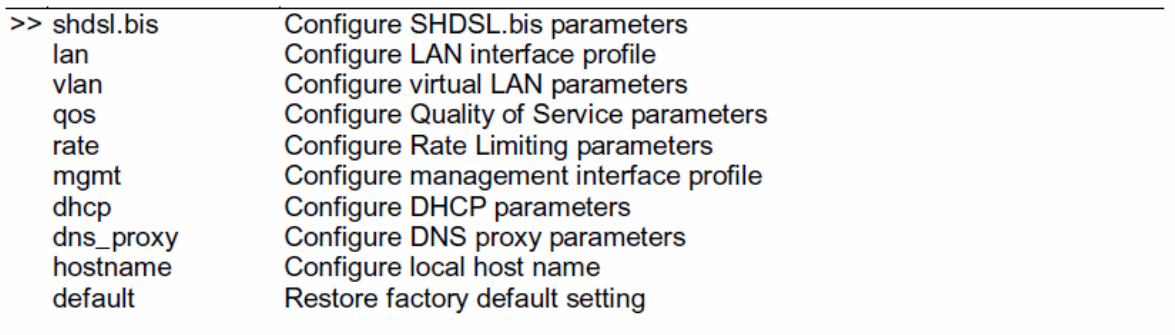

### **4.4.1** SHDSL.bis

You can setup the SHDSL.bis parameters by the command shdsl.bis. Move the cursor ">> " to shdsl.bis and press enter.

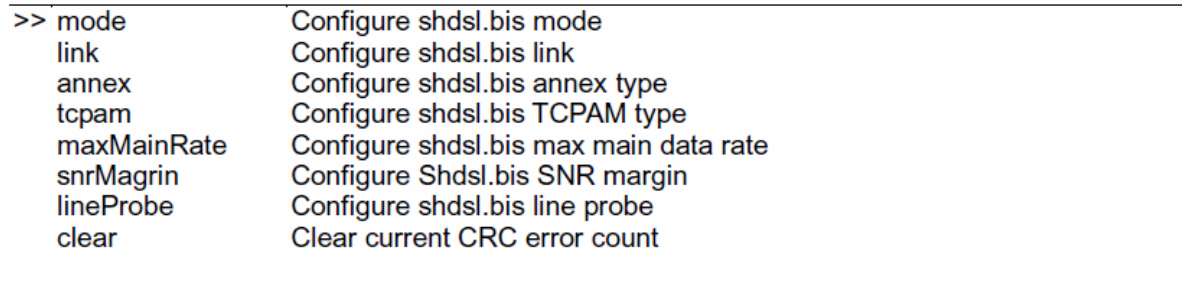

### **4.4.1.1** Mode

There are two types of SHDSL.bis mode, STU-C and STU-R. STU-C means the terminal of central office and STU-R customer premise equipment.

### **4.4.1.2** Link

Line type means how many wire you want to use on SHDSL.bis connection. Link type will be 2-wire, 4 wire or 8-wire mode according to the product type. 4-wire product can be worked under 2-wire mode. 8-wire product can be worked under 2-wire mode.

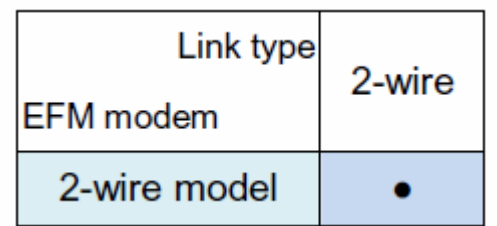

#### **4.4.1.3** Annex

**There are two types of SHDSL.bis Annex type: Annex-AF, and Annex-BG.** 

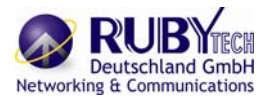

# **4.4.1.4** TCPAM

There are two TCPAM modes for SHDSL.Bis: TCPAM-16 and TCPAM-32. You also can select Auto mode.

### **4.4.1.5** Maximum main rate

You can setup the SHDSL.bis main rate is in the multiple of 64kbps , 128kpbs or 256 Kbps, according using which model. Main Rate (Unit: kbps)

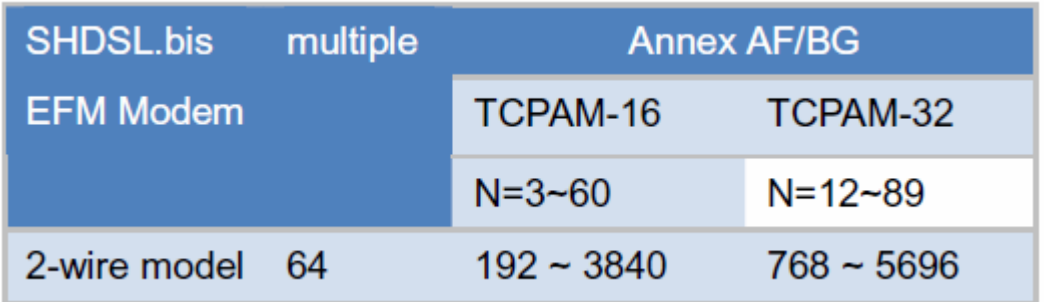

### **4.4.1.6** SNR Margin

Generally, you aren't necessary to change SNR margin, which range is from -10 to 21. SNR margin is an index of line connection. You can see the actual SNR margin in STATUS SHDSL.bis. The larger is SNR margin; the better is line connection quality. If you set SNR margin in the field as 5, the SHDSL.bis connection will drop and reconnect when the SNR margin is lower than 5. On the other hand, the device will reduce the line rate and reconnect for better line connection.

### **4.4.1.7** Line Probe

For adaptive mode, you can setup the Line Probe is Enable. The EFM modem will adapt the data rate according to the line status. Otherwise, setup to Disable.

#### 4.4.1.8 Clear

The Clear command can clear CRC error count.

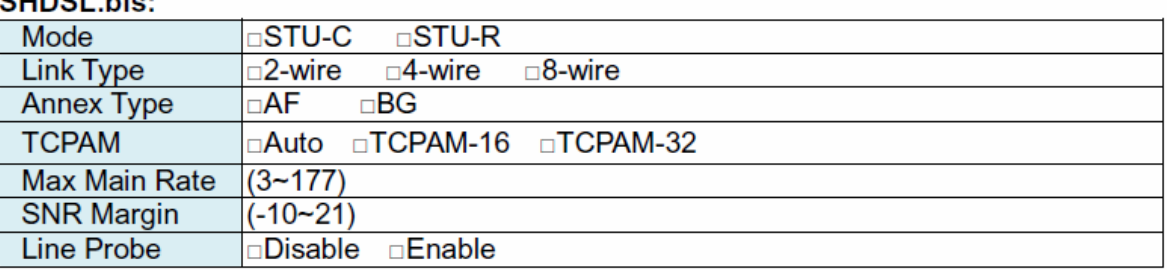

### **CHDCL** hier

# **Deutschland GmbH** tworking & Communications

### 4.4.2 LAN

You can setup the LAN parameters by the command lan. Move the cursor " >> " to lan and press enter.

**-----------------------------------------------------------------------------** 

**Command: setup lan <1~1> Message: Please input the following information. Interface number <1~1>: 1** 

**-----------------------------------------------------------------------------**  The default interface number is 1. LAN interface parameters can be configured Link type, LAN IP address and subnet mask. Select link\_type item: >> link\_type Configure Link type address LAN address and subnet mask **-----------------------------------------------------------------------------** 

**Command: setup lan 1 link\_type <Disable|Dynamic|Static> Message: Please input the following information. Link type (TAB Select) <Disable>: -----------------------------------------------------------------------------** 

**You can select the lan 1 link type is Disable, Dynamic or Static. Select address item:**  link\_type Configure Link type >> address LAN address and subnet mask

**-----------------------------------------------------------------------------**  Command: setup lan 1 address <ip> <netmask> **Message: Please input the following information. IP address (ENTER for default) <192.168.2.1>: Subnet mask (ENTER for default) <255.255.255.0>:** 

**-----------------------------------------------------------------------------**  You can configure LAN IP address, subnet mask. The default value is 192.168.2.1 and 255.255.255.0

### LAN:

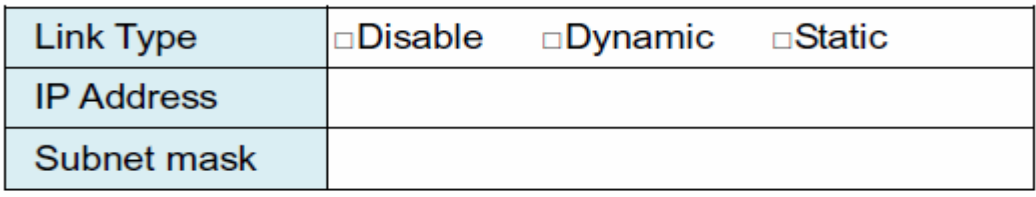

### 4.4.3 VLAN

Virtual LAN (VLAN) is defined as a group of devices on one or more LANs that are configured so that they can communicate as if they were attached to the same wire, when in fact they are located on a number of different LAN segments. Because VLAN is based on logical instead of physical connections, it is extremely flexible. You can setup the Virtual LAN (VLAN) parameters in VLAN command. The EFM modem support the implementation of VLAN-to-PVC only for bridge mode operation, i.e., the VLAN spreads over both the CO and CPE sides, where there is no layer 3 routing involved.

The unit supports up to 8 active VLANs with shared VLAN learning (SVL) bridge out of 4096 possible VLANs specified in IEEE 802.1Q.

**Move the cursor " >> " to vlan and press enter.** 

>> mode Trigger virtual LAN function modify Modify virtual LAN table pvid Modify port default VID link\_mode Modify port link type list Show VLAN configuration

To active the VLAN function, move the cursor " >> " to mode and press enter. The products support two types of VLAN, 802.1Q and Port-Based.

The 802.1Q defines the operation of VLAN bridges that permit the definition, operation, and administration of VLAN topologies within a bridged LAN infrastructure.

Port-Based VLANs are VLANs where the packet forwarding decision is based on the destination MAC address and its associated port.

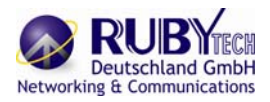

### 4.4.3.1 Mode

User can choose two types of VLAN: 802.1Q Tag-Based VLAN or Port Based VLAN. When you don't use VLAN, set to Disable.

Command: setup vlan mode <Disable|8021Q|Port> Message: Please input the following information. Trigger VLAN function (TAB Select) <Disable>: -----------------------------------------------------------------------------

-----------------------------------------------------------------------------

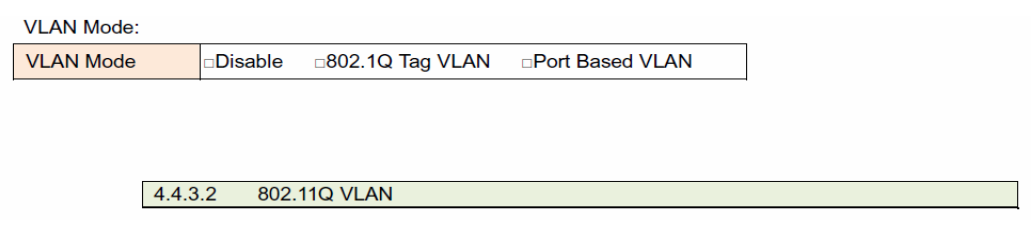

To modify the VLAN rule, move the cursor to modify and press enter.

----------------------------------------------------------------------------- Command: setup vlan modify <1~8> <0~4094> <string> Message: Please input the following information. VLAN table entry index <1~8>: 1 VID value (ENTER for default) <1>: 10 VLAN port membership (ENTER for default) <111111>: -----------------------------------------------------------------------------

The VLAN Port membership represents with string 1 or 0.

VLAN port membership is a 6-digit binary number in which bit 0 to bits 5 represents LAN1 to LAN4, DSL and Sniffing ports respectively.

For example: [ setup vlan modify 1 10 111111 ] means use index as 1, VID = 10 and all six ports are as same membership (VLAN ID=10).

Use PVID command to change the member port to untagged members:

----------------------------------------------------------------------------- Command: setup vlan pvid <1~6> <1~4094> Message: Please input the following information.

Port index <1~6>: VID value (ENTER for default) <1>: -----------------------------------------------------------------------------

PVID (Port VID) : It is an untagged member from 1 to 4094 of default VLAN. For example: [ set vlan pvid 1 100] [ set vlan pvid 2 100] [ set vlan pvid 3 100] [ set vlan pvid 4 100] [ set vlan pvid 5 100]

[ set vlan pvid 6 100] Those means all untagged on all ports are as same membership (VLAN ID=100)

To modify the link type of the port, move the cursor to link\_mode and press enter. There are two types of link: access and trunk. Trunk link will send the tagged packet form the port and Access link will send un-tagged packet form the port. The port index 1 to 4 represents LANs ports, index 5 represents DSL and index 6 represents Sniffing respectively. -----------------------------------------------------------------------------

Command: setup vlan link\_mode <1~6> <Access|Trunk> Message: Please input the following information. Port index <1~6>: 1 Port link type (TAB Select) <Access>: -----------------------------------------------------------------------------

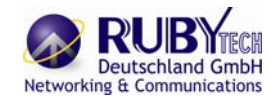

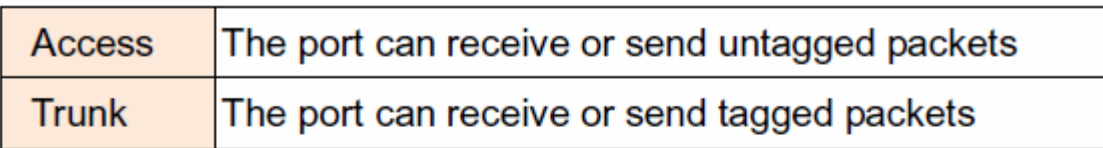

# 802.11Q VLAN:

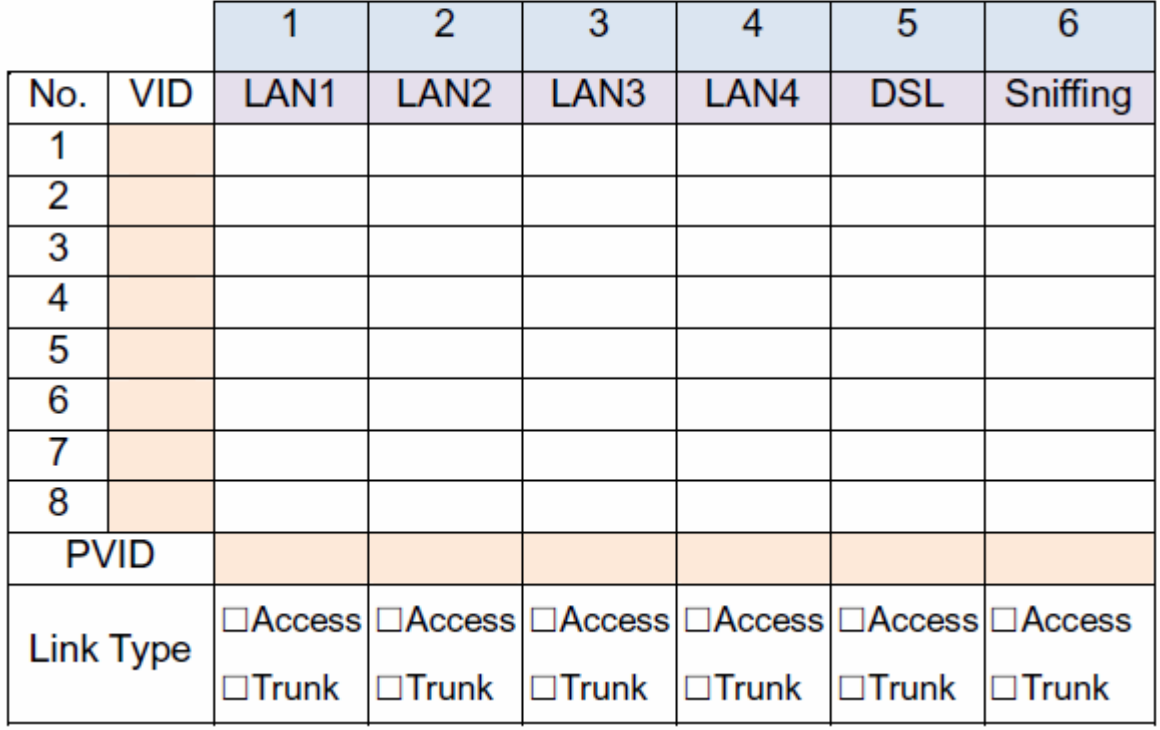

### **4.4.3.3 Port Based VLAN**

**With port-based VLAN, the port is assigned to a specific VLAN independent of the user or system attached to the port. This means all users attached to the port should be members in the same VLAN.** 

**The port based setting performs the VLAN assignment. The port configuration is static and cannot be automatically changed to another VLAN without manual reconfiguration.** 

For Port Based VLAN, user must set up the table using 802.11Q methods. But don't care the value of VID , PVID or link type.

# Port Based VLAN:

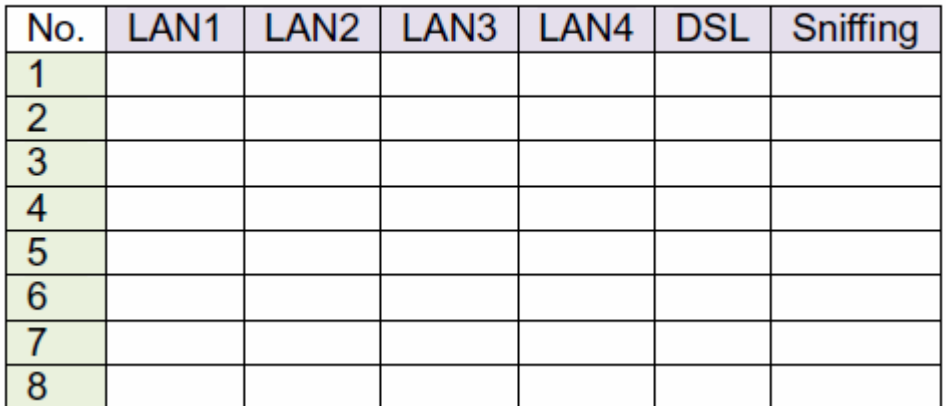

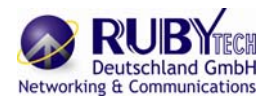

Use List command can show the setup table for you check: -----------------------------------------------------------------------------

Virtual LAN Parameter VLAN Mode : Port-Based VLAN Virtual LAN Table No LAN1 LAN2 LAN3 LAN4 DSL Sniffing -- ---- ---- ---- ---- ---- --------

1 1 1 1 1 1 1 2 - - - - - - 3 - - - - - - 4 - - - - - - 5 - - - - - -  $6 - - - - -$ 7 - - - - - - 8 - - - - - -

### 4.4.4 QoS

**QoS(Quality of Service) is to decide which PCs can get the priorities to pass though EFM modem once if the bandwidth is exhausted or fully saturated. Move the cursor " >> " to qos and press enter.** 

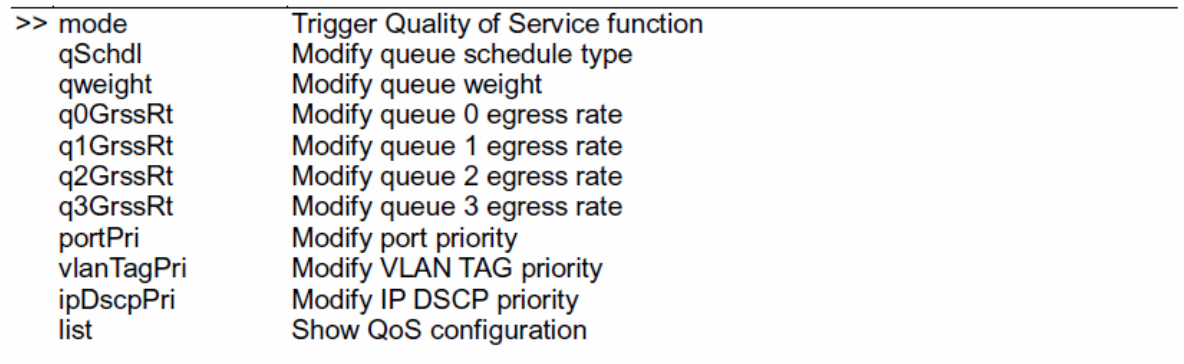

#### 4.4.4.1 Mode

User can choose three types of QoS: Port Based, VLAN Tag, IP DSCP. When you don't use QoS, set to Disable.

Command: setup qos mode <Disable|PortBased|VlanTag|IpDscp> Message: Please input the following information. Trigger qoS function (TAB Select) <Disable>: -----------------------------------------------------------------------------

-----------------------------------------------------------------------------

### QoS Mode:

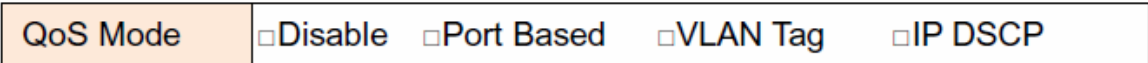

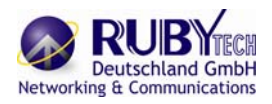

### 4.4.4.2 Queue schedule

There are three types queue schedule: Type 1 and Type 2 for your selection. The schedule types according to following table:

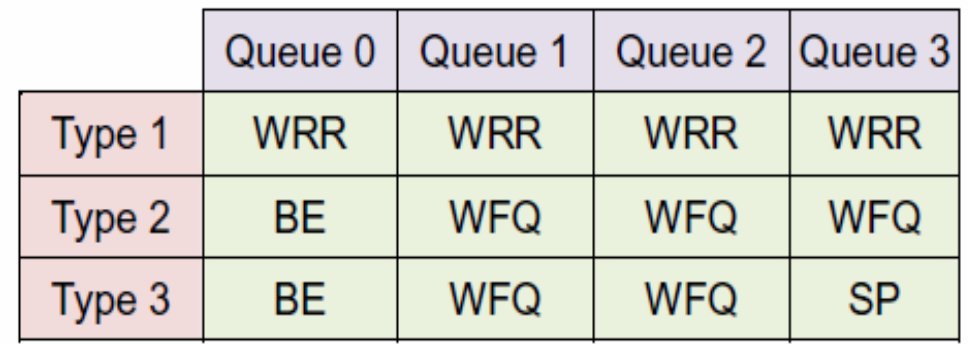

----------------------------------------------------------------------------- Command: setup qos qSchdl <Type1|Type2| Type3|> Message: Please input the following information. Operation type (TAB Select) <Type1>: Type1 -----------------------------------------------------------------------------

# The queuing algorithms:

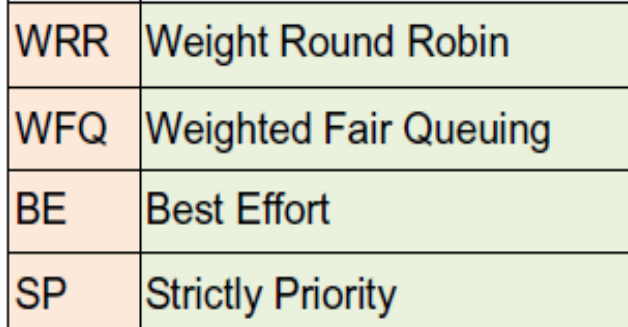

# Queue Schedule:

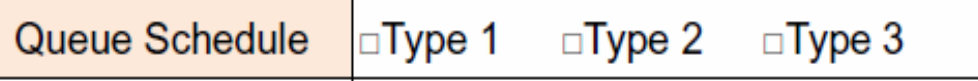

4.4.4.3 Queue weight

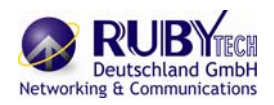

This setting can set weight value on each queue for WRR configuration.

----------------------------------------------------------------------------- Command: setup qos qweight <0~3> <1~15> Message: Please input the following information. Queue index <0~3>: 0 Weight value (ENTER for default) <1>: 1 -----------------------------------------------------------------------------

For example, the default values are as following [ setup qos qweight 0 1] [ setup qos qweight 1 2] [ setup qos qweight 2 4] [ setup qos qweight 3 8]

# Queue Weight:

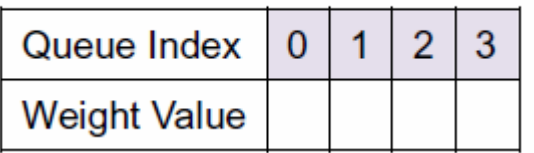

# 4.4.4.4 Queue egress rate

The queue 0 to 3 can setup their egress rate for WFQ configuration.

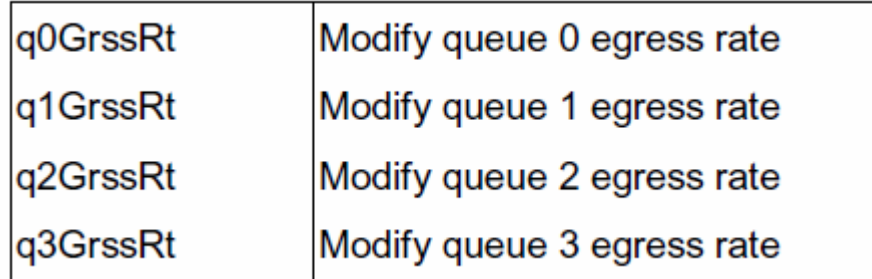

The Egress rate N value can set 0 to 22. The N value 0 means no limits The egress date rate is multiple of 1024kbps.

Such that, the egress date rate = N value (1 to 22)  $\times$  1024 Kbps Egress rate (N value):

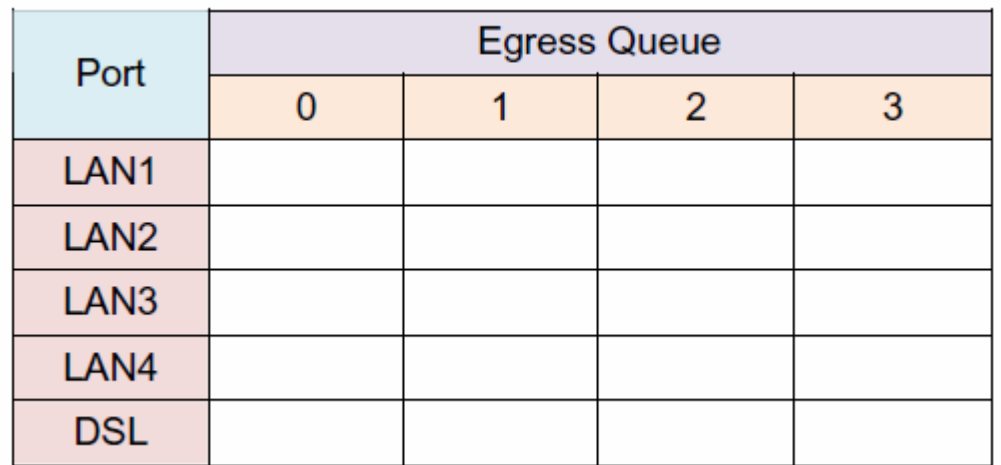

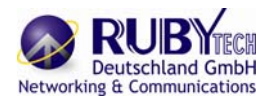

### 4.4.4.5 Port Based Priority QoS

-----------------------------------------------------------------------------

Command: setup qos portPri <1~6> <0~3> Message: Please input the following information. Port index <1~6>: 1 Queue index (ENTER for default) <3>: 3

----------------------------------------------------------------------------- Set up queue value (0, 1, 2 or 3) on each ports.

# Port Based Priority QoS:

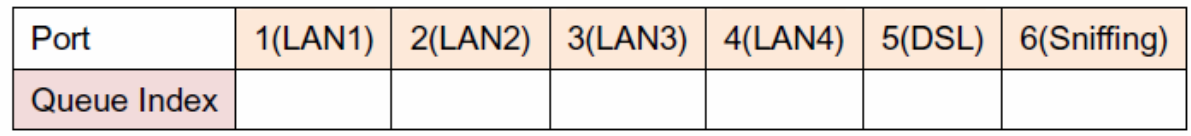

4.4.4.6 VLAN Tag Priority QoS

---------------------------------------------------------------------------- Command: setup qos vlanTagPri <0~7> <0~3> Message: Please input the following information. VLAN TAG index <0~7>: 0 Queue index (ENTER for default) <1>: 1 -----------------------------------------------------------------------------

Set up queue index(0, 1, 2 or 3) on each Priority of VLAN Tag.

VLAN Tag Priority uses the tag field information which has been inserted into an Ethernet frame. If a port has an 802.1Q-compliant device attached (such as this modem), these tagged frames can carry VLAN membership information.

User priority is giving eight priority levels. The default value is 0, indicating normal treatment.

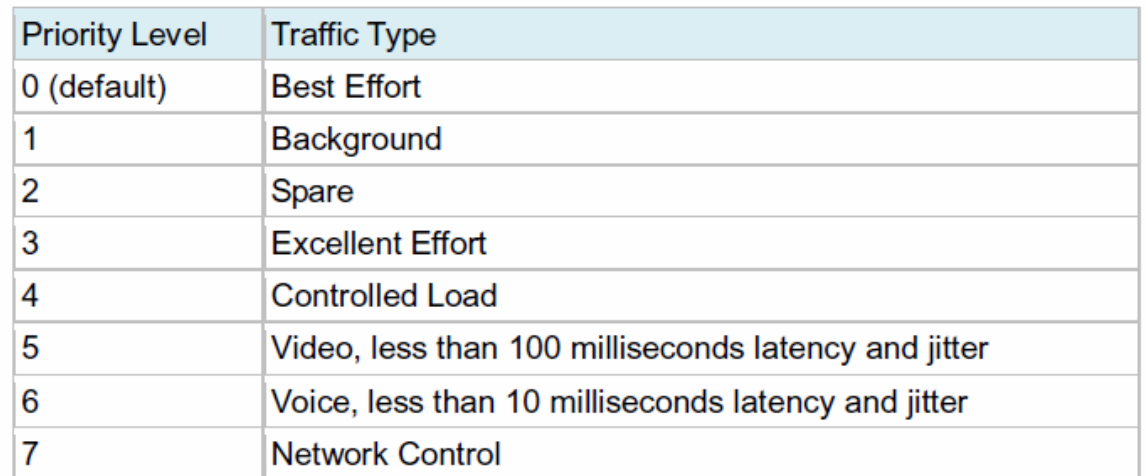

Each Priority level can be set queue index from 0 to 3.

For example, you can set the EFM modem use Weighted Round-Robin (WRR) queuing (Type 1) that specifies a relative weight of each queue. WRR uses a predefined relative weight for each queue that determines the percentage of service time to services each queue before moving on to the next queue.

**VLAN Tag Priority QoS:** 

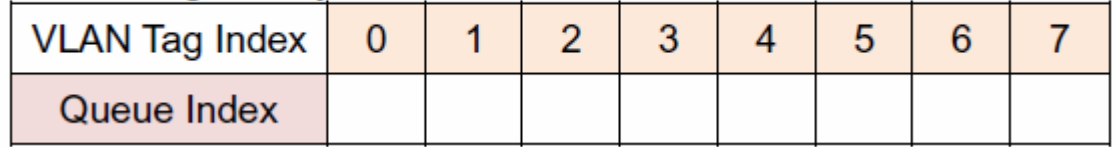

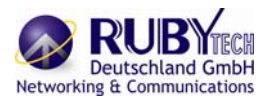

### 4.4.4.7 IP DSCP Priority Qos

Differentiated Services (DiffServ) is a class of service (QoS) model that enhances best-effort Internet services by differentiating traffic by users, service requirements and other criteria. Packet are specifically marked, allowing network nodes to provide different levels of service, as appropriate for video playback, voice calls or other delay-sensitive applications, via priority queuing or bandwidth allocation. The DSCP value used to identify 64 levels of service determines the forwarding behavior that each packet gets across the DiffServ network. Based on the marking rule different kinds of traffic can be marked for different priorities of forwarding. Resources can then be allocated according to the DSCP values and the configured policies.

Set up queue index (0, 1, 2 or 3) on each DSCP:

----------------------------------------------------------------------------- Command: setup qos ipDscpPri <0~63> <0~3> Message: Please input the following information. IP DSCP index <0~63>: 0 Queue index (ENTER for default) <0>: -----------------------------------------------------------------------------

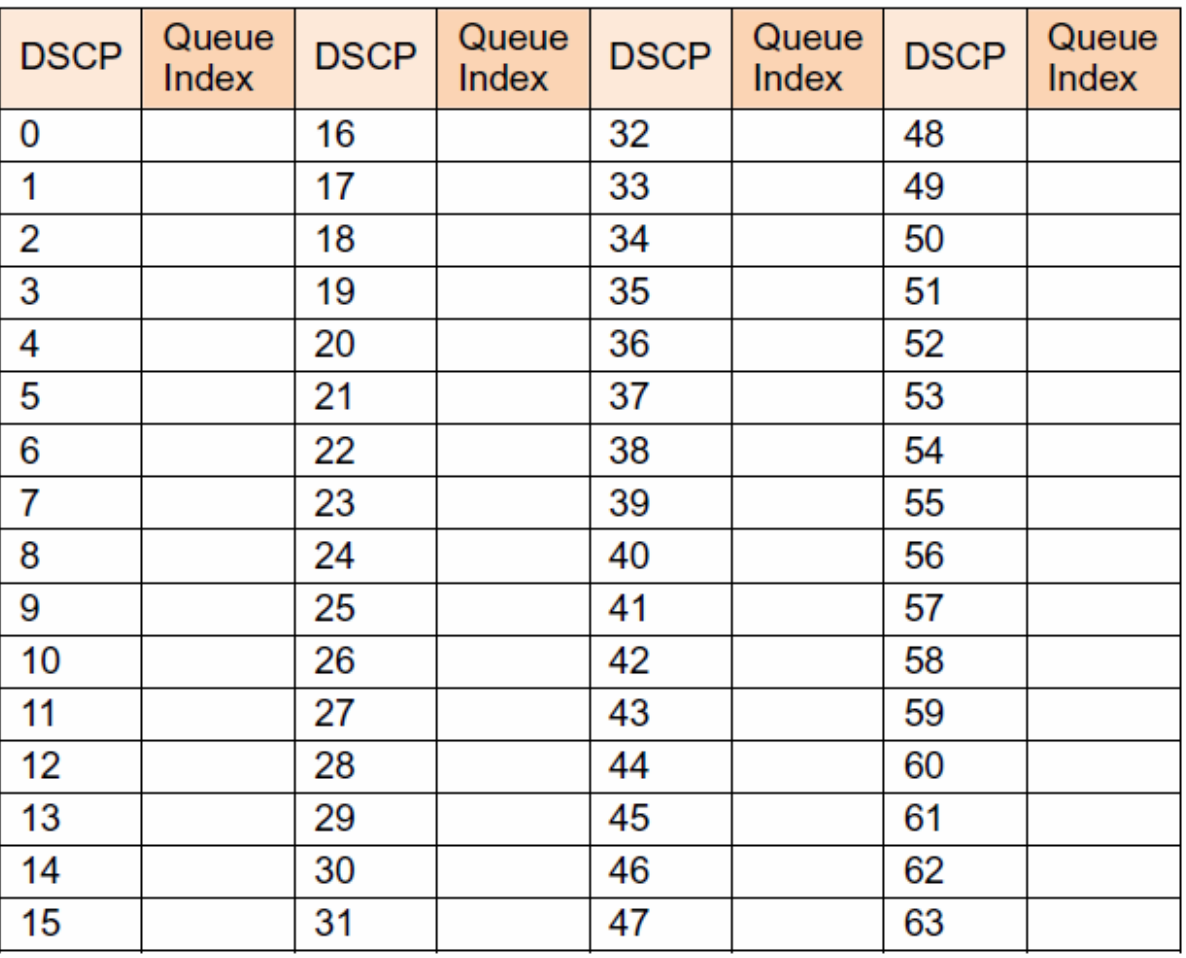

# **IP DSCP QoS:**

4.4.4.8 List

This command can show the setup table for you check.

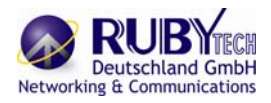

### 4.4.5 RATE

### **Move the cursor " >> " to Rate and press enter.**

-----------------------------------------------------------------------------

>> port Modify port rate list Show Rate Control configuration

 $-$ 

Select which port you want to modify and then set up the data rate. -----------------------------------------------------------------------------

Command: setup rate port <1~5> <0~22> Message: Please input the following information. Port index <1~5>: 1 rate (ENTER for default) <0>:

----------------------------------------------------------------------------- The date rate is multiple of 1024kbps with the setup rate.

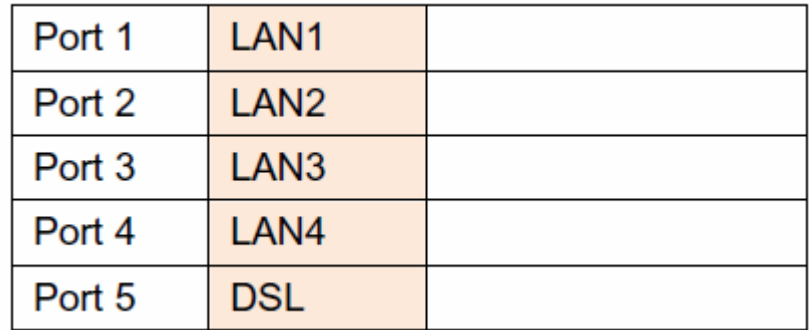

**4.4.6** MGMT

**Move the cursor " >> " to mgmt and press enter. MGMT interface parameters can be configured MGMT IP address and subnet mask. ----------------------------------------------------------------------** 

**Command: setup mgmt <1~1> <more...> Message: Please input the following information. Interface number <1~1>:** 

**----------------------------------------------------------------------** 

**The EFM modem only has one MGMT interface can use, so that use the default interface number is 1.** 

**The default IP address and subnet mask are 196.168.1.1 and 255.255.255.0 .**  >> address MGMT IP address and subnet mask

**----------------------------------------------------------------------**  Command: setup mgmt 1 address <ip> <netmask> **Message: Please input the following information. IP address (ENTER for default) <192.168.1.1>: Subnet mask (ENTER for default) <255.255.255.0>: ----------------------------------------------------------------------** 

# **MGMT** interface:

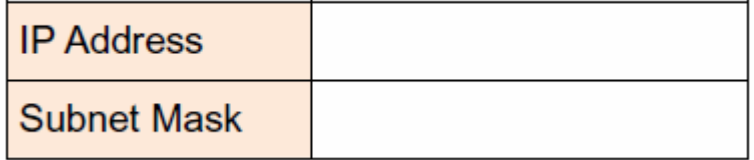

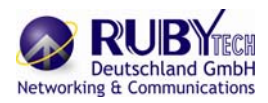

### 4.4.7 DHCP

Dynamic Host Configuration Protocol (DHCP) is a communication protocol that lets network administrators to manage centrally and automate the assignment of Internet Protocol (IP) addresses in an organization's network. Using the Internet Protocol, each machine that can connect to the Internet needs an unique IP address. When an organization sets up its computer users with connection to the Internet, an IP address must be assigned to each machine.

Without DHCP, the IP address must be entered manually at each computer. If computers move to another location in another part of the network, a new IP address must be entered. DHCP lets a network administrator to supervise and distribute IP addresses from a central point and automatically sends a new IP address when a computer is plugged into a different place in the network.

### **4.4.7.1** DHCP Server

Dynamic Host Configuration Protocol (DHCP) is a communication protocol that lets network administrators to manage centrally and automate the assignment of Internet Protocol (IP) addresses in an organization's network. Using the Internet Protocol, each machine that can connect to the Internet needs a unique IP address. When an organization sets up its computer users with a connection to the Internet, an IP address must be assigned to each machine.

**Without DHCP, the IP address must be entered manually at each computer. If computers move to another location in another part of the network, a new IP address must be entered. DHCP lets a network administrator to supervise and distribute IP addresses from a central point and automatically sends a new IP address when a computer is plugged into a different place in the network. To configure DHCP server, move the cursor to dhcp and press enter.** 

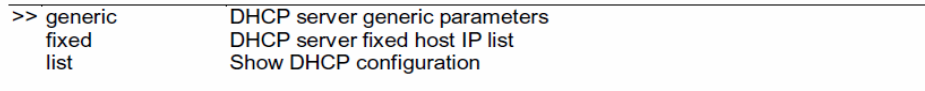

The generic DHCP parameters can be configured via generic command.

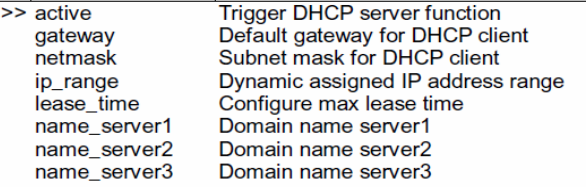

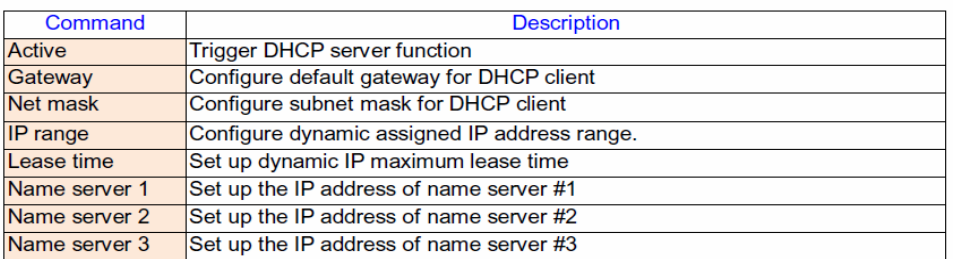

#### **DHCP Server:**

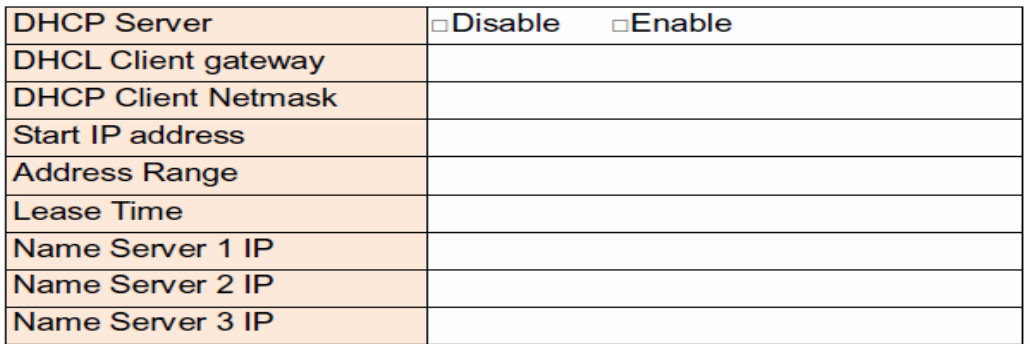

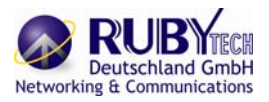

### **4.4.7.2** DHCP fixed Host

#### **Fixed Host IP Address list is setup via fixed command.**

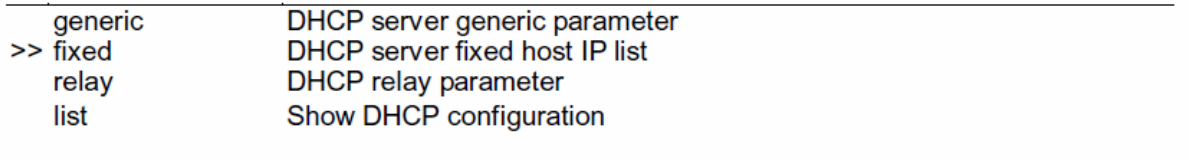

You can add and delete a fixed host entry via fixed command.

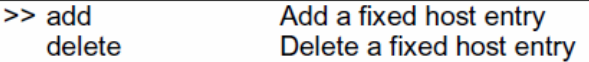

**When use the fixed host entry, you must enter the MAC address and IP address as the same time. There can be set up to 10 maximum fixed host IP address.**

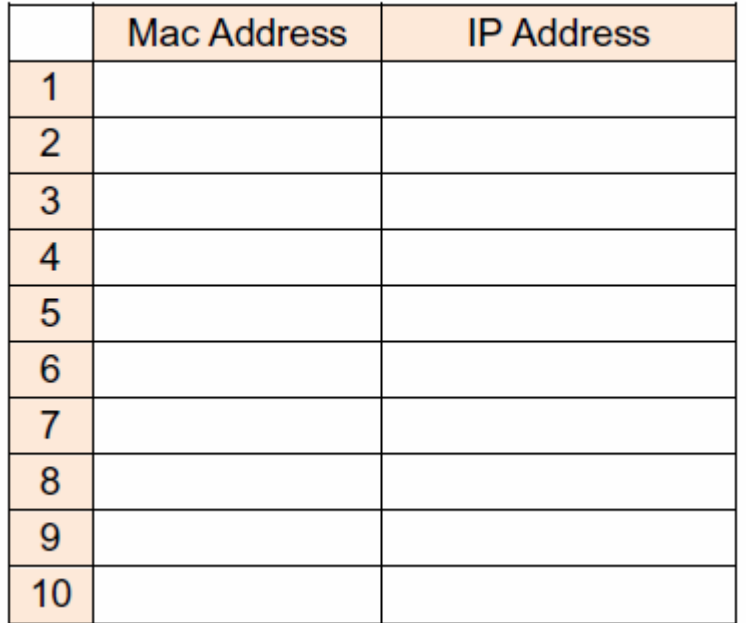

# **DHCP Server with Fixed Host:**

### **You can view the DHCP configuration via list command.**

### **4.4.8** DNS proxy

You can setup three DNS servers on EFM modem. The number 2 and 3 DNS servers are option. Move cursor

" >> " to dns\_proxy and press enter.

**---------------------------------------------------------------------- Command: setup dns\_proxy <IP> [IP] [IP] Message: Please input the following information. DNS server 1 (ENTER for default) <168.95.1.1>: 10.0.10.1 DNS server 2: 10.10.10.1 DNS server 3:** 

**----------------------------------------------------------------------** 

# **DNS Server IP:**

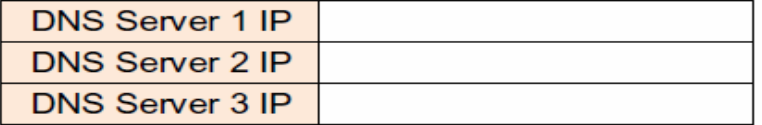

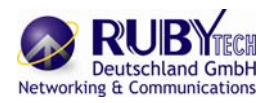

### **4.4.9** Host name

**A Host Name is the unique name by which a network-attached. The hostname is used to identify a particular host in various forms of electronic communication. Some of the ISP requires the Host Name as identification. You may check with ISP to see if your Internet service has been configured with a host name. In most cases, this field can be ignored.** 

Enter local host name via hostname command. Move cursor " >> " to hostname and press enter.

**---------------------------------------------------------------------- Command: setup hostname <name> Message: Please input the following information. Local hostname (ENTER for default) <SOHO>: test ----------------------------------------------------------------------** 

**The host name can't use more than 15 characters and don't use space character.** 

# **Host Name:**

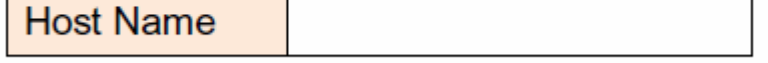

### **4.4.10** Default

If you want to restore factory default, first move the cursor " >> " to default and then press enter.

 $\overline{\phantom{0}}$ 

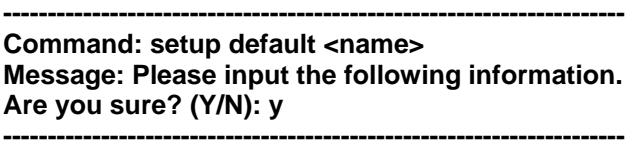

# **4.5** Status

You can view running system status of SHDSL.bis and interface via status command.

#### Move cursor " >> " to status and press enter.

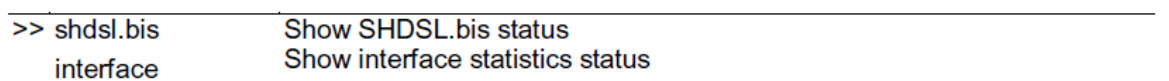

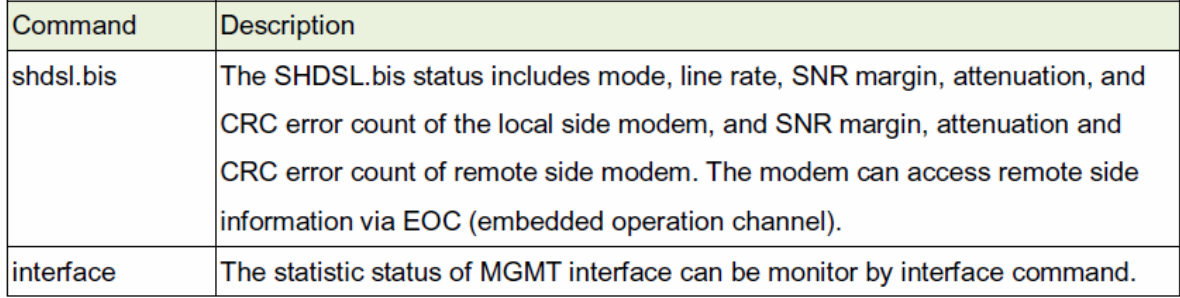

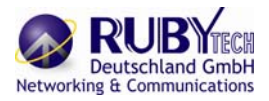

# **4.5.1** Shdsl.bis

**Move cursor " >> " to shdsl.bis and press enter.** 

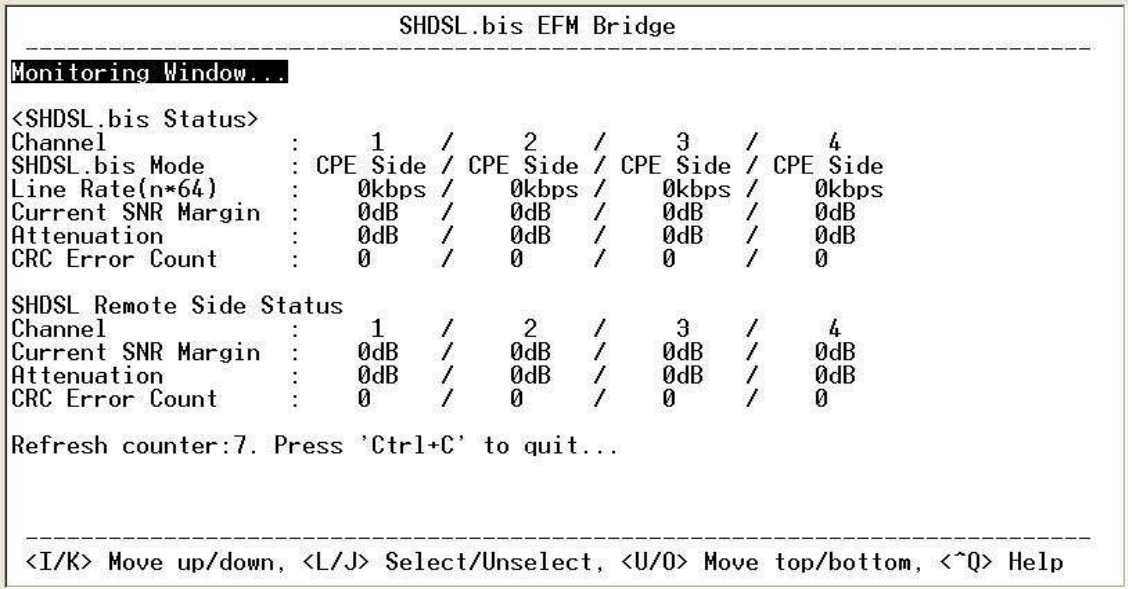

The SHDSL.bis status includes mode, line rate, SNR margin, attenuation, and CRC error count of the local side modem, and SNR margin, attenuation and CRC error count of remote side modem.

### **4.5.2** Interface

**Move cursor " >> " to interface and press enter.** 

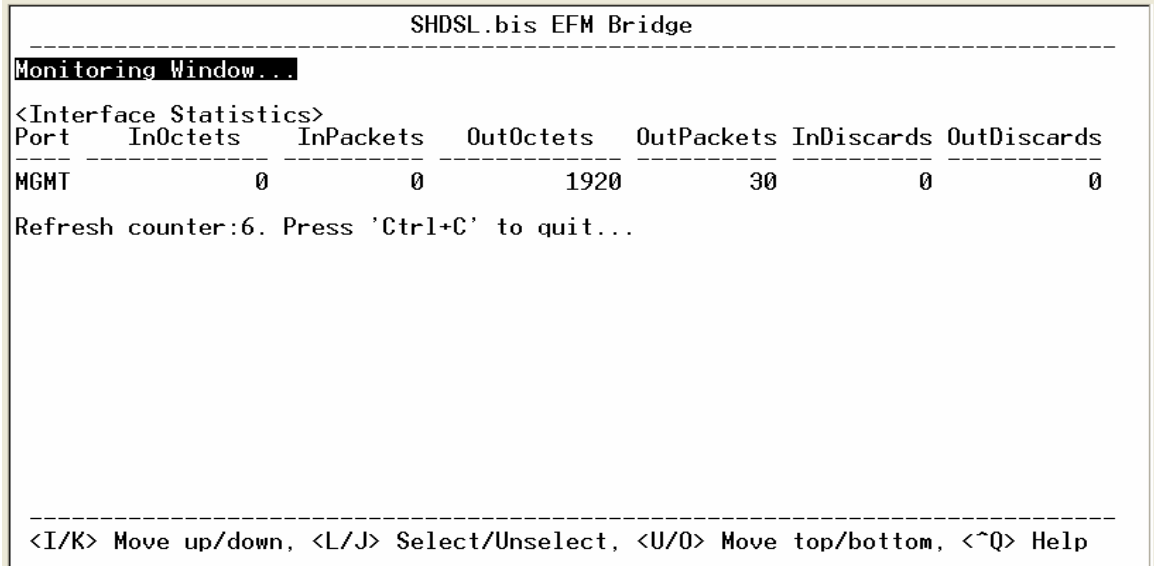

Octet is a group of 8 bits, often referred to as a **byte**.

Packet is a formatted block of data carried by a packet mode computer networks, often referred to the IP packet.

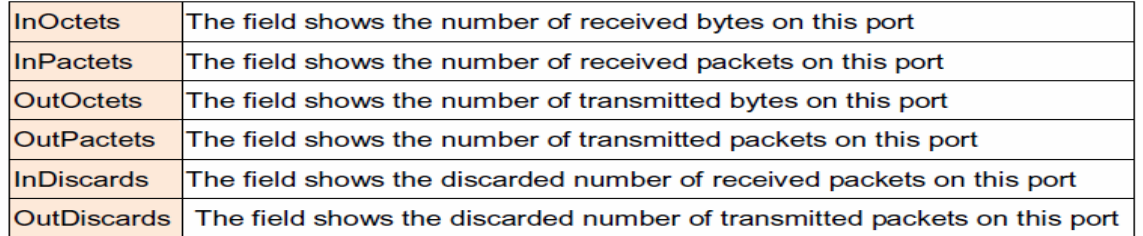

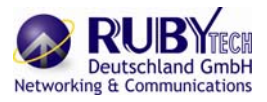

# 4.6 Show

You can view the system information, configuration, and configuration in command script by show command.

Move cursor " >> " to show and press enter. >> system

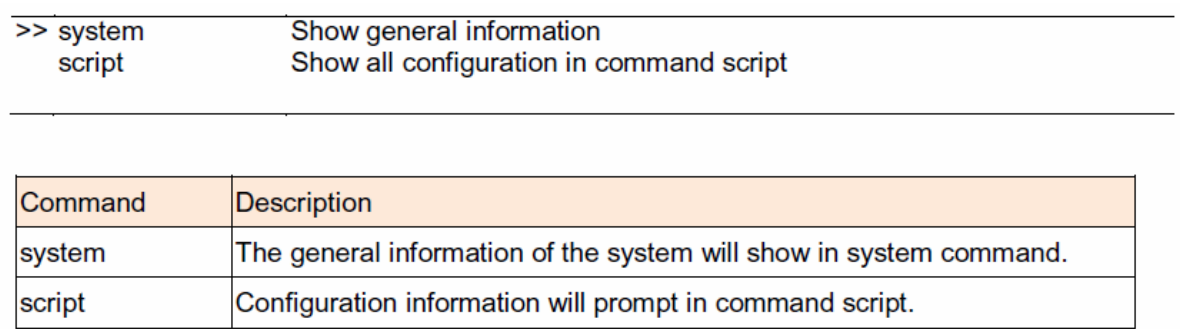

# **4.6.1** Show system

# **Move cursor " >> " to system and press enter.**

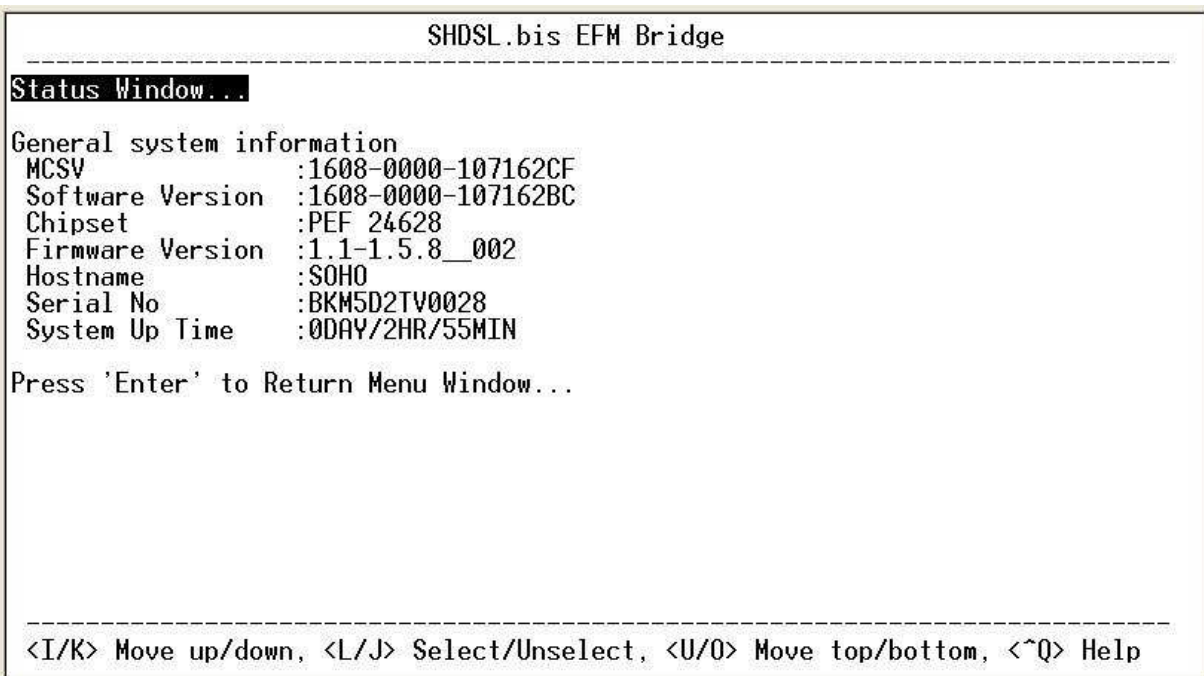

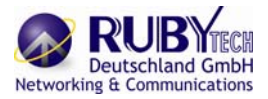

### **4.6.2** Show script

**Move cursor " >> " to script and press enter.** 

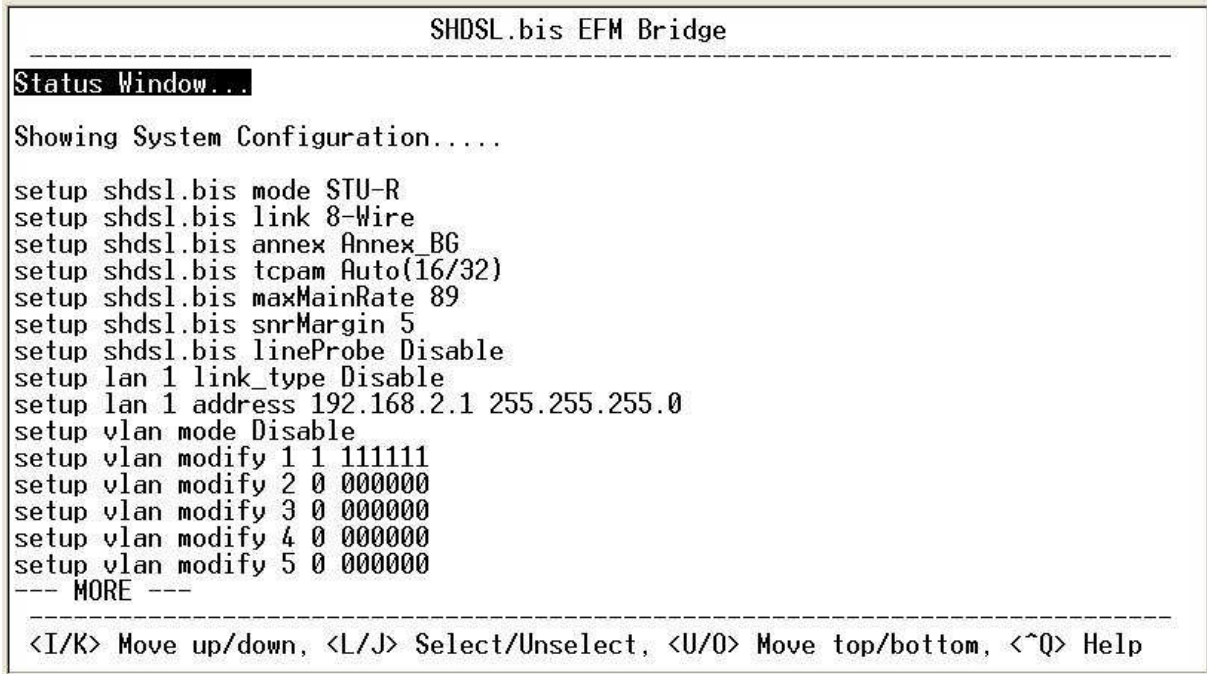

# 4.7 Write

For any changes of configuration, you must write the new configuration to flash component using write command and then reboot the EFM modem to take effect. **Move cursor " >> " to write and press enter** 

**---------------------------------------------------------------------- Command: write <CR> Message: Please input the following information. Are you sure? (y/n): y** 

**----------------------------------------------------------------------** 

# **4.8** Reboot

**To reboot the EFM modem, move cursor " >> " to reboot command and press enter.** 

**---------------------------------------------------------------------- Command: reboot <CR> Message: Please input the following information. Do you want to reboot? (y/n): y ----------------------------------------------------------------------** 

Type "y" can start reboot operation.

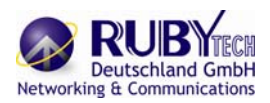

# **4.9** Ping

Ping command can use to diagnose basic network connectivity of EFM modem. Move move cursor to ping command and press enter.

The ping command sends an echo request packet to an address, and then awaits a reply. The ping output can help you evaluate path-to-host reliability, delays over the path, and whether the host can be reached or is functioning.

**---------------------------------------------------------------------- Command: ping <ip> [1~65534|-t] [1~1999] Message: Please input the following information. IP address <IP> : 10.0.0.1 Number of ping request packets to send (TAB select): -t Data size [1~1999]: 32 ----------------------------------------------------------------------** 

There are 3 parameters for ping command: IP address: The IP addresses which you want to ping. Number of ping request packed to send, key TAB for further selection Default: It will send 4 packets only 1~65534: Set the number of ping request packets from 1 to 65534 -t : It will continuous until you key Ctrl+C to stop Data Size: From 1 to 1999

# 4.10 Administration

You can modify the user profile, telnet access, SNMP (Simple Network Management Protocol) and supervisor information (supervisor password and ID) in admin. For configuration the parameters, move the cursor " >> " to admin and press enter.

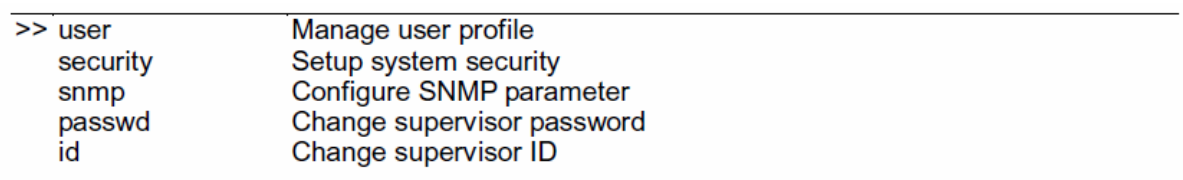

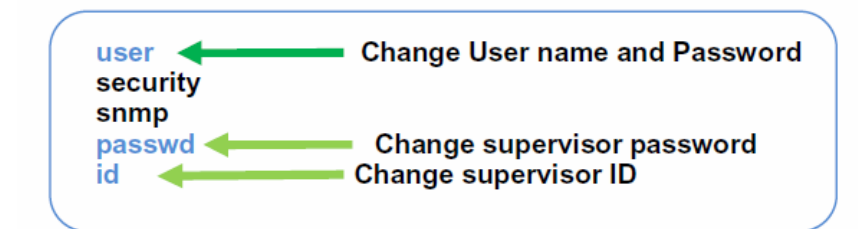

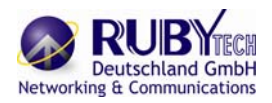

### **4.10.1** User Profile

You can use user command to clear, modify and list the user profile. You can setup at most five users to access the EFM modem via console port or telnet in user profile table however users who have the supervisor password can change the configuration of the EFM modem. Move the cursor " >> " to user and press enter key.

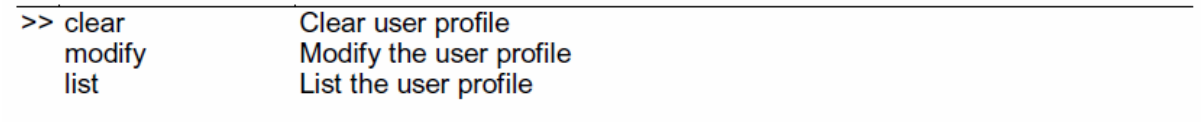

You can delete the user by number using clear command. If you do not make sure the number of user, you can use list command to check it. Modify command is to modify an old user information or add a new user to user profile.

To modify or add a new user, move the cursor " >> " to modify and press enter. Select which profile number you want to modify.

**Command: admin user modify <1~5> <more...> Message: Please input the following information. Legal access user profile number <1~5> : 2** 

**----------------------------------------------------------------------** 

**----------------------------------------------------------------------** 

**The screen will prompt as follow.** 

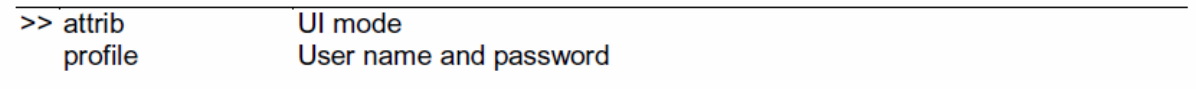

#### **Move the cursor ">>" to attrib and press enter.**

**----------------------------------------------------------------------------- Command: admin user modify 2 attrib <Command|Menu> Message: Please input the following information. User interface (TAB Select) <Menu>:** 

**-----------------------------------------------------------------------------** 

There are two UI mode, command and menu mode, to setup the EFM modem.

The menu is meaning menu driven interface mode and Command is meaning line command mode. We will

not discuss command mode in this manual.

**Move the cursor ">>" to profile and press enter.** 

**-----------------------------------------------------------------------------**  Command: admin user modify 2 profile <name> <pass\_conf> **Message: Please input the following information. Legal user name (ENTER for default) <test>: Input the old Access password: \*\*\*\* Input the new Access password: \*\*\*\* Re-type Access password: \*\*\*\*\*** 

**-----------------------------------------------------------------------------** 

Input the user name and setup the new access password. The new assess password must key in two times for your confirmation.

Finally, you can use list command to check the listing of five profiles including on user name and their UI mode. On next time you re-enter this system, you can use this set of username and password. You can set up maximum to five profiles such that five sets of username and their password.

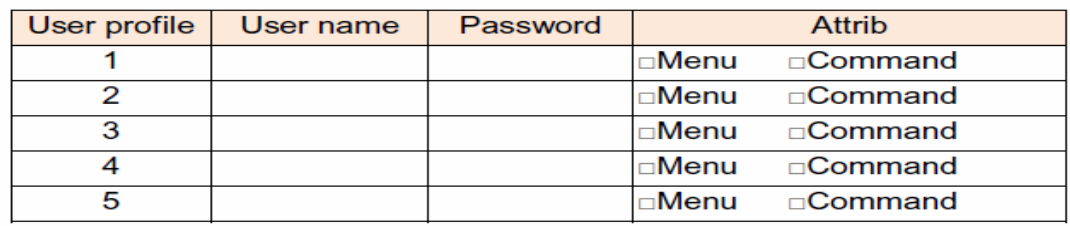

# **User Profile:**

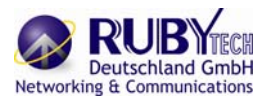

### **4.10.2** Security

Security command can be configured sixteen legal IP address for telnet access and telnet port number.

Move the cursor " >> " to security and press enter.

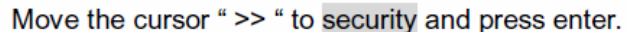

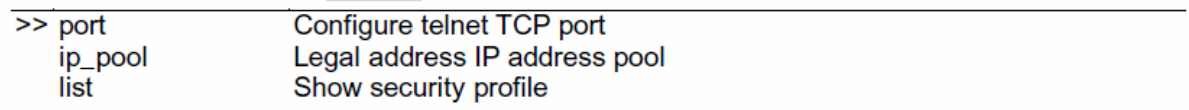

#### 4.10.2.1 Telnet TCP port

User can set up the telnet TCP port from 1 to 65534. The default port is 23.

----------------------------------------------------------------------------- Command: admin security port <1~65534>

Message: Please input the following information. Telnet Listening TCP Port (ENTER for default) <23>: -----------------------------------------------------------------------------

4.10.2.2 IP address pool

For ip pool setting, the default legal address is 0.0.0.0. (on entry number 1). It means that there is no restriction of IP to access the EFM modem via telnet.

Use modify command to setup ip\_pool

-----------------------------------------------------------------------------

Command: admin security ip\_pool modify <1~16> <ip> Message: Please input the following information. Client address pool entry number <1~16>: 1

Client IP address (ENTER for default) <0.0.0.0>:

-----------------------------------------------------------------------------

There have sixteen address pool entry number can be setup.

**Use clear command can clear legal client IP address on any pool entry number.**  When move the cursor ">>" to list and press enter, you can view the full listing on security **profile including the Telnet TCP port and 16 host IP address listing for your confirmation.** 

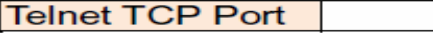

#### Legal client IP Address pool:

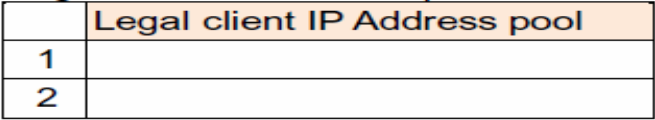

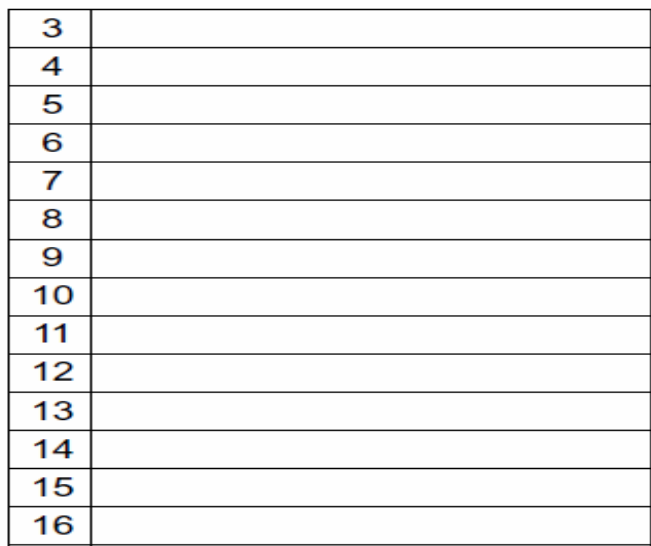

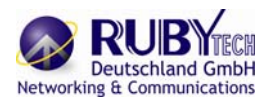

# **4.10.3** SNMP

Simple Network Management Protocol (SNMP) is the protocol not only governing network management, but also the monitoring of network devices and their functions. SNMP provides for the exchange of messages between a network management client and a network management agent for remote management of network nodes. These messages contain requests to get and set variables that exist in network nodes in order to obtain statistics, set configuration parameters, and monitor network events. SNMP communications can occur over the LAN or WAN connection.

The EFM modem can generate SNMP traps to indicate alarm conditions, and it relies on SNMP community strings to implement SNMP security. This EFM Modem support MIB I & II.

#### **Move the cursor " >> " to snmp and press enter.**

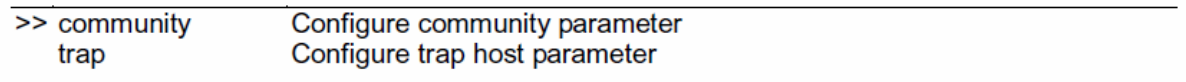

#### 4.10.3.1 Community

There are 5 number entries of SNMP community can be configured in this system. Move the cursor to community and press enter.

**---------------------------------------------------------------------- Command: admin snmp community <1~5> <more...> Message: Please input the following information. Community entry number <1~5> : 2** 

#### **---------------------------------------------------------------------- The screen will prompt as follow:**

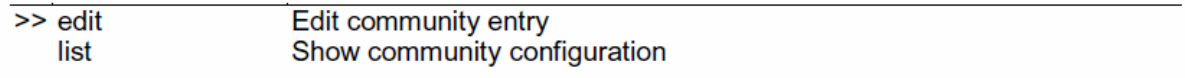

#### **Move the cursor to edit and press enter.**

**----------------------------------------------------------------------------- Command: ... 2 edit <Disable|Enable> <string> <Read\_Only|Read\_Write|Denied> Message: Please input the following information. Validate (TAB Select) <Enable>: Enable**  Community (ENTER for default) <private>: Access right (TAB Select) <Denied>: **-----------------------------------------------------------------------------** 

### **You can setup the following:**

Validate: Set Enable or Disable.

Community: Key in the string which is serves as password for access right.

#### **Access right: Set Read only, Read Write or Denied**

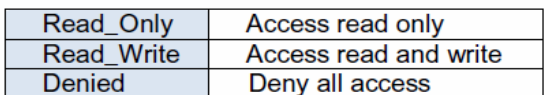

### **Move the cursor to list and press enter, you can view full listing on SNMP Community Pool. 5 entries of SNMP trap are allowed to be configured in this system.**

### **SNMP Community:**

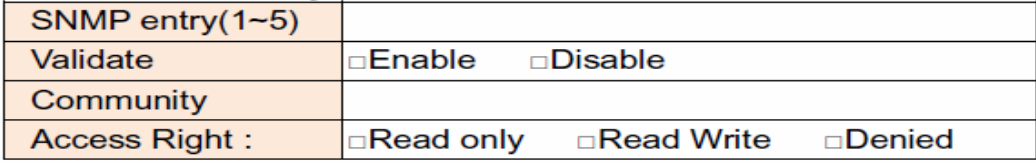
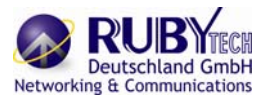

#### 4.10.3.2 Trap host

There have 5 entries of SNMP trap are allowed to be configured in this system. Move the cursor to trap and press enter.

**---------------------------------------------------------------------- Command: admin snmp trap <1~5> <more...> Message: Please input the following information. Trap host entry number <1~5> : 2**  ----------------------------------------------------------------------

#### **The screen will prompt as follow:**

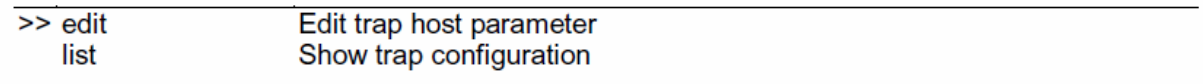

#### **Move the cursor to edit and press enter, you can setup the following:**

----------------------------------------------------------------------------- Command: admin snmp trap 1 edit <Disable|1|2> <ip> <string> Message: Please input the following information. Version (TAB Select) <Disable>: Trap host IP address (ENTER for default) <192.168.0.254>: Community (ENTER for default) <private>: -----------------------------------------------------------------------------

Version: Disable, Version 1 or Version 2 Trap host IP address: Type the trap host IP address Community: Type the community password (string) Move the cursor to list and press enter, you can view full listing on SNMP Trap Host Pool.

# **SNMP Trap Host:**

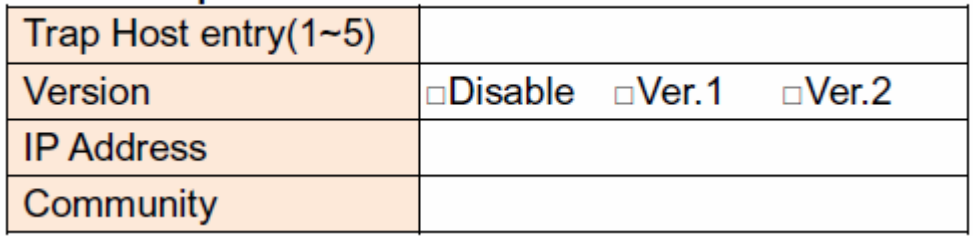

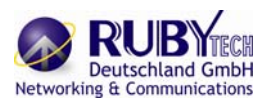

### **4.10.4** Supervisor Password and ID

The supervisor ID and password is the last door for security but the most important. Users who access the EFM modem via web browser have to use the ID and password to configure the EFM model and users who access the EFM modem via telnet or console mode have to use the password to configure the EFM modem. Suggest to change the ID and password after the first time of configuration, and then save it. At next time when you access to the EFM modem, you have to use the new password.

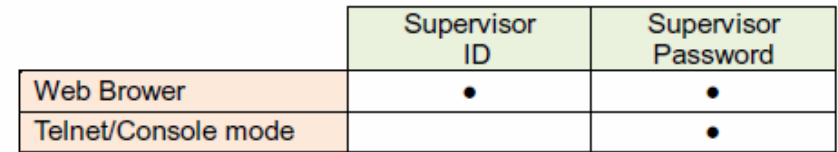

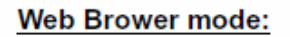

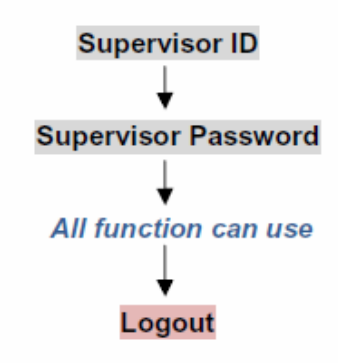

Telnet / Console mode:

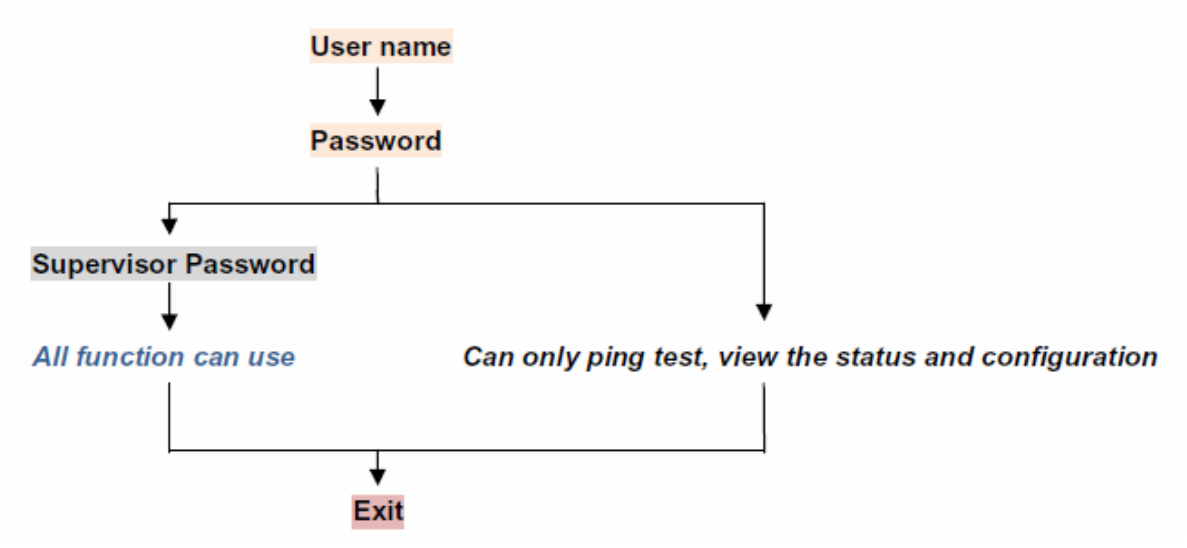

**4.10.4.1** Supervisor Password

#### **Move the cursor to passwd and press enter.**

**----------------------------------------------------------------------**  Command: admin passwd <pass\_conf> **Message: Please input the following information. Input old Supervisor password: \*\*\*\* Input new Supervisor password: \*\*\*\*\*\*\*\* Re-type Supervisor password: \*\*\*\*\*\*\*\*** 

**----------------------------------------------------------------------** 

**The default supervisor password is root. 4.10.4.2** Supervisor ID **Move the cursor to id and press enter.** 

**-----------------------------------------------------------------------------** 

Command: admin id <name> **Message: Please input the following information. Legal user name (ENTER for default) <root>: -----------------------------------------------------------------------------** 

**The default legal user name is root.** 

#### **Supervisor ID and Password:**

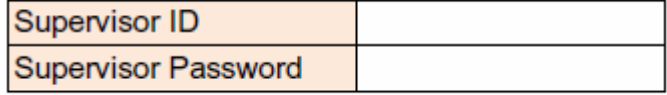

## 4.11 Utility

There are three utility tools: upgrade, backup and restore which embedded in the firmware. You can update the new firmware via TFTP upgrade tools, backup the configuration via TFTP backup tool and restore the configuration via TFTP restore tool. For upgrade the firmware, you must have the new firmware file named \*.bin which will be supported by supplier but you must have your own TFTP server. For backup and restore, you must also have your own TFTP server to backup and restore the configuration files.

#### **Move the cursor " >> " to utility and press enter.**

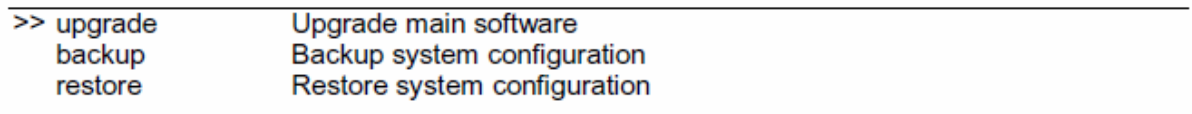

#### 4.11.1 Upgrade main software

Move the cursor ">>" to upgrade and press enter to upgrade firmware.

----------------------------------------------------------------------------- Command: utility upgrade <ip> <file> Message: Please input the following information. TFTP server IP address (ENTER for default) <192.168.0.2>: Upgrade filename (ENTER for default) <default.bin>:

-----------------------------------------------------------------------------

Type TFTP server IP address and upgrade filename of the firmware.

#### 4.11.2 Backup system configuration

Move the cursor ">>" to backup and press enter to backup system configuration.

-----------------------------------------------------------------------------

Command: utility backup <ip> <file> Message: Please input the following information. TFTP server IP address (ENTER for default) <192.168.0.2>: Upgrade filename (ENTER for default) <default.bin>: -----------------------------------------------------------------------------

Type TFTP server IP address and back up filename of system configuration.

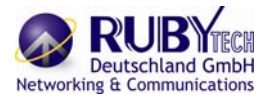

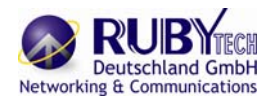

#### 4.11.3 Restore system configuration

Move the cursor ">>" to restore and press enter to restore system configuration.

Command: utility restore <ip> <file> Message: Please input the following information. TFTP server IP address (ENTER for default) <192.168.0.2>: Upgrade filename (ENTER for default) <default.bin>: -----------------------------------------------------------------------------

-----------------------------------------------------------------------------

Type TFTP server IP address and restore filename of system configuration.

# **4.12** EXIT

If you want to exit the system without saving, move the cursor " >> " to exit and press enter.

**---------------------------------------------------------------------------------------------------- enable Modify command privilege setup Configure system status Show running system status show View system configuration write Update flash configuration reboot Reset and boot system ping Packet internet groper command admin Setup management features utility TFTP upgrade utility >> exit Quit system** 

**----------------------------------------------------------------------------------------------------** 

**Command: exit <CR> Message: Please input the following information. Do you want to disconnect? (y/n): y -------------------------------------------------------------------------** 

Please press "y", you can quit this system. The screen will display:

------------------------------------------------------------------

Connection closed... Press SPACE key to enter console mode configuration!  $-$ 

You can press SPACE key to enter this system again.

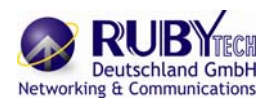

# 5. Appendix – Setup table

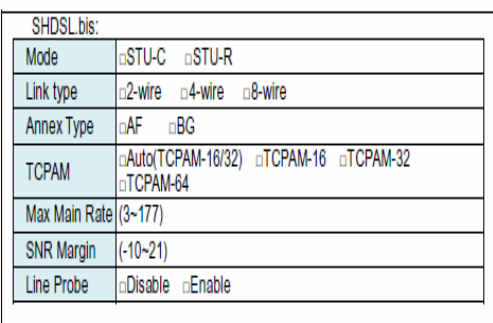

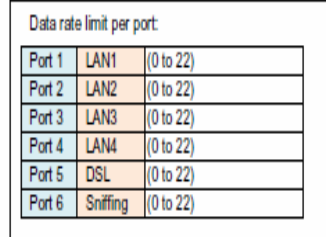

#### VLAN Mode: VLAN Mode oDisable 6802.1Q Tag VLAN oPort Based VLAN oPort Based QinQ

802.11Q VLAN:

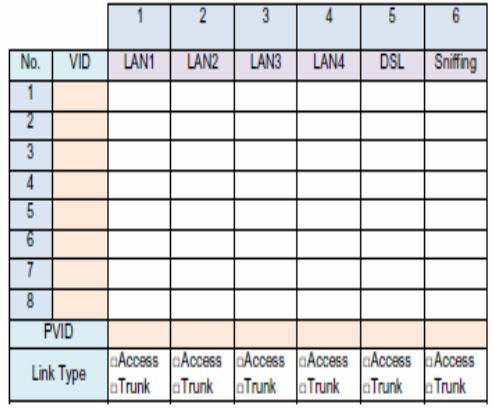

#### Port Based VLAN:

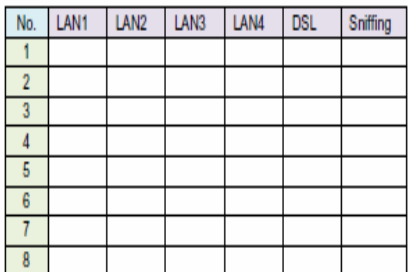

#### Port Based QinQ:

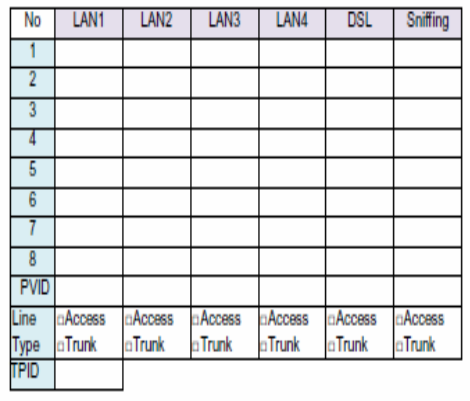

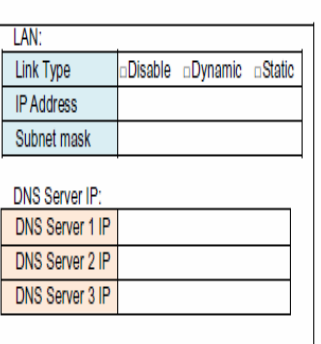

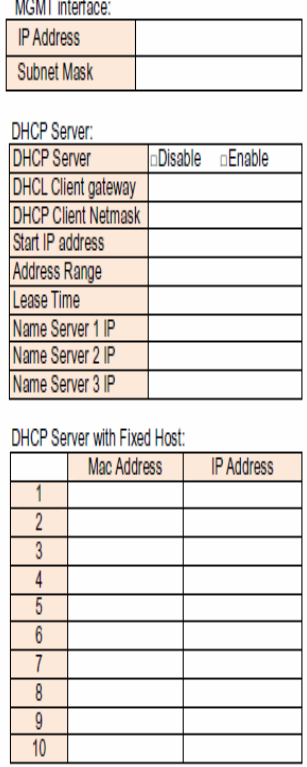

# RubyTech VC-520GSHDSL Ethernet Extender

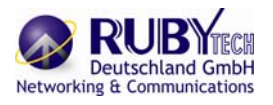

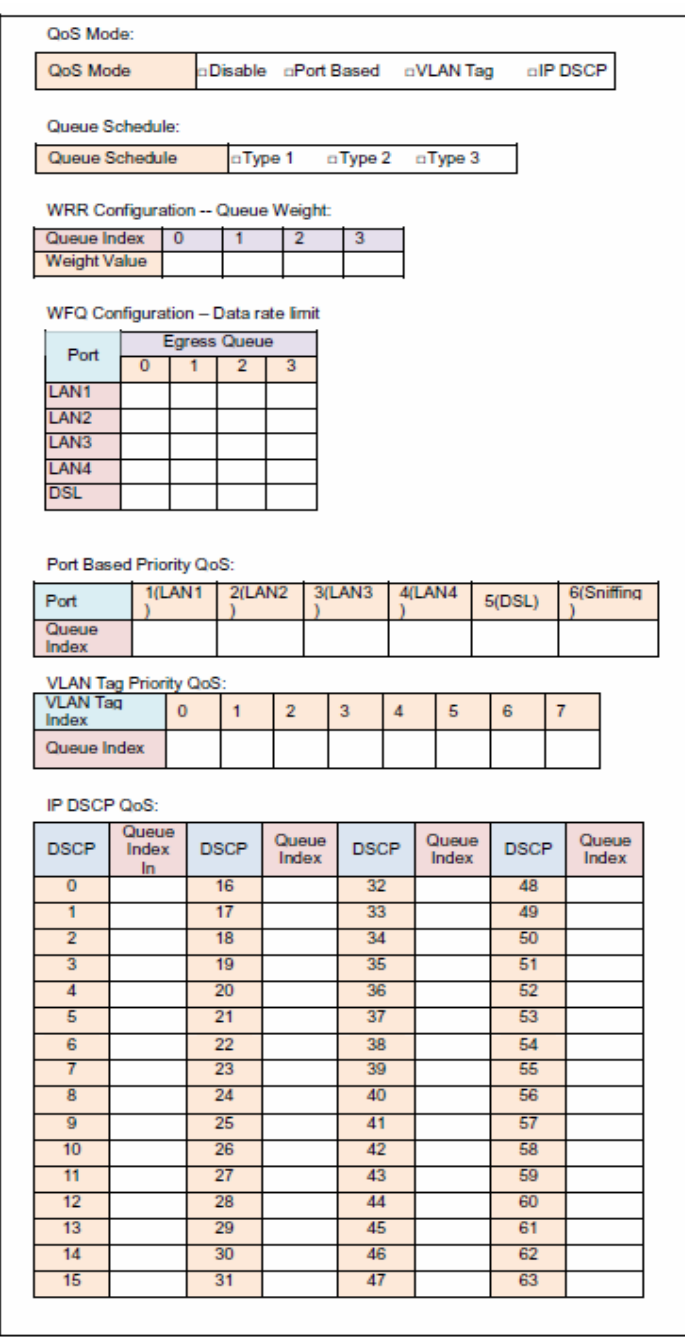

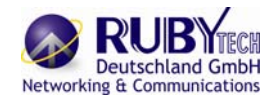

### RubyTech VC-520GSHDSL Ethernet Extender

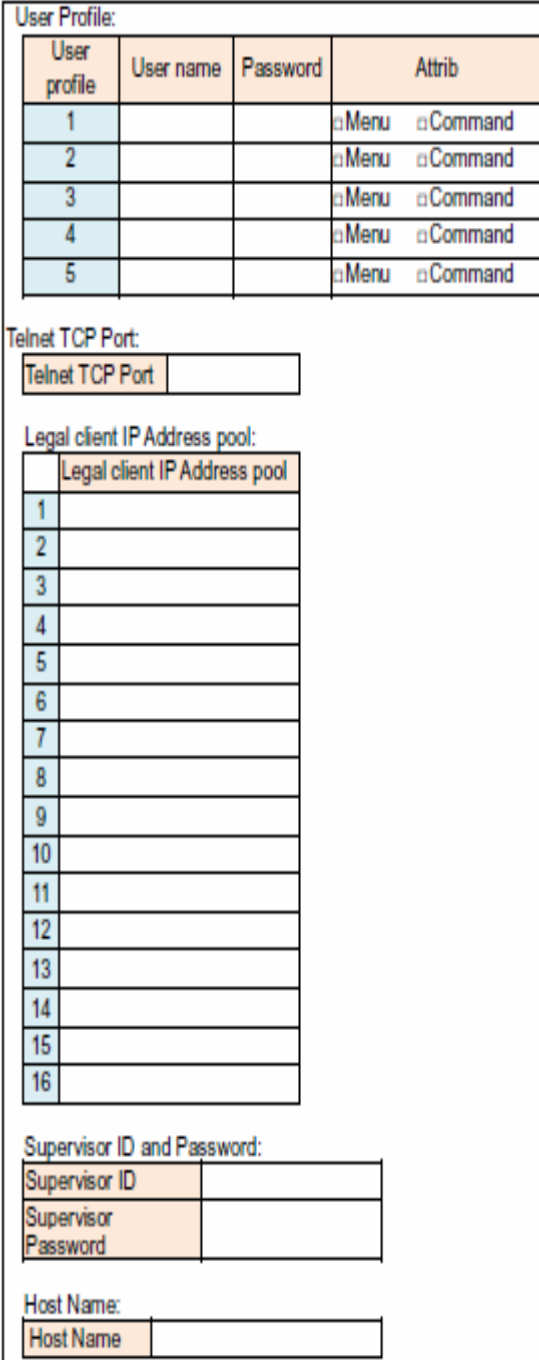

#### RubyTech VC-520GSHDSL Ethernet Extender

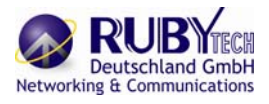

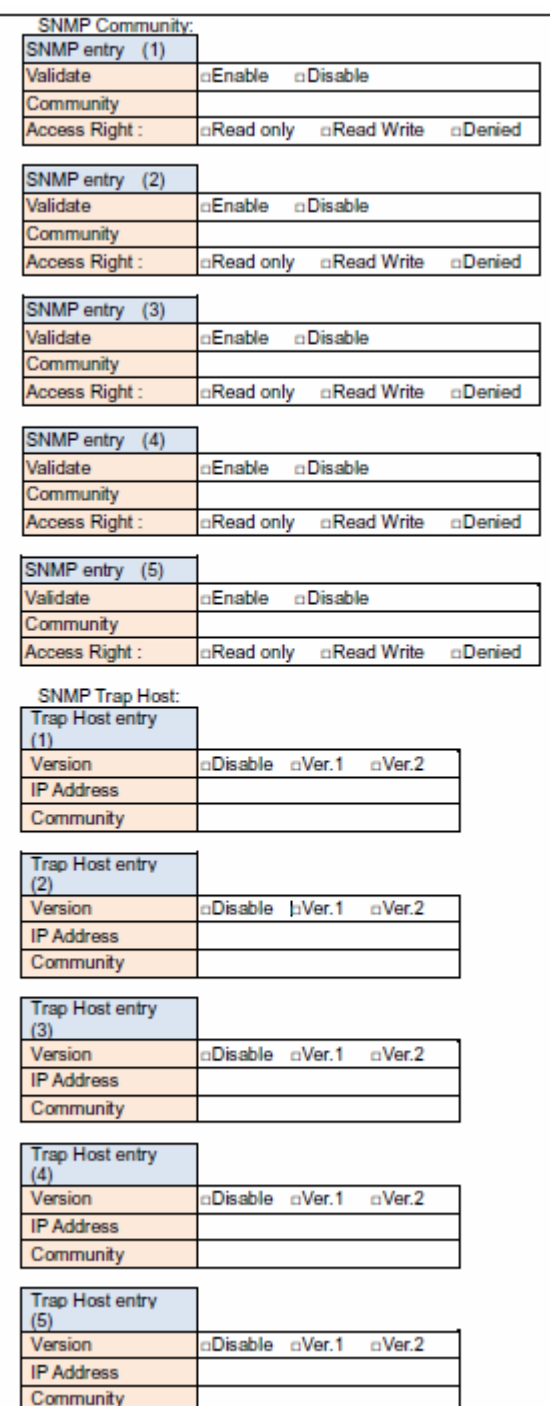

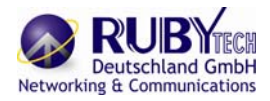

#### TACPAM-32/16 (Auto Mode)

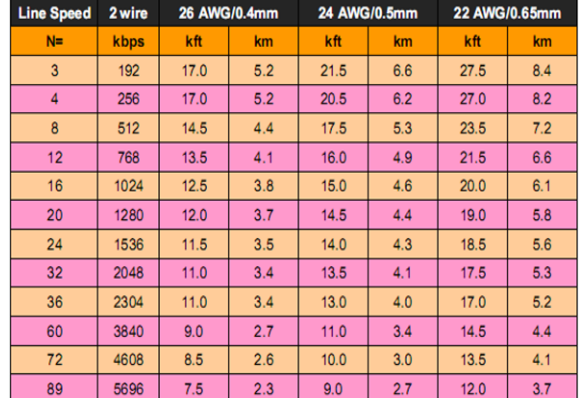

#### Notes:

- 1. a N=64 kbps, for example: 3 N=192 kbps.
- 2. "2 wire" content is displayed symmetrically upstream and upstream rate.

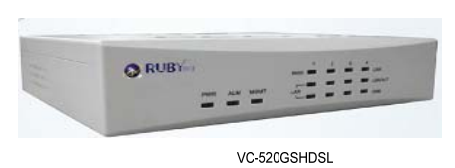

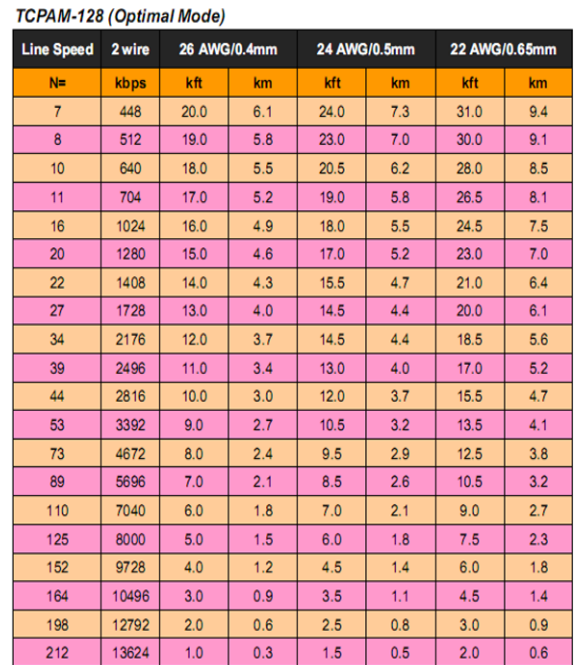

#### Notes:

- 1. a  $N = 64$  kbps, for example:  $3 N = 192$  kbps.
- 2. "2 wire" content is displayed symmetrically upstream and upstream rate.

| George Grella | G SHDSL bis Ethernet Extender | ч<br><b>Deutschland GmbH</b>                                |
|---------------|-------------------------------|-------------------------------------------------------------|
|               |                               |                                                             |
|               |                               | Networking & Communications<br>Kleestr. 27 - 52396 Heimbach |
|               |                               | P: 02445-8095610 F: 02445-8095619                           |

Line Speed 2 wire 26 AWG/0.4mm  $\overline{320}$  $22.0$ ı,  $\overline{a}$  $384$  $\overline{21.0}$ 

TCPAM-128

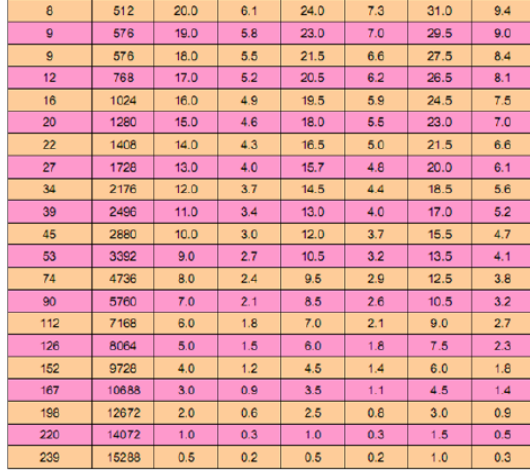

 $6.7$ 

 $6.4$ 

24 AWG/0.5mm

 $\overline{8.1}$ 

 $78$ 

 $26.5$ 

 $\overline{25.5}$ 

22 AWG/0.65mm

 $10.4$ 

 $\overline{99}$ 

 $\overline{34}$ 

 $\overline{32.5}$ 

Notes: 1. a N= 64 kbps, for example: 3 N= 192 kbps.

2. "2 wire" content is displayed symmetrically upstream and upstream

rate.

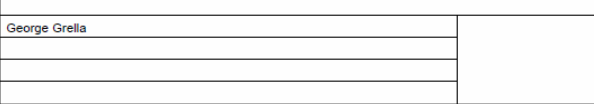

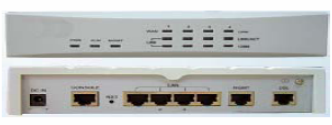

#### VC-520GSHDSL

**G.SHDSL.bis Ethernet Extender** 

RUBY R